### Table of Contents

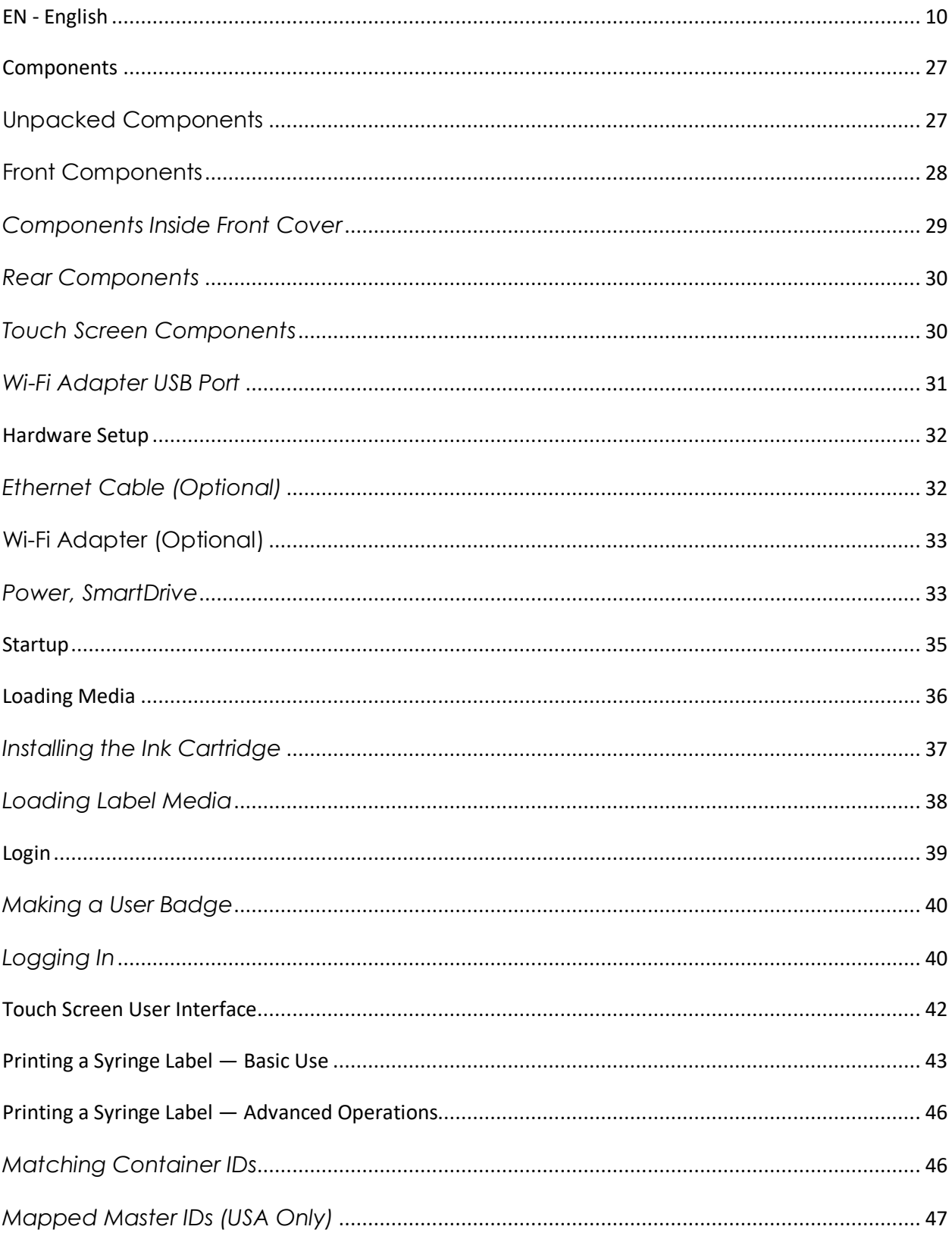

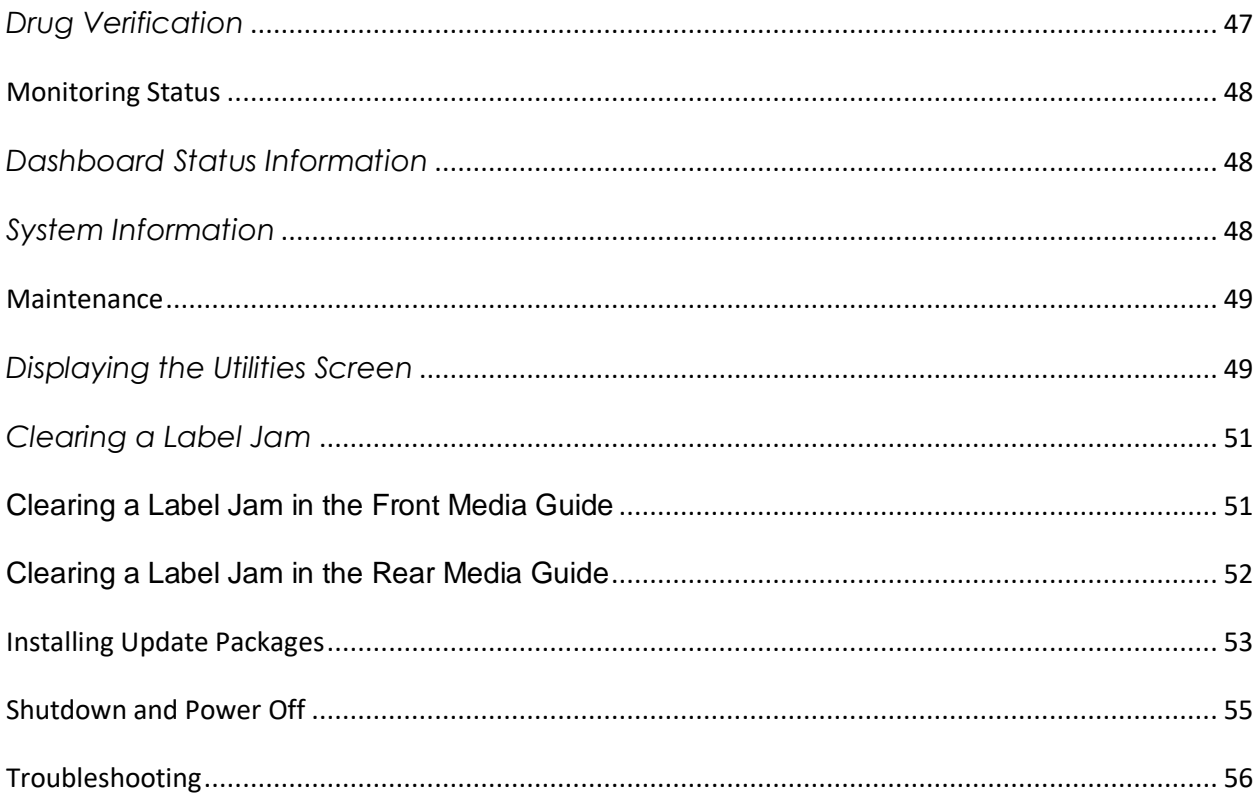

 $23$ 

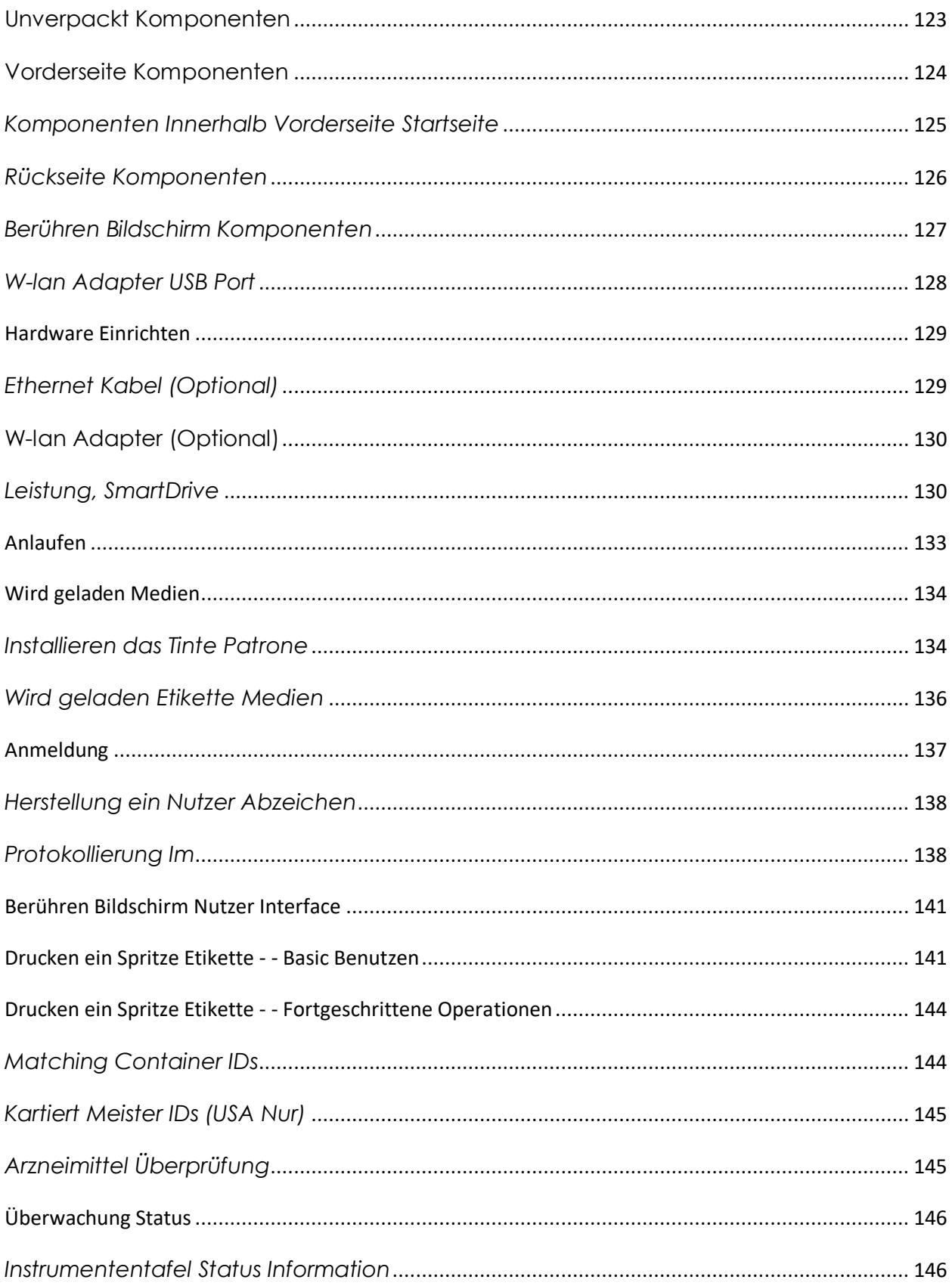

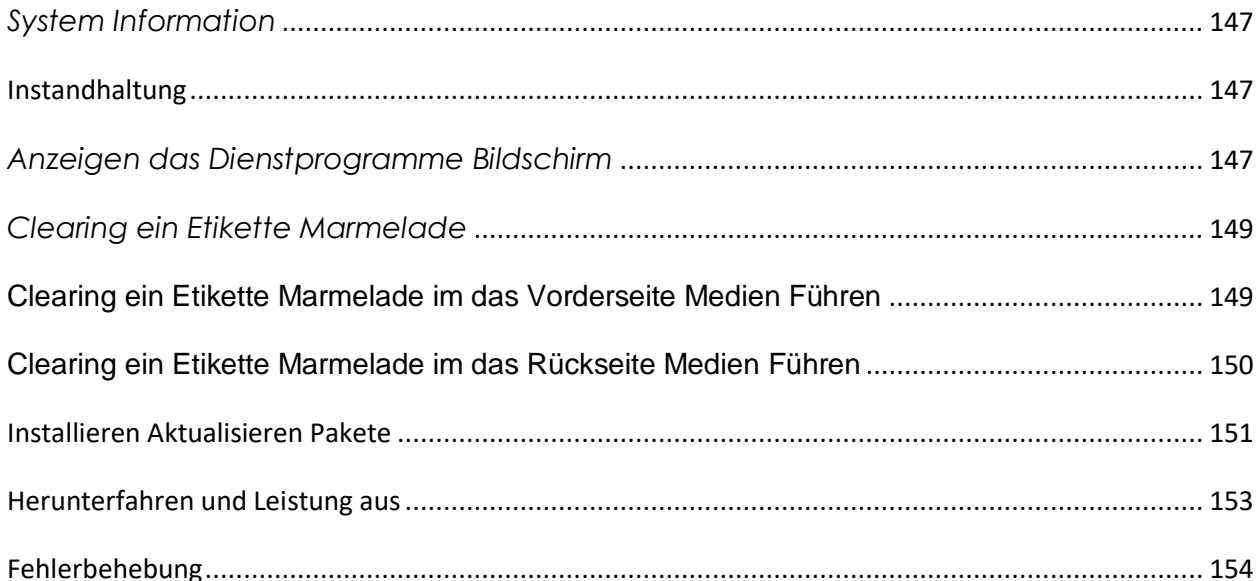

# Safe Label System® Drug Labeling Solution

# <span id="page-5-0"></span>*EN - English*

#### **Documentation Notice**

This document is part of the EU MDR requirements. The Codonics Safe Label System® Product is a Class I medical devices intended for use by Healthcare Professionals. Product packaging and labeling, including Graphic User Interface (GUI) for operation are offered in English and meet MDR, Annex I, Chapter III, 23.4, taking account the training and the knowledge of the potential user.

Web information, Key Specifications, Intended Use, User Manual Appendices, Quick Start Guide and Setup IFU (Instructions for use) are available in basic translation for Member State Languages. Primary IFU are available in English.

Codonics Products are Class I products intended for use by Healthcare Professionals. Products packaging and labeling, including Graphic User Interface (GUI) for operation are Offered in English and meet MDR, Annex I, Chapter III, 23.4, taking account the training and the knowledge of the potential user.

\*Web information, Key Specifications, Intended Use, User manual Appendix, Quick Start Guide & Setup IFU are available in simple translation Member State Languages; primary IFU are available in English

#### **Overview:**

Codonics Safe Label System SLS 550i Point of Care Station (PCS) is the standard of care in the world's leading hospitals. An award-winning FDA Class II medical device, the system improves the safety and accuracy of medication management and labeling compliance anywhere medications are prepared. In the OR, SLS integrates with anesthesia medication carts to electronically identify the drug in hand. Visual and audible confirmation based on the NDC of the vial/ampoule provides clinicians with a real-time safety check that acts as a second set of eyes, helping to eliminate the most prevalent medication errors. On demand, SLS produces a ready-to-apply TJC-compliant label that includes a barcode that captures the NDC from the parenteral vial for integration at administration with Epic and Cerner. When used in conjunction with Codonics SLS-WAVE, this process electronically documents the patient record 'hands-free' to improve charge capture, billing accuracy and 340B compliance, creating standardization and enabling BCMA in the OR.

#### **Safe Label System:**

Integrates with existing workflows, adding TJC compliance and pharmacy oversight at every location where on-demand medications are prepared, such as the OR, ICU, PACU, patient floors and pharmacy

Provides clinicians with electronic medication safety checks while increasing productivity

Allows hospital-approved drugs, diluents, concentrations, and total dose/total volume preparations to be integrated with worldwide recognized best practices and international standards in a formulary managed by pharmacy and available at the fingertips of anyone preparing medications

Captures the exact NDC of the parenteral vial and carries it to the prepared label to provide 100% accurate documentation for charge capture and 340B accountability

Can be managed remotely including software updates and provides status feedback to specified users via the Administration Tool and Email Notifier (optional)

When used in conjunction with SLS-WAVE, the complete solution enables 'hands-free' integration with Epic and Cerner to maximize revenue, improve patient outcomes and clinician workflow by reducing manual clicks

#### **Improve Patient Safety**

Errors in preparation and selection as well as documentation inaccuracies occur for a number of reasons. Multiple distractions, poor handwriting and look-alike /sound-alike drugs greatly contribute to the potential for medication errors. SLS embraces the call to improve patient and medication safety by:

Reduces the most common drug errors made during the selection, preparation and administration of injectable and intravenous medications in the OR, including vial/ampoule swaps, mislabeling/illegible labeling, syringe swaps and expired syringes

Meets the ISMP and APSF recommendations that every anesthetizing location should have a mechanism to identify medications before drawing them up or administering them (barcode reader)

Automatically presents clinicians with visual and audible confirmations of each drug and concentration, incorporating electronic safety checks to remove the element of human error

#### **Specifications**

System: Integrated touch screen computer, 2D barcode scanner, color ink jet printer, audio feedback and network capable (Ethernet standard, Wi-Fi optional)

Power: Universal Input: 100-240 VAC, 50/60 Hz

Dimensions: 10.43 " (26.5 cm) W, 15.67" (39.8 cm) D, 16.50 " (41.9 cm) H

Weight: 14.5 lbs. (6.6kg)

Regulatory: Full medical device compliance including Class 2 FDA and Class I MDR 2017/745/EU (CE), GMP/QSR, ISO 13485:

2016/NS-EN ISO 13485:2016, Electrical Safety IEC 60601-1 Ed. 3.1 and EMC/EMI: FCC Class A and IEC 60601-1-2: Ed. 4 for Professional Healthcare Facilities

Readable Barcodes: Code 128, GS1-128, Data Matrix, UPC-A, UPC-E, EAN-13, EAN-8, GS1 DataBar Family, Interleaved 2 of 5, ITF-14, Code 39, Code 32, ISBT 128, QR Code

Writable Barcodes: Data Matrix, EAN-13/UPC-A

### Exact NDC matching vial to syringe Captures NDC of parenteral vial, providing 100% accurate documentation for charge capture and the exact NDC for 340B accountability

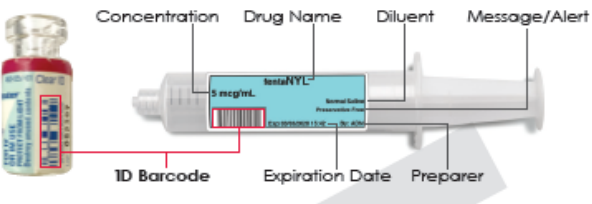

Prints full-color labels that comply with The Joint Commission NPSG.03.04.01; and meet the intent of ISO 26825, ASTM 4774 Standards & ASA Guidelines \*Prints diluent and dilution if required

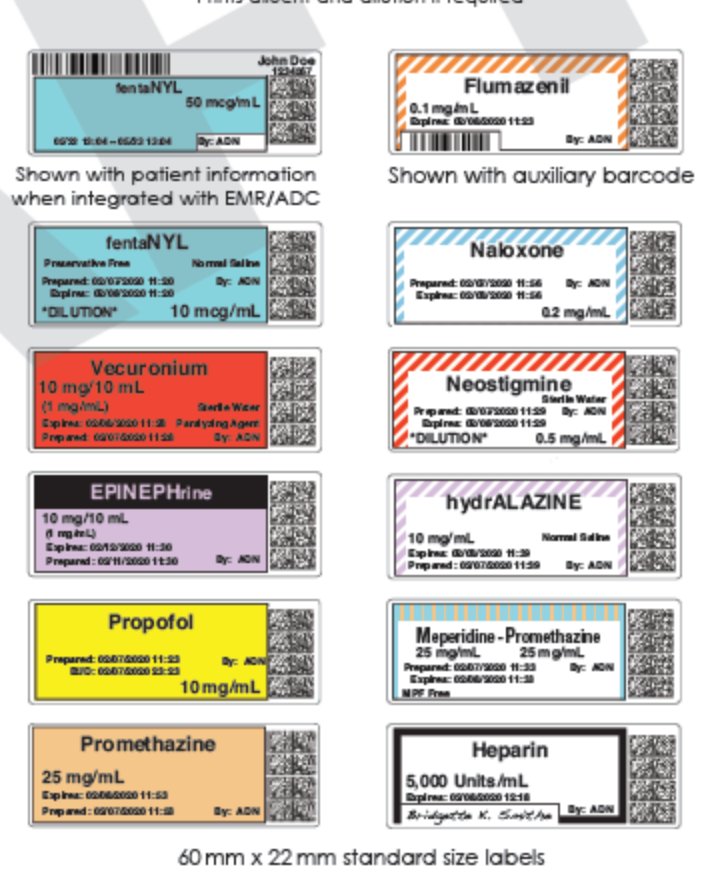

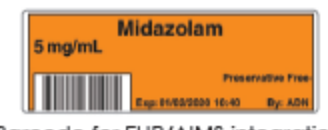

Barcode for EHR/AIMS integration

# *SLS User Manual*

## *Preface*

### *Conventions Used in This Manual*

#### *Bulleted Lists*

Bullets are used to display a list of nonprocedural items. For example: The following events trigger a synchronization of SLS data to that stored on the SmartDrive:

Automatically every 15 minutes Formulary updates

#### *Numbered Steps*

The  $\mathbb{R}^3$  icon indicates the beginning of a procedure. The steps in a procedure are numbered. For example:

Open the front cover. Press the Ink button.

Notes

Notes contain additional information related to a topic or procedure. For example:

NOTE: The system will ensure that a test print is performed at least once a day.

Cautions and Warnings

Cautions alert you to actions or situations that could cause harm to equipment or data.

For example:

Warnings alert you to actions or situations that could result in personal injury. For example:

Important Information and Filenames Bold type is used for emphasis, user interface object names, and paths or filenames.

For example:

The Barcode Scanner scans drug container barcodes for identity and verification. Use the controls to correct the date and time, then press the OK button.

### *Purpose and Scope*

Refer to this User's Manual for procedures on how to perform Safe Label System (SLS) user operations, including:

Setting up the hardware and software Performing basic functions such as logging in and out, and configuring some System settings (for example, sound volume, brightness) Printing and confirming syringe labels Checking drug syringes by scanning their barcodes Maintaining the system

Monitoring system status and troubleshooting common problems

### *Product Information*

For technical assistance with SLS Point of Care Station, call Codonics Technical Support at the following number: **Phone: +1 440.243.1198 Toll Free: 800.444.1198 (USA only)** Technical Support is available 24/7/365. Technical Support is also available online via email and the Codonics web site: **Email: support@codonics.com Web Sites: www.codonics.com** General product information can also be requested by sending email to: **Email: info@codonics.com**

Please include your postal mailing address and telephone number in the email message. Basic product information is returned via email unless otherwise requested.

### *Warnings and Limitations of Use*

### *Location of Safety and Compliance Labels*

Codonics is in compliance with various regulations.

The SLS PCS safety and compliance label, shown below, is located on the bottom of the device (shown on the following page).

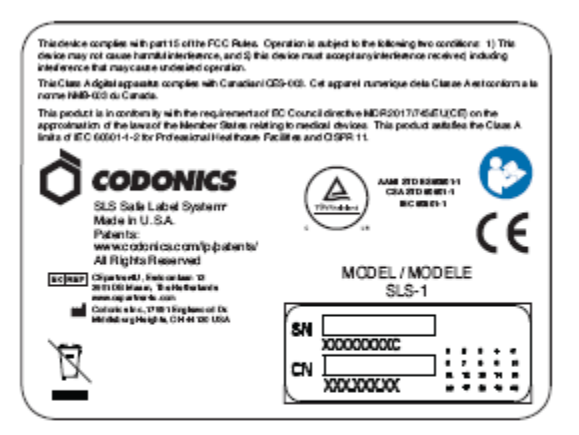

SLS PCS safety and compliance label

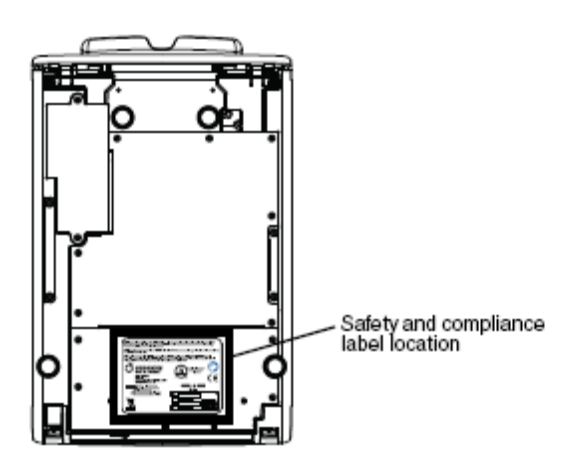

SLS PCS safety and compliance label, on bottom of device

#### *Voltage Warning*

The exclamation point within a triangle is intended to alert the user to the presence of important operating and maintenance (servicing) instructions in the literature accompanying this device.

REFER SERVICING TO QUALIFIED SERVICE PERSONNEL. REMOVAL OF LABELS, COVERS, OR ENCASEMENT FASTENERS MAY VOID THE WARRANTY. THIS APPARATUS MUST BE ELECTRICALLY GROUNDED. TO PREVENT FIRE OR SHOCK HAZARD, DO NOT EXPOSE THIS DEVICE TO RAIN OR MOISTURE.

EQUIPMENT IS NOT TO BE USED AS A COMPONENT OF A LIFE SUPPORT SYSTEM. Life support devices or systems are devices or systems that support or sustain life, and whose failure to perform can be reasonably expected to result in a significant injury or death to a person. A critical component is any component of a life support device or system whose failure to perform can be reasonably expected to cause the failure of the life support device or system, or to affect its safety or effectiveness.

### *Laser Warning*

WARNING This device emits CDRH/IEC Class 2 laser and IEC Class 1M light. Do not stare into beam.

#### *Serial Number, Configuration, Date Code, and Modification Codes*

The serial number label is placed onto the safety and compliance label.

The serial number label includes the following information:

The serial number (SN), which uniquely identifies the unit. The configuration number (CN), which details the build configuration. The modifications codes, which are to the right of the CN number and are a series of 20 numbers. When any of these numbers are blocked out, that identifies a modification that was made to the unit.

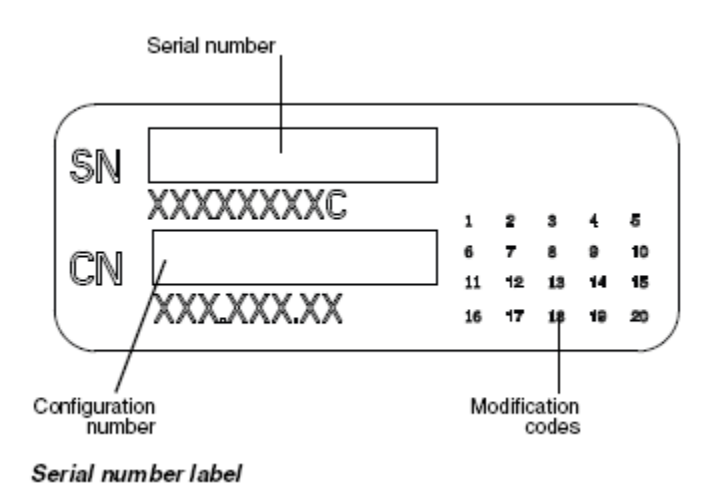

### *Potential for Radio Frequency Interference on Device Operation*

Both portable and mobile RF communications equipment can affect medical electrical equipment, including SLS PCS. SLS PCS is intended for use in the electromagnetic environment specified in the guidance and manufacturer's declaration section.

Potential for Radio and Television Interference

SLS PCS generates and uses radio frequency energy, and if not installed and used properly, that is, in strict accordance with the manufacturer's instructions, may cause interference to radio and television reception. It has been type tested and found to comply with Class A emission limits for a computing device in accordance with the specifications in Subpart J of Part 15 of FCC Rules, which are designed to provide reasonable protection against such interference when operating in a commercial environment. SLS PCS is not intended for use in a residential Class A environment. SLS PCS requires a medical power/ground. If your SLS does cause interference to radio or television reception, you are encouraged to try to correct the interference by one or more of the following measures:

Reorient the receiving antenna

Relocate SLS PCS with respect to the receiver

If necessary, you should consult Codonics Technical Support or an experienced radio/television technician for additional suggestions. You may find the following booklet prepared by the Federal Communications Commission helpful: *How to Identify and Resolve Radio-TV Interference Problems*. This booklet is available from the U.S. Government Printing Office, Washington, D.C. 20402, Stock No. 004-000-00345-4.

This product is in conformity with the protection requirements of EC Council directive MDR 2017/745/EU(CE) on the approximation of the laws of the Member States relating to medical devices. This product satisfies the Class A limits of IEC 60601-1-2 for Professional Healthcare Facilities and CISPR 11. A declaration of conformity with the requirements of the Directive has been signed by a Codonics vice president.

#### *Guidance Regarding Electromagnetic Emissions and Immunity*

Suitable environments are as follows:

SLS550i is intended for use in hospital and clinical environments including operating rooms and the perioperative environment.

SLS550i has not been evaluated for use near HF surgical equipment. If use near HF surgical equipment is desired, the user is responsible for verifying proper operation of the SLS550i. If SLS550i does not perform correctly in this environment, move the SLS550i farther from the source of the electromagnetic disturbance.

SLS550i has not been evaluated for use in emergency medical vehicles or in residential applications.

NOTE: The radio frequency emissions characteristics of this equipment make it suitable for use in industrial areas and hospitals (CISPR 11 class A). If it is used in a residential environment (for which CISPR 11 class B is normally required) this equipment might not offer adequate protection to radio-frequency communication services. The user might need to take mitigation measures, such as relocating or re-orienting the equipment.

As a support device, SLS550i does not provide essential performance.

WARNING Use of this equipment adjacent to or stacked with other equipment should be avoided because it could result in improper operation. If such use is necessary, this equipment and the other equipment should be observed to verify that they are operating normally.

**WARNING Use of accessories, transducers and cables other than those specified or provided by the manufacturer of this equipment could result in increased electromagnetic emissions or decreased electromagnetic immunity of this equipment and result in improper operation.**

**WARNING Portable RF communications equipment (including peripherals such as antenna cables and external antennas) should be used no closer than 30 cm (12 inches) to any part of the SLS550i, its cables, or accessories. Otherwise, degradation of the performance of this equipment could result.**

#### *Electromagnetic Emissions Standards and Test Level*

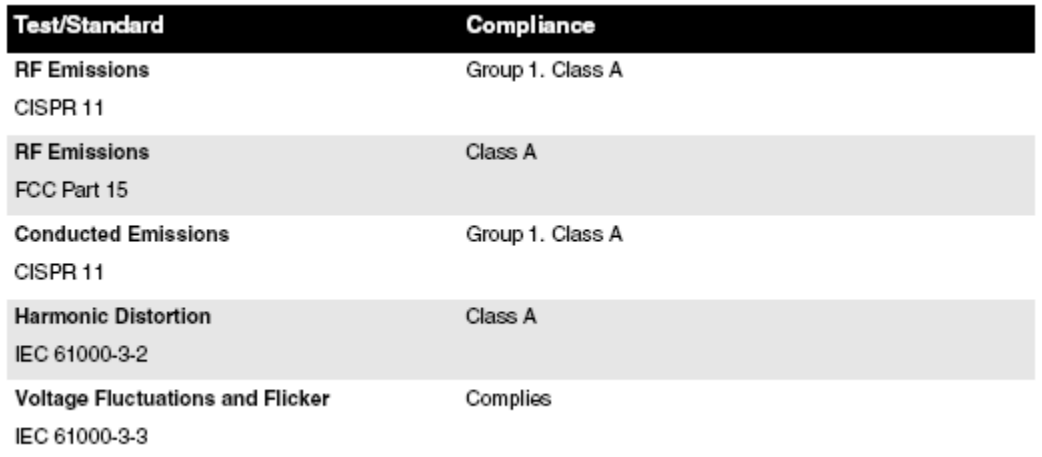

### *Electromagnetic Immunity Standards and Test Levels*

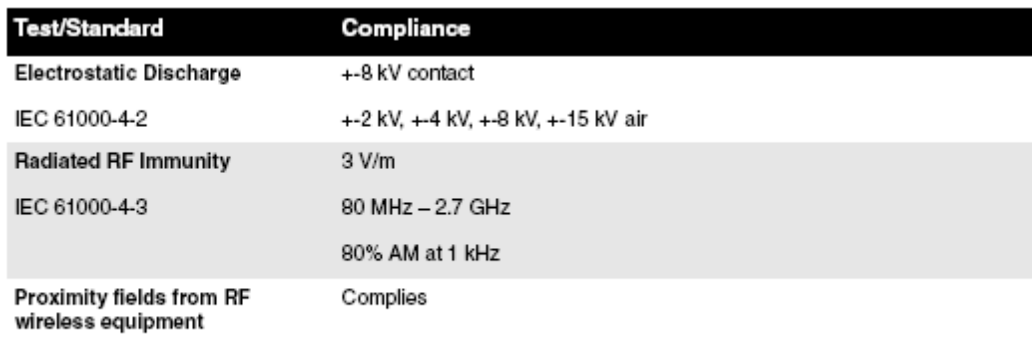

IEC 61000-4-3

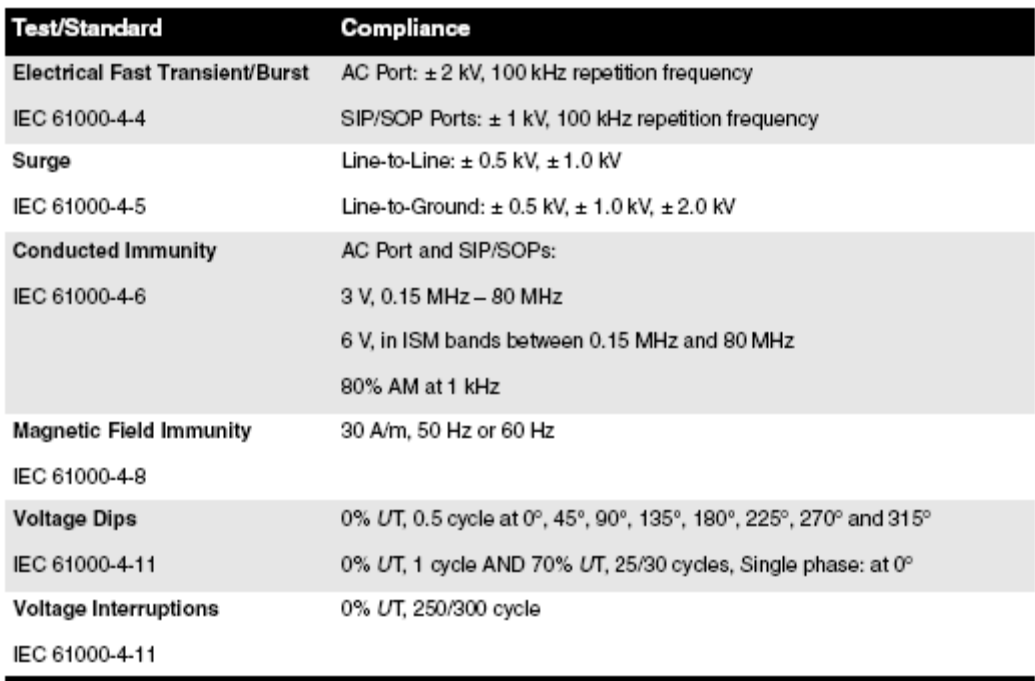

#### *Safety Precautions*

- **Never connect the device's external power supply to any outlet or power supply that has a voltage or frequency different than that specified (100 – 240 VAC, 50/60 Hz). Use only the external power supply provided with the device (Codonics part Number SLS-PS).**
- **When replacing the device, always power it down (refer to "Powering Off the System") and disconnect the AC power cord prior to servicing it.**
- **Damage to a power cord is a fire and shock hazard. When unplugging a power cord, hold it by the plug only and remove the plug carefully.**
- **If a power cord or external power supply needs to be replaced, replace it only with another Codonics power cord or Codonics external power supply. Alternatively, replace it with a power cord or external power supply manufactured specifically for your power configuration.**
- **If the device is smoking or making unusual sounds, power off and unplug the device immediately.**
- **Do not insert foreign objects of any kind into the device; doing so can constitute a safety hazard and cause extensive damage.**
- **Do not place any liquid containers on the device. If, for some reason, liquid seeps into the device, power off the device and unplug the power cord from the source outlet. If used without taking corrective measures, the device may be damaged.**
- **Do not expose the device to flammable gases in concentrations high enough to cause fire or explosion.**

#### *Location Precautions*

• **The operating ambient temperature range of SLS PCS is 15–30ºC (59–86ºF), with a relative humidity of 20%–80%.**

- **If SLS PCS is moved quickly from an extremely cold location to a warmer one, condensation is likely to form. Do not use SLS PCS if condensation has formed.**
- **Wait until the condensation has evaporated. You can speed up the evaporation time by moving SLS PCS to a dryer location.**
- **Do not place SLS PCS in a location with high humidity or high dust. Airborne dirt particles can cause print quality problems. Avoid placing SLS PCS in locations where ventilation ducts, open doors, or frequent passers-by might expose SLS PCS and labels to high levels of debris.**
- **Do not locate SLS PCS in hot-springs areas where hydrogen sulfide and acidic ions are likely to be generated.**
- **Do not locate SLS PCS where there are oily fumes and vapors.**
- **Do not locate SLS PCS in direct sunlight.**
- **Do not locate SLS PCS near sources of high RF energy.**
- **Do not locate SLS PCS where it might be subject to jarring or vibrations, such as a table or desk in a high-traffic area. Jarring and vibrations can affect the print quality of labels.**
- **If using a VESA mount to mount the device on a wall, stand, or anesthesia supply cart, refer to the VESA Mounting Interface Standard (MIS), available at www.vesa.org, for proper location and installation information.**

#### *Cleaning Precautions*

To avoid damage to the device, observe the following general precautions for cleaning the device:

- **Apply the cleaner to a clean, lint-free cloth first and then clean the device.**
- **Liquid applied directly to the device could possibly leak inside the device and cause damage. Use extra caution when cleaning around the vents on the back of the touchscreen and speaker.**
- **Allow the device to completely dry before operating it again.**
- **Many plastic components are used in SLS PCS construction. Coat flecking and deformation is likely to occur if the device is wiped with chemical dusters, benzene, thinners, insecticides, or other solvents. Rubber and PVC materials left in contact with SLS PCS for extended periods of time will cause damage. Never use petroleum-based solutions or abrasive cleansers.**
- **Never use abrasive material.**
- **Always dilute cleaning agents according to the manufacturer's instructions, or use the lowest possible concentration.**
- **Do not allow the cleaning agent to remain on the device surfaces. Wipe it off immediately with a lint-free cloth moistened with water.**

For cleaning instructions, refer to "Cleaning the Enclosure".

It is recommended that you disinfect the product only when necessary as determined by your hospital's policy, to avoid long-term damage to the product.

The device must be cleaned first, as described in "Cleaning the Enclosure", before using a general disinfecting agent.

### *Cleaning the Enclosure*

#### **WARNING Always power off the system before cleaning. An electrical shock could occur if the system is powered on and liquid is spilled into it.**

To clean the system's enclosure, use a clean, lint-free cloth moistened with either warm water and mild soap, a diluted non-caustic detergent, or one of the following approved cleaning agents:

Ammonia: Dilution of Ammonia <3% Alcohol: Ethanol 70%, Isopropanol 70%.

- **Over time, ink overspray might gather at the base of the device. The device uses a vacuum system to gather most of this ink on a series of saturation pads.**
- **Eventually, these pads might need to be replaced. Contact Codonics Technical Support to determine if pad replacement is necessary.**
- **If ink has gotten onto the system's enclosure, it can be cleaned with an ammonia based window cleaner and a lint-free cloth.**
- **If scanning barcodes is inconsistent or the device is having difficulty scanning, clean the scanner's glass window.**

### *Disinfecting the Enclosure*

Recommended disinfecting agents include:

1 part household bleach and 5 parts water solution A-456-N Virex II 256 PDI Sani-Cloth®

**WARNING Codonics makes no claims regarding the efficacy of the listed chemicals or methods as a means of controlling infection. Consult your hospital's infection control officer or epidemiologist.**

#### *Disinfecting Precautions*

To avoid damage to the device, observe the following general precautions for disinfecting the device:

• **Do not use Povodine, Sagrotan, or Mucocit disinfecting agents or strong solvents (for example, acetone).**

• **Do not use any disinfecting agents that corrode or damage polycarbonate.**

#### *Media Precautions*

- **Unwanted labels should be destroyed or disposed of to ensure that improper labels are not used.**
- **Only use Codonics ink cartridges and labels to ensure proper operation of the device and proper labeling of syringes. Using unapproved ink cartridges and labels could lead to unacceptable results, including poor print quality and poor label adhesion to syringes.**
- **Damage from unapproved ink or labels will void the warranty.**
- **Never refill ink cartridges, as this can result in incorrect color usage.**

### *Disposal Requirements*

Disposal of this product and consumables shall be in accordance with all applicable laws and regulations in effect at the locality at the time of disposal. For additional information, refer Hazardous Material Information.

#### *European Disposal Requirements*

Codonics imagers and electronic accessory devices are not to be discarded or recycled; rather they are to be returned to the manufacturer. Contact Codonics directly or by the link provided for the latest information concerning:

Identification of the country-specific Importer/Distributor/Producer Product return and treatment of our electronic products

Manufacturer: Codonics Inc. 17991 Englewood Drive Middleburg Heights, OH 44130 USA Phone: +1 440.243.1198 Fax: +1 440.243.1334 E-mail: WEEE@codonics.com www.codonics.com

Codonics electronic products and accessories bearing the following symbol are subject to European Directive on Waste Electrical and Electronic Equipment (WEEE) 2002/96/EC, amended by Directive 2003/108/EC. The EN 50419 symbol indicates separate collection and return required.

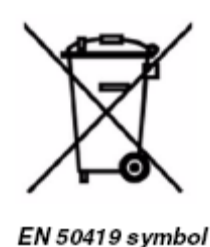

## *Indications for Use*

### *Device Description*

Drug preparation and administration in the perioperative environment are integral aspects of anesthesiologist's patient care responsibilities. The Codonics Safe Label System (SLS) is a simple, integrated system utilizing a barcode scanner to read and confirm drug identity from FDA NDC (National Drug Code) and other drug ID Barcodes from drug containers and automatically print labels for prepared drugs and other items in use on patients during surgical procedures. The labels are compliant with national regulations focused on improving medication safety in the perioperative environment.

The software components provide functions for scanning container barcodes; creating, reviewing, and approving the hospital-managed promotion of a formulary database; displaying on-screen and audibly confirming drug type; and printing ISO, ASTM, and TJC (The Joint Commission) content- and color-compliant labels with 1D and/or 2D barcodes. The system reads drug container barcodes and produces water resistant, color labels. The system can be integrated to function with an Anesthesia Information Management System (AIMS) workflow to provide real-time documentation of drug administration when the syringe 1D or 2D barcode is read. The system can be accessed and managed via a network (Ethernet or Wi-Fi).

### *Device Characteristics*

The use of drug class specific pattern and color per ASTM D4774 and ISO 28625 Specifications for User Applied Drug Labels in Anesthesiology is configurable by site and dataset. *Formularies* (datasets) are uniquely named configurations that may differ in drugs, colors, dilutions, and comments to accommodate different practices within a single site or hospital (for example, pediatric versus cardiac).

Additional uses include producing labels for IVs and other artifacts used during a surgical procedure.

The Codonics SLS is generally placed in, however not limited to, the perioperative environment to identify syringes prepared for anesthesiology use during surgery.

Typical users of this system are trained professionals, including but not limited to physicians, nurses, and technicians.

The major characteristics and functions of the family of devices include:

- **Scanning the drug container barcode directly from a vial or other type of container**
- **Decoding the manufacturer-issued barcode into the required FDA National Drug Code (NDC) or Unique Drug Identifier (UDI) number**
- **Referring the NDC/UDI number to a site-managed formulary lookup database**
- **Providing audio and ISO-compliant visual "readback" of the drug name**
- **Providing an alert if the drug container is listed as "recalled/obsolete" in the site's formulary**
- **Printing an easy-to-read, water resistant ISO 26825 compliant color label meeting The Joint Commission medication management standards and the American Society of Anesthesiologists guidelines for labeling**
- **Providing the basic information by which the printed label barcode can be read to document medication administration in an AIMS**
- **Printing labels with insertion and expiration date and time for IV lines**

#### *Device Indications for Use Statement: Prescription Use Device*

The Codonics SLS PCS device and SLS software provides a simple computer-based barcode scanning and printing system to automatically verify drug identity from NDC and other drug container UDI barcodes, and to print labels for prepared drugs and other items in use on patients during surgical procedures.

The Codonics SLS PCS is generally placed in, however not limited to, the perioperative environment to identify syringes prepared for anesthesiology use during surgery. Additional uses include producing labels for IVs and other artifacts used during a surgical procedure. SLS PCS can also be used to print "non-surgical environment" color and text labels as required. Typical users of this system are trained professionals, including but not limited to physicians, nurses, and technicians.

**CAUTION** Federal law restricts this device to be sold for use by or on the order of a physician.

# *Hazardous Material Information*

### *Materials of Construction*

Codonics has set very stringent standards for evaluating products to ensure the marketing of regulatory compliant products worldwide.

We do not intentionally add, nor are we aware, that the products or packaging contain the following materials:

- **Mercury, except as used in lamp applications (for example, scanning lamps, backlit LCDs).**
- **Cadmium, except as used as thick film inks on printed circuit boards.**
- **Hexavalent Chromium, except as used as thick film inks on printed circuit boards, as chromate conversion coatings on metal surfaces, and as a photoresist on glass panels of cathode ray tubes.**
- **Polybrominated diphenyl ethers and polybrominated biphenyls.**
- **Bioavailable arsenic (small amounts of arsenic used in glass, LEDs, and semiconductors are not considered to be bioavailable).**
- **Bioavailable crystalline silica (small amounts of crystalline silica are used in Certain paints, coatings, and filler materials).**
- **Polychlorinated biphenyls (PCBs).**
- **Asbestos.**
- **Organic tin (not used in tin lead solder applications).**
- **Ozone-depleting substances such as chlorofluorocarbons, methyl chloroform, and carbon tetrachloride.**

### *Manufacturing*

During manufacturing operations that produce Codonics products (including packaging), no ozone depleting substances (such as chlorofluorocarbons, methyl chloroform, and carbon tetrachloride) are used.

# *Specifications*

System: Integrated capacitive touch screen computer, 2D barcode scanner, color ink jet printer, audio feedback, and provision for a network interface Ink Cartridges: One color cartridge (CMY) SmartDrive: USB flash drive for storing configuration data, formulary database, log files Readable Barcodes: GS1 DataBar Limited (RSS Limited), GS1 DataBar Stacked (RSS-14 Stacked), GS1-128, UPC-A, Data Matrix, Code 128, Code 128 barcodes with GS1-128, Code 39, Code 32, IFT-14, Interleaved 2 of 5, EAN-8, EAN-13 Writable Barcodes: Data Matrix Network Interfaces: Ethernet (RJ-45), included standard Wi-Fi (USB-2 adapter), optional, available from Codonics Network Speeds: Ethernet, full duplex 100 Base-T only Wi-Fi, 802.11 b/g/n (2.4 GHz) and 802.11 a/n/ac (5.0 GHz) Network Protocols: SSH (Secure Shell) and SCP (Secure Copy) Used to access SLS PCS from Codonics-authorized applications Dimensions: Height: 16.5 in. (41.9 cm) Width: 10.43 in. (26.5 cm) Depth: 15.67 in. (39.8 cm) Weight: 14.5 lbs (6.6 kg)

Power: Universal Input: 100-240 VAC, 50/60 Hz Environmental: *Operating:* Temperature: 15–30°C (59–86°F) Humidity: 20%–80% noncondensing *Shipping and Storage:*

Altitude: Sea Level to 5790 m Temperature (Hardware): -22.2–51°C (-8–123.8°F) Temperature (Ink Cartridge and Label Media): 1–43°C (34–110°F) Humidity (Hardware): 5%–85% noncondensing Humidity (Ink Cartridge and Label Media): 5%–80% noncondensing Medical Compliance FDA cleared to market per 510(k) K101439 Class II, MDR CE (Class I), and Regulatory: GMP/QSR ISO 13485:2016, Safety IEC 60601-1 and EMC IEC 60601-1-2 for Professional Healthcare facilities Classification: Class II equipment, Product Code BSZ, Regulation Number 868.5160

**CAUTION** Federal law restricts this device to be sold for use by or on the order of a physician

# <span id="page-22-0"></span>*Components*

## <span id="page-22-1"></span>Unpacked Components

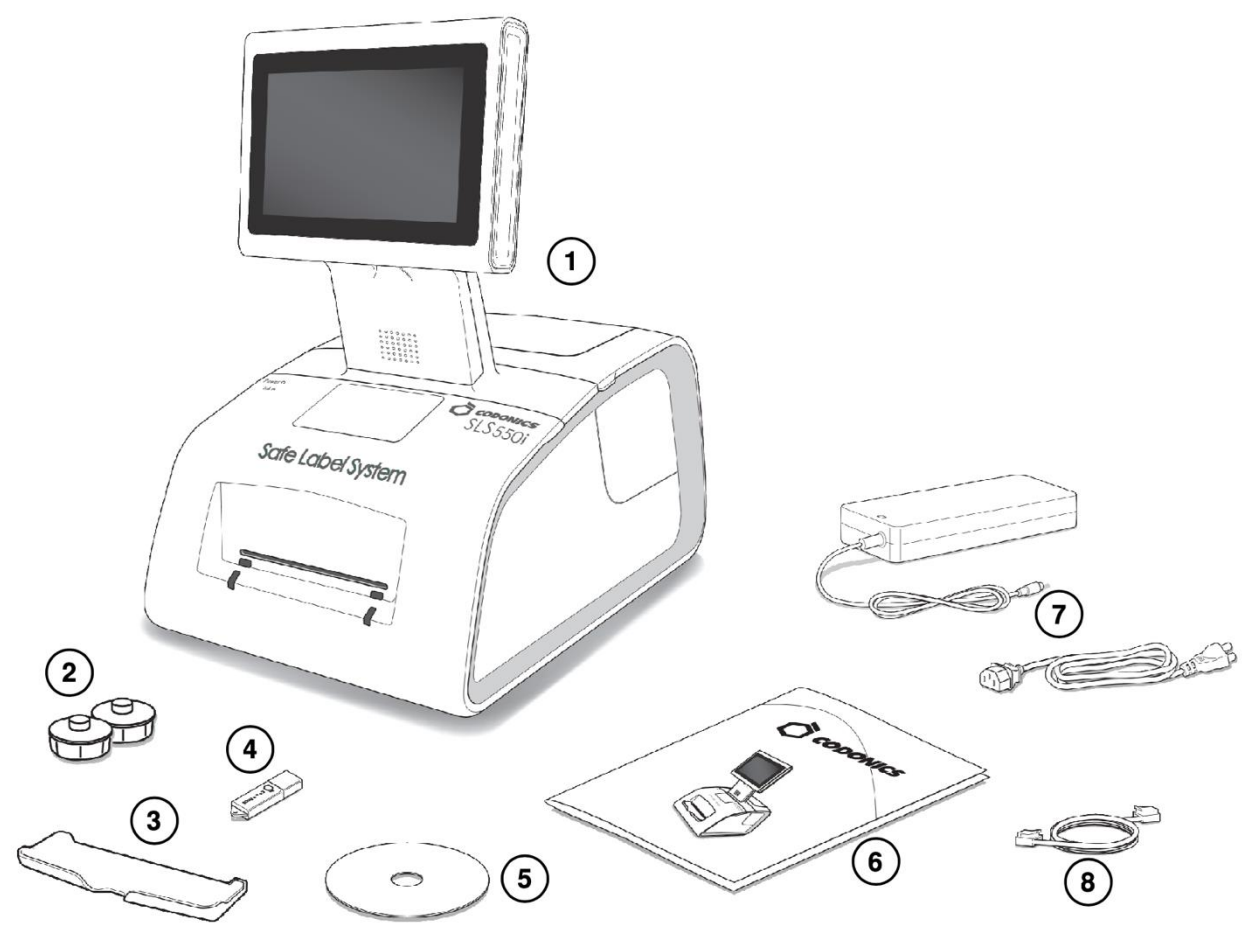

- **1. Safe Label System**
- **2. Label media hubs**
- **3. Output bin**
- **4. SmartDrive**
- **5. User's Manual disc**
- **6. Reference guide and other documentation**
- **7. External power supply and cord**
- **8.Ethernet cable**

## <span id="page-23-0"></span>Front Components

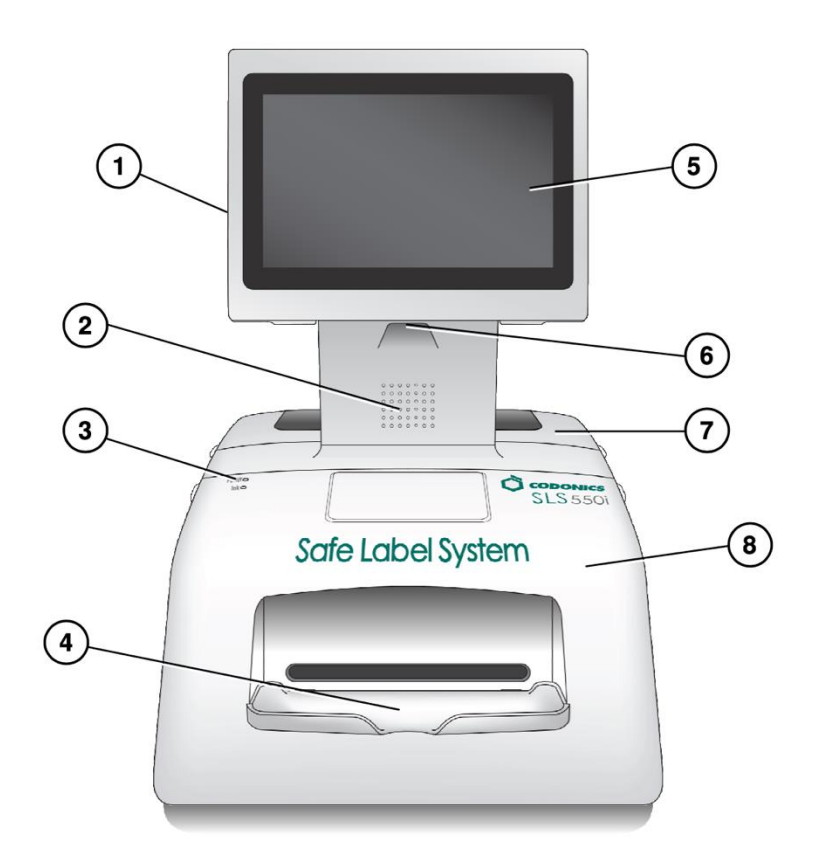

- **1. Touch screen USB port 1**
- **2. Audio speaker**
- **3. System power LED**
- **4. Output bin (installed)**
- **5. Touch screen**
- **6. Barcode scanner**
- **7. Rear cover**
- **8. Front cover**

## <span id="page-24-0"></span>*Components Inside Front Cover*

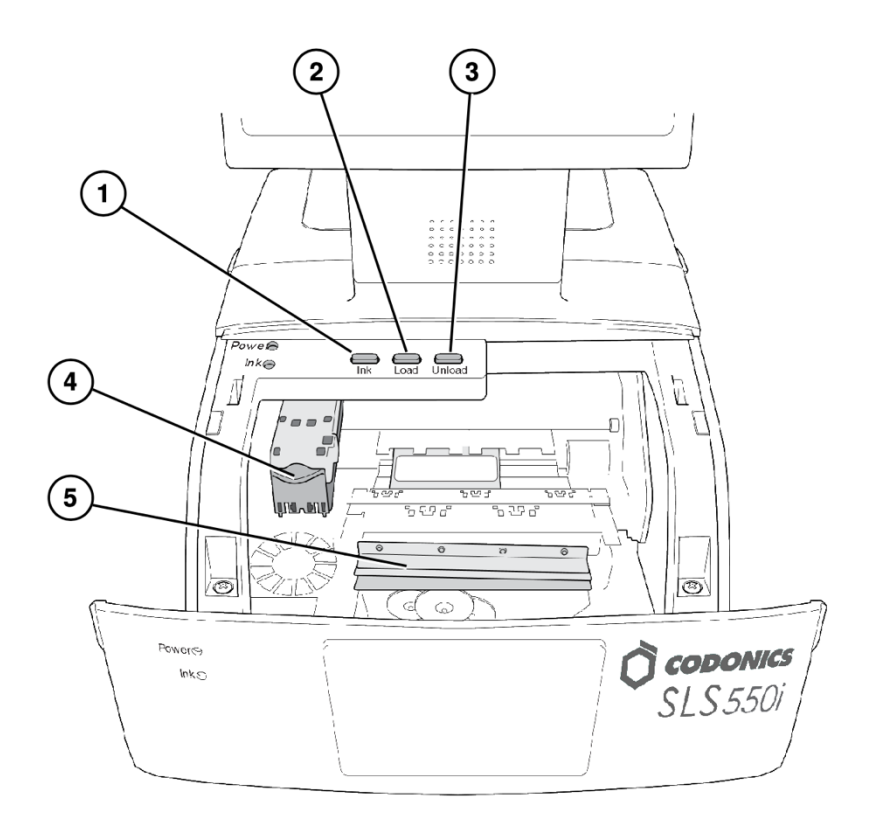

- **1. Ink button**
- **2. Load button**
- **3. Unload button**
- **4. Ink cartridge carriage**
- **5. Label cutter**

**WARNING: When the front cover is open, avoid contact with the label cutter.**

### <span id="page-25-0"></span>*Rear Components*

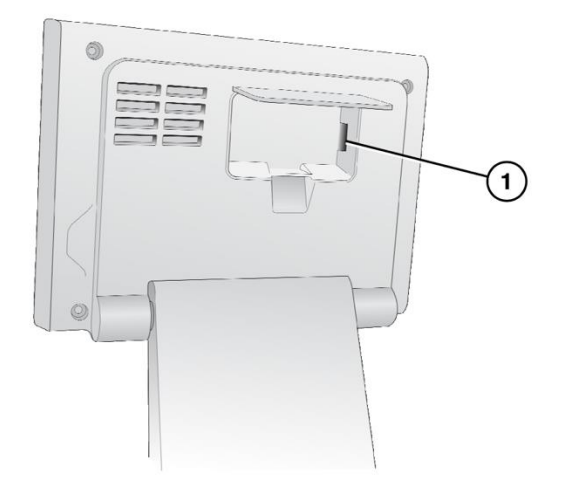

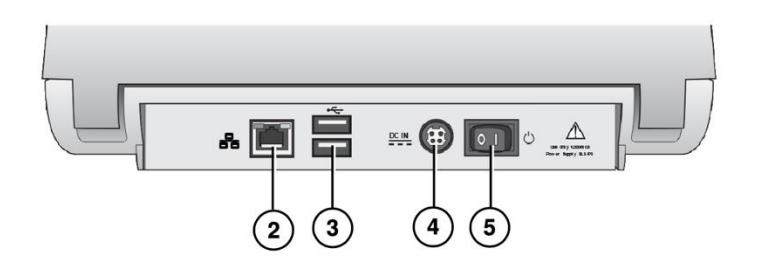

- 1. SmartDrive USB port 2
- **2. Ethernet port**
- **3. USB ports**
- **4. Power input port**
- **5. Power switch**

<span id="page-25-1"></span>*Touch Screen Components*

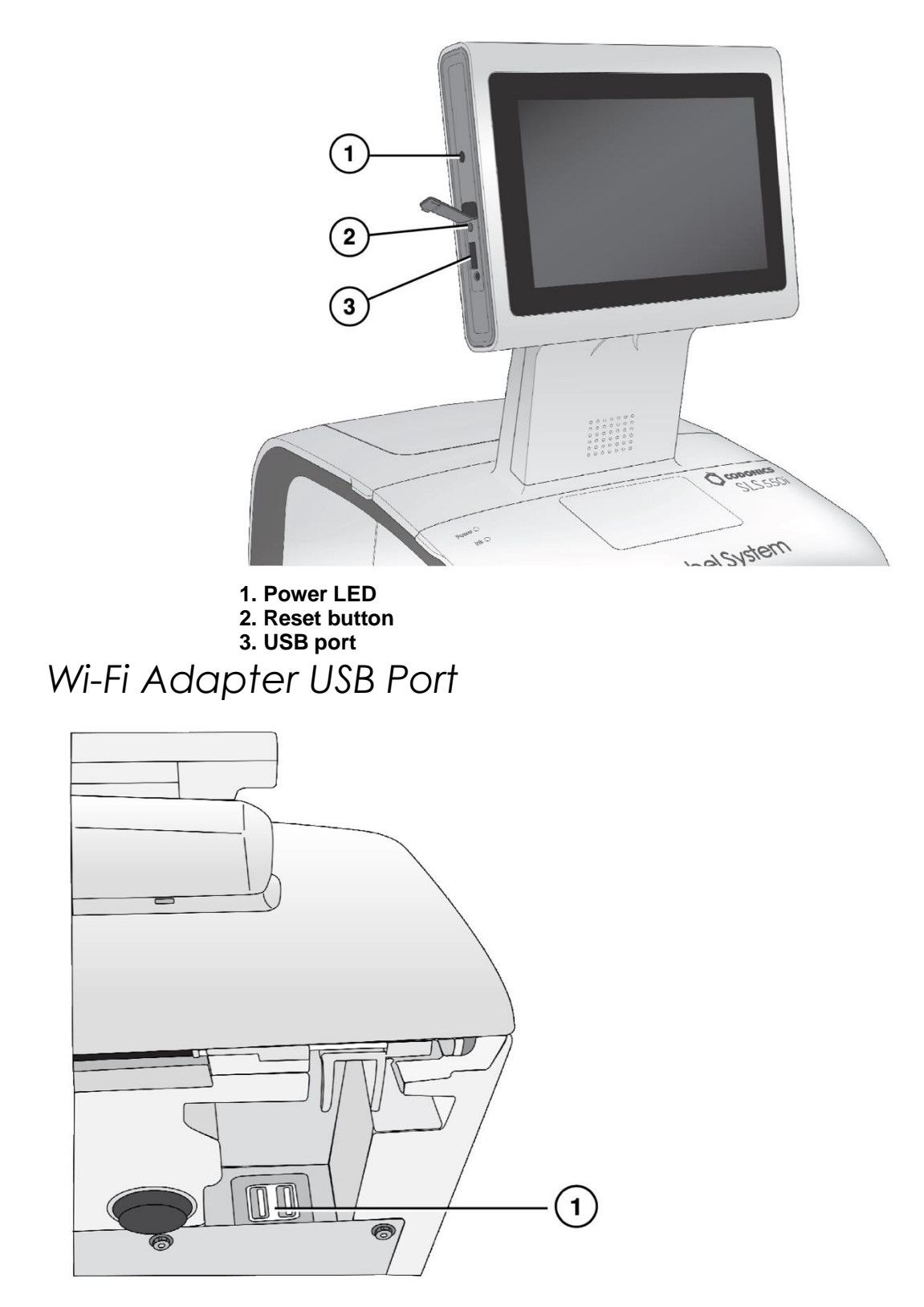

<span id="page-26-0"></span>**1. USB port for Wi-Fi adapter (bottom front right corner of the SLS**

## <span id="page-27-0"></span>**)** *Hardware Setup*

**CAUTION: Only trained users should install and configure the system.**

<span id="page-27-1"></span>*Ethernet Cable (Optional)*

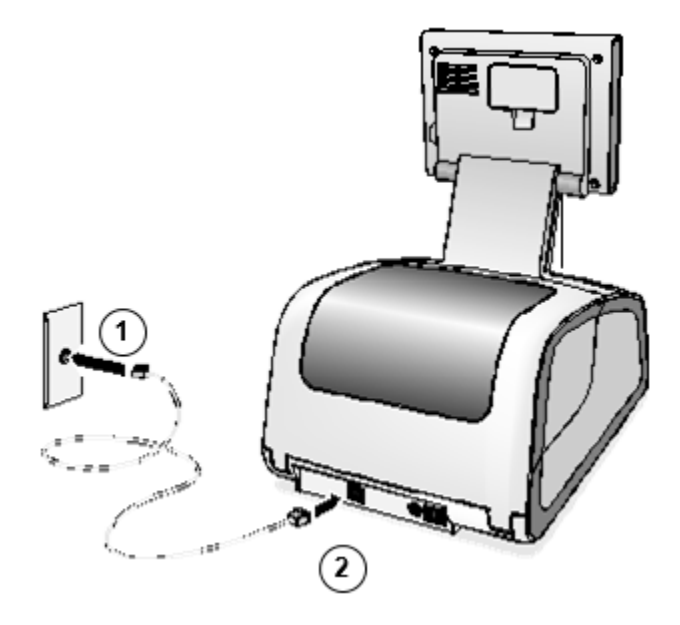

- 1. Connect the Ethernet cable to a hub or outlet that is connected to the network.
- 2. Connect the other end of the Ethernet cable to the SLS.

**NOTE: For information about configuring SLS Ethernet network settings, refer to the SLS User's Manual v1.3.0.**

**CAUTION: The SLS supports only one network connection at a time, either Ethernet or Wi-Fi. Do not connect both an Ethernet cable and the Wi-Fi adapter at the same time.**

## <span id="page-28-0"></span>Wi-Fi Adapter (Optional)

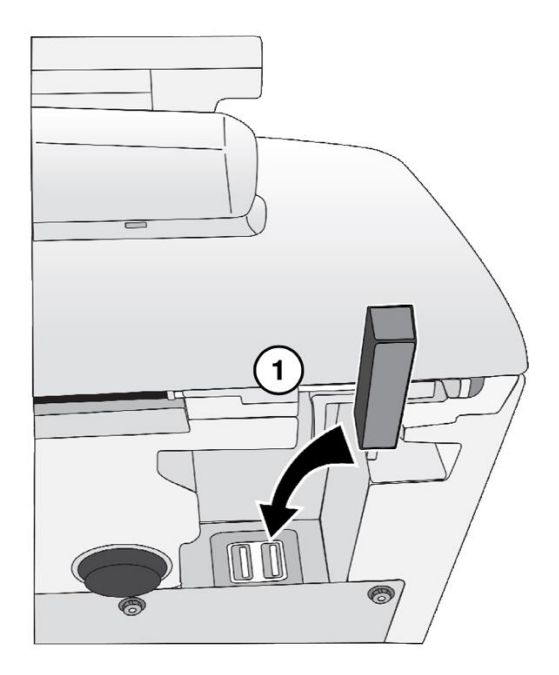

1. Insert the Wi-Fi adapter into the USB port at the bottom front right corner of the SLS.

**NOTE: For information about configuring SLS Wi-Fi network settings, refer to the SLS User's Manual v1.3.0.**

**CAUTION: The SLS supports only one network connection at a time, either Ethernet or Wi-Fi. Do not connect both an Ethernet cable and the Wi-Fi adapter at the same time.**

### <span id="page-28-1"></span>*Power, SmartDrive*

1. Place the SLS on a solid level surface.

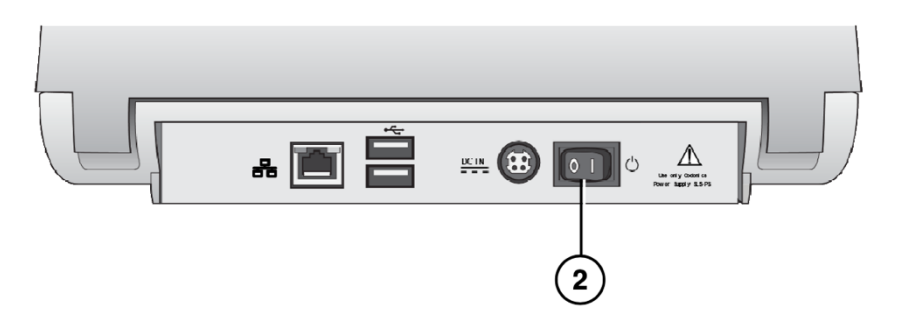

2. Turn the Power switch to off.

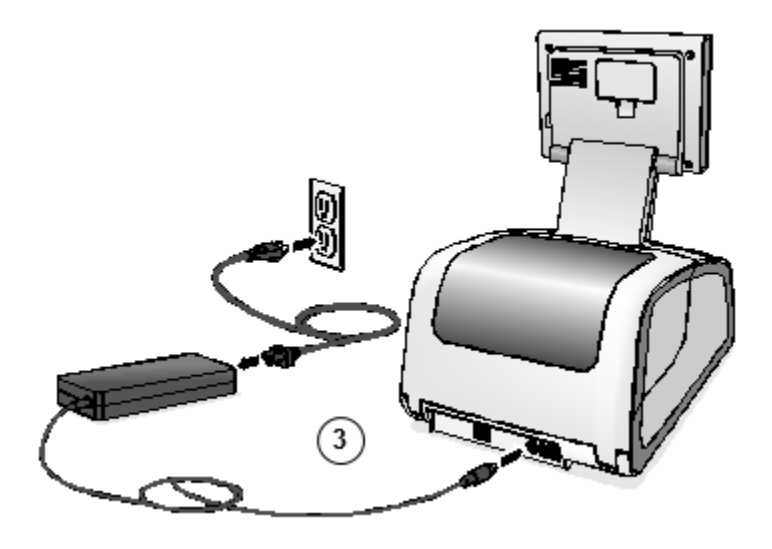

3. Connect the external power supply.

**WARNING: The power cord connected to the SLS is the main disconnect for the system.**

**WARNING: Grounding reliability can be achieved only when the SLS is connected to a receptacle marked "Hospital Only" (that is, "Hospital Grade").** 

**WARNING: Do not touch a patient while also accessing SLS internal components that are under the access covers.**

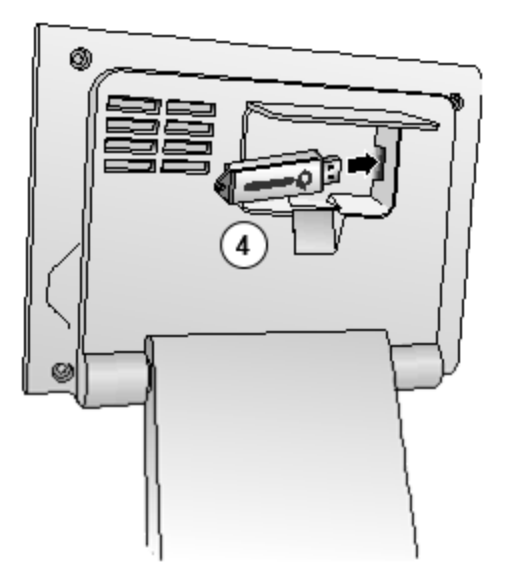

4. Insert the SmartDrive.

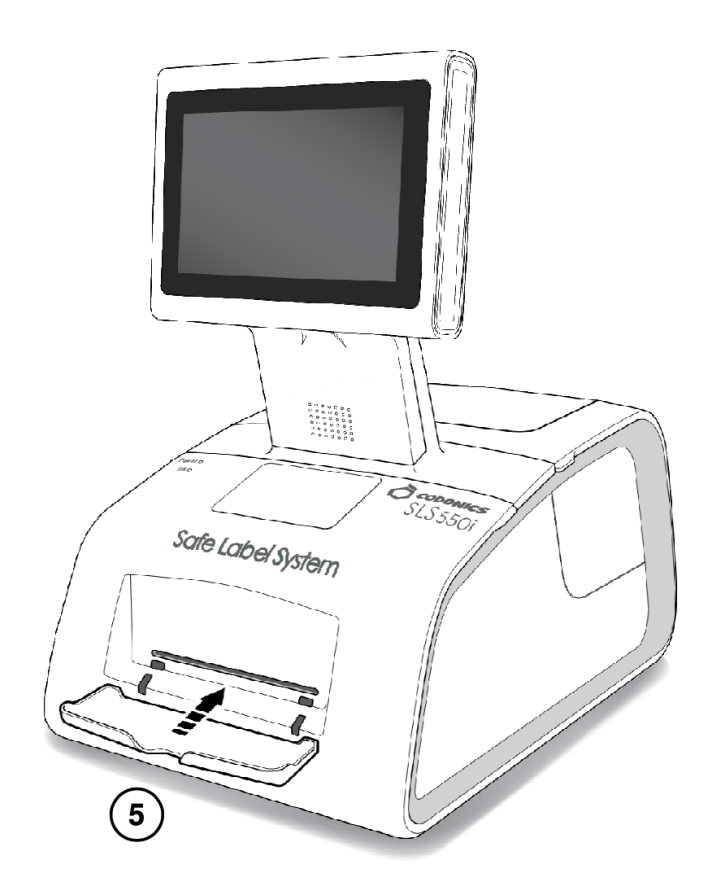

5. Insert the output bin.

<span id="page-30-0"></span>*Startup*

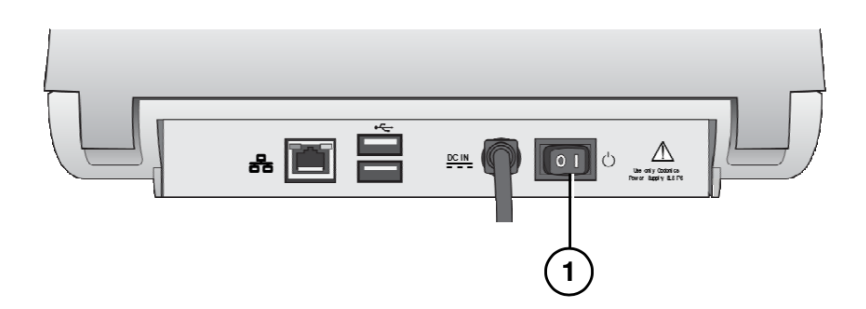

1. Turn on the Power switch.

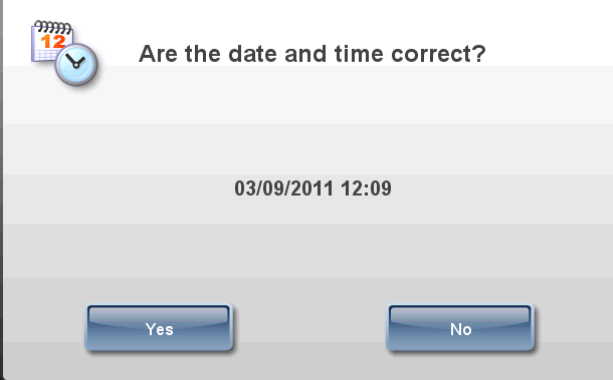

**2. Confirm or adjust the date and time.**

#### **3. The login prompt displays.**

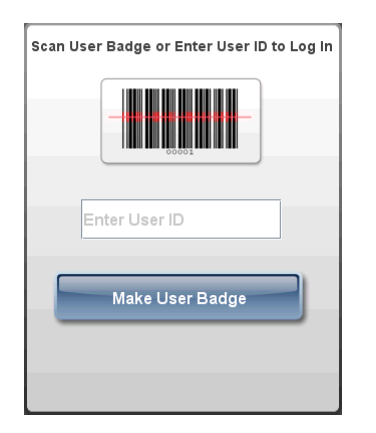

# <span id="page-31-0"></span>*Loading Media*

**NOTE: Use only Codonics-supplied media.** 

**To order media, contact Codonics Customer Service at:**

**Phone: +1.440.243.1198**

**Fax: +1.440.243.1334 Toll Free: 800.444.1198 (USA only) Web Site: www.codonics.com**

<span id="page-32-0"></span>*Installing the Ink Cartridge*

1. Open the front cover.

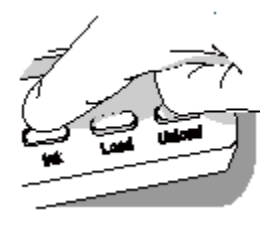

- 2. Press the Ink button.
- 3. Wait for the ink cartridge carriage to finish moving.

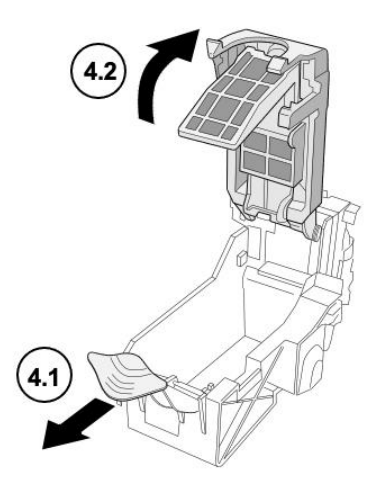

4. Open the ink cartridge carriage.

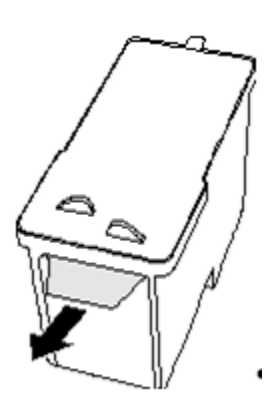

5. Remove the tape that covers the ink cartridge print head.

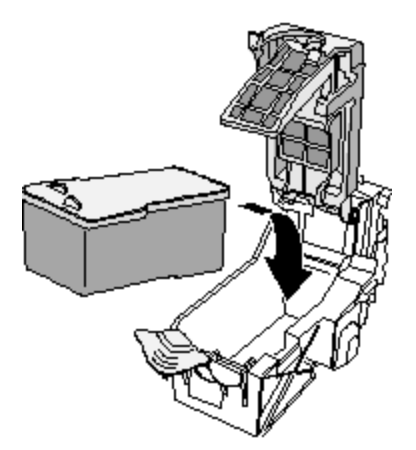

6. Install the ink cartridge.

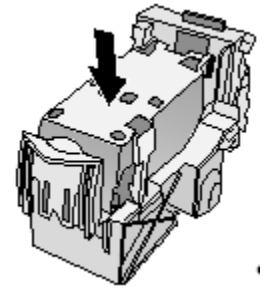

7. Close the ink cartridge carriage.

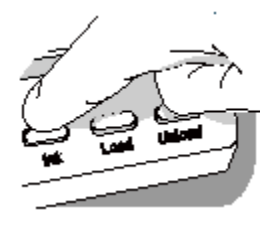

- 8. Press the Ink button.
- 9. Close the front cover.

## <span id="page-33-0"></span>*Loading Label Media*

**1. Open the rear cover.**

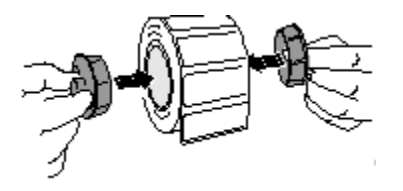

**2. Insert the label media hubs.**

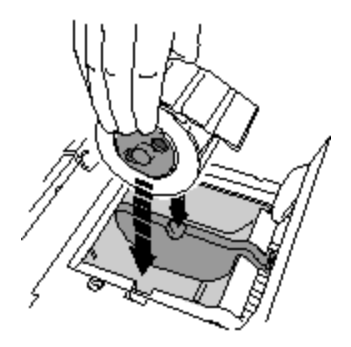

- 3. Place the label media and hubs in the media guides.
- 4. Adjust the media guides. Label media should be secure but still able to turn freely.

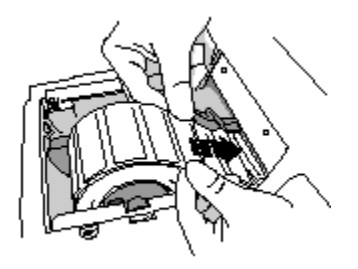

5. Place the label media below the media guides and into the feeder slot.

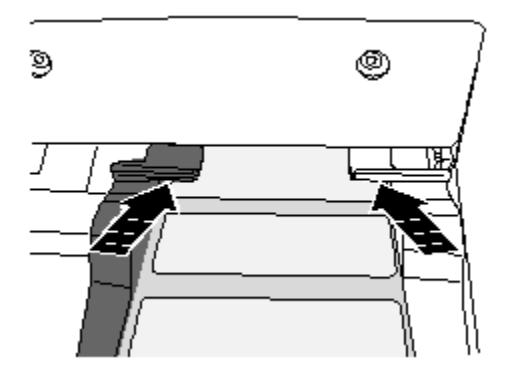

6. Feed the label media until the SLS automatically feeds it through the media path. You might need to hold the label media in place for a few seconds.

**NOTE: If the SLS fails to feed the label media, open the front cover, press the Unload button, remove the media from the media path, wait until the media path rollers stop spinning, and try loading the media again.**

7. Close the rear cover.

<span id="page-34-0"></span>*Login*

### <span id="page-35-0"></span>*Making a User Badge*

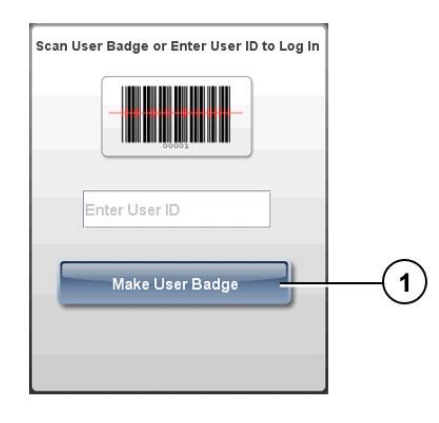

1. At the Login prompt, press the Make User Badge button.

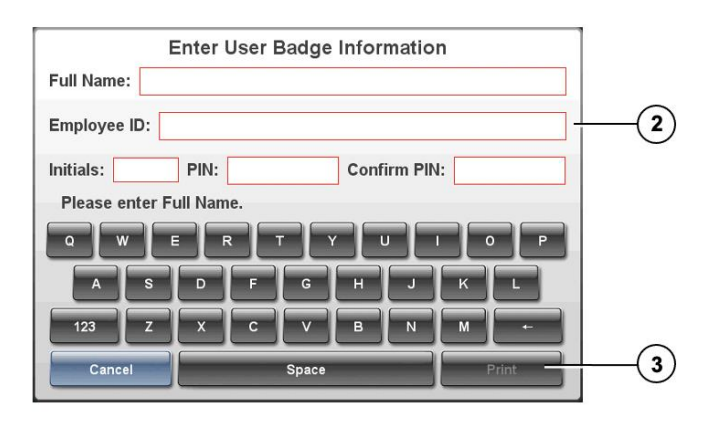

2. Enter your user information.

**NOTE: The Employee ID must be unique among the SLS users.**

**NOTE: The PIN can be up to ten digits long. If the system is not configured to require a PIN, then you will not be prompted to enter a PIN.**

3. Press the Print button.

### <span id="page-35-1"></span>*Logging In*
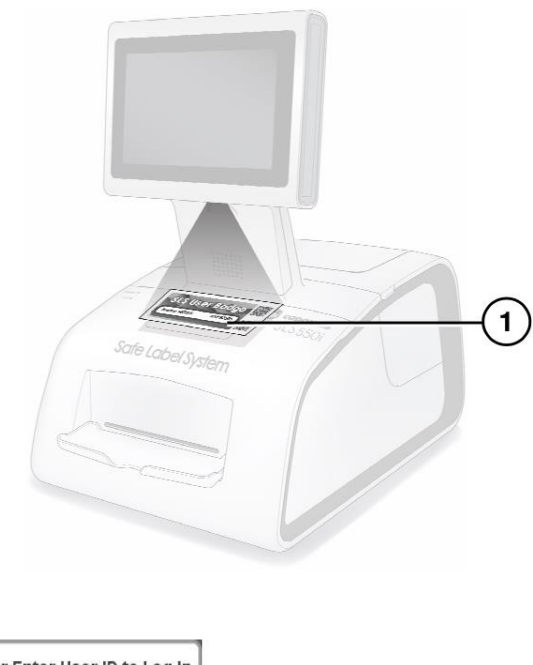

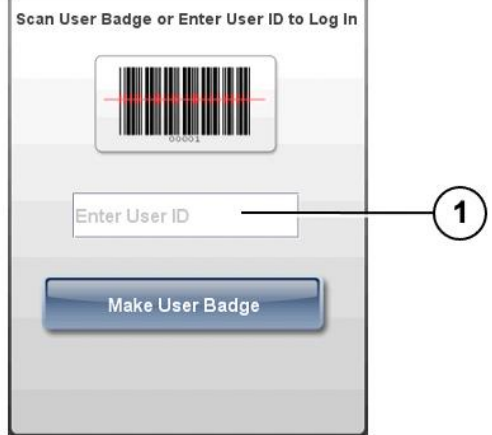

1. At the Login prompt, scan your user badge barcode or manually enter your user ID.

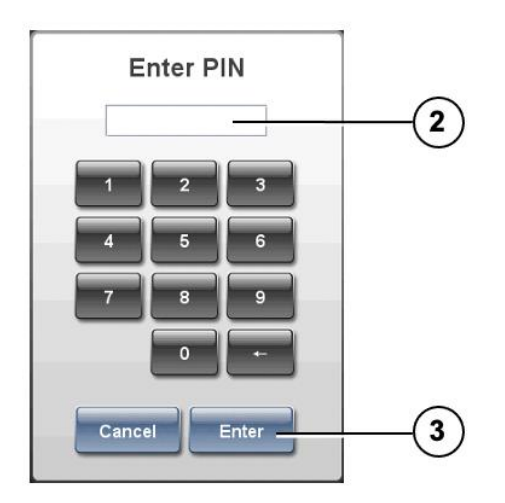

2. If the system is configured to require a PIN, enter your PIN.

### **NOTE: The PIN can be up to ten digits long.**

3. Press the Enter button.

If a test label is printed, you are prompted to confirm that the test label printed correctly.

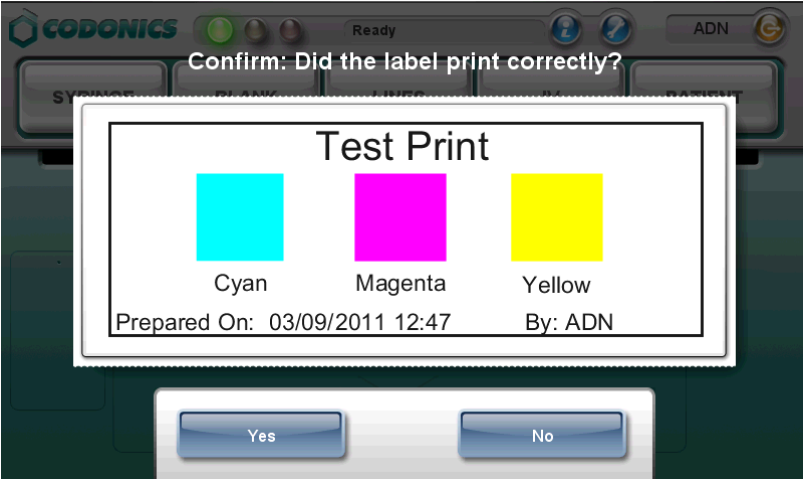

4. Inspect the test label.

5. If the test label printed correctly, press the Yes button. The system is ready for use.

If the test label did not print correctly, press the No button. Follow the on-screen instructions.

# *Touch Screen User Interface*

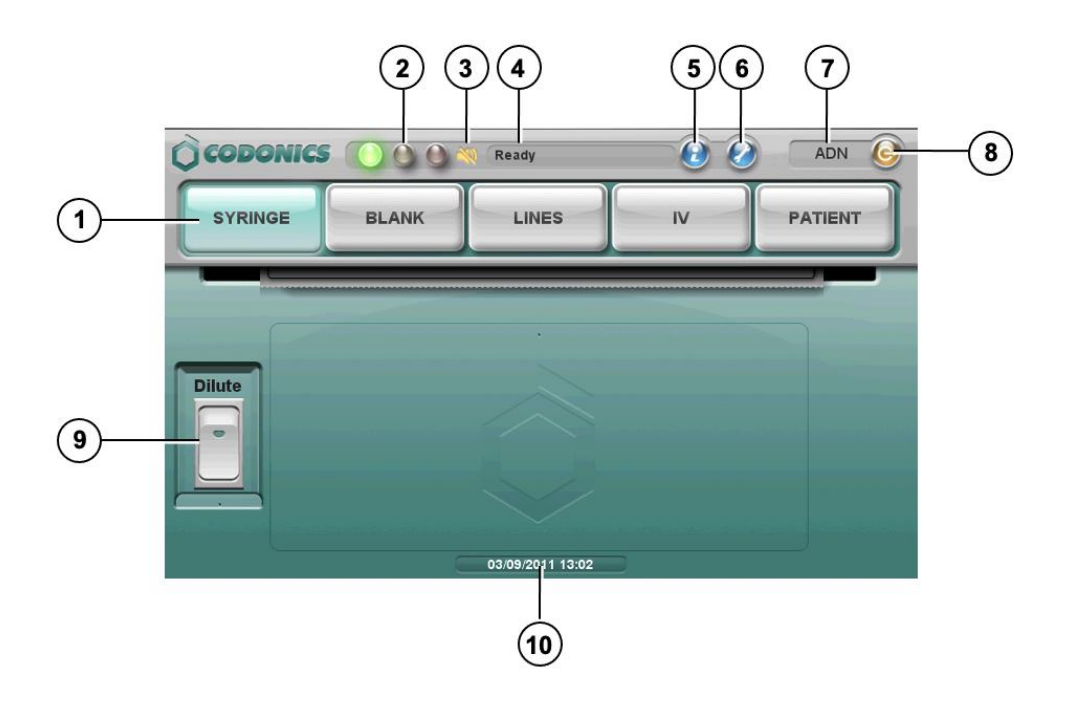

- **1. Label type buttons**
- **2. LED status indicators**
- **3. Volume Muted icon**
- **4. System status message**
- **5. System information button**
- **6. Utilities button**
- **7. User initials**
- **8. Logout button**
- **9. Dilute switch**
- **10. Current date and time**

# *Printing a Syringe Label — Basic Use*

**CAUTION: The formulary used on the SLS should be one that was created by the system administrator and approved for use.**

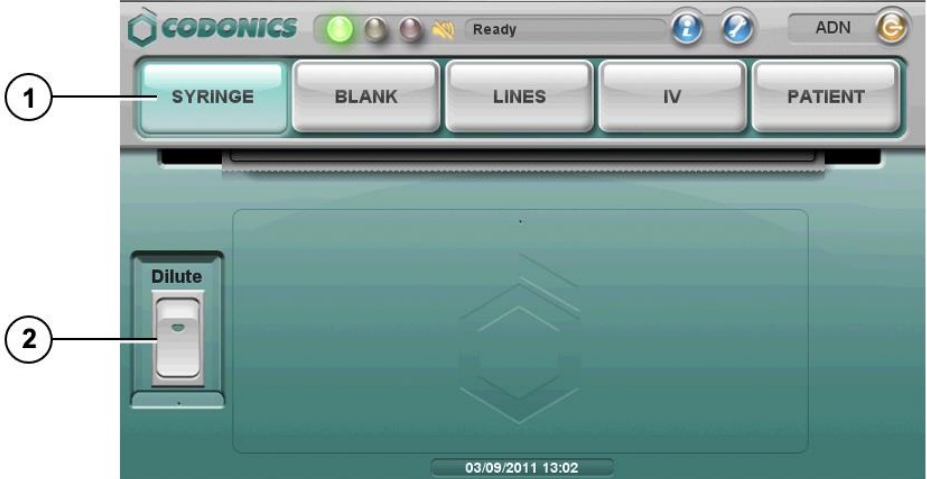

- 1. Press the Syringe label button.
- 2. To include dilution information, press the Dilute switch to turn it on.

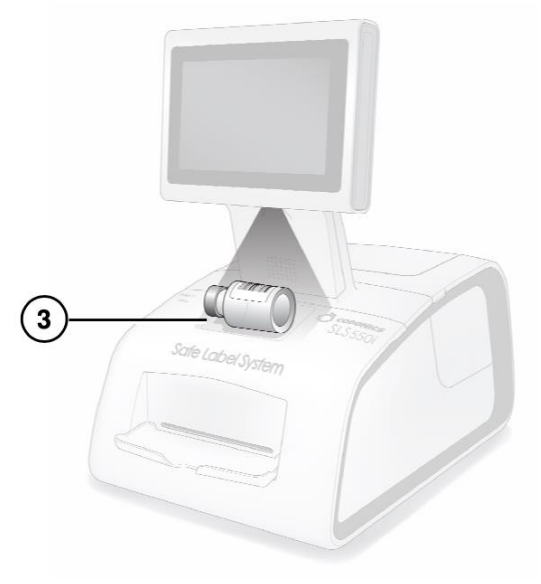

3. Scan the drug container barcode.

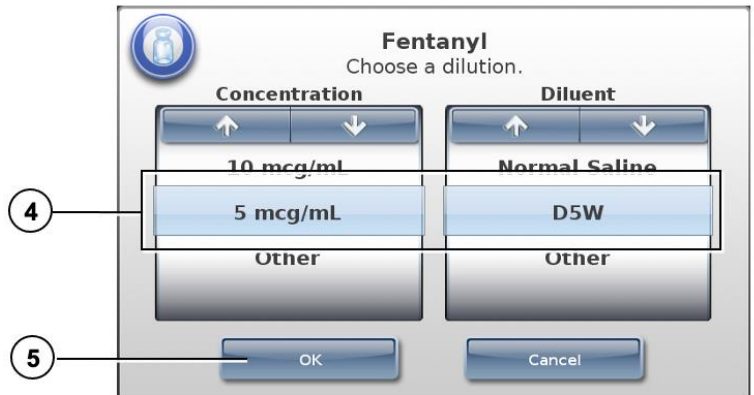

4. If the Choose a Dilution prompt displays, select a concentration and diluent.

### **WARNING: SLS users are responsible for calculating and selecting the correct concentration and diluent.**

5. Press the OK button.

If the system is configured to require confirmation before printing the label, a confirmation prompt displays.

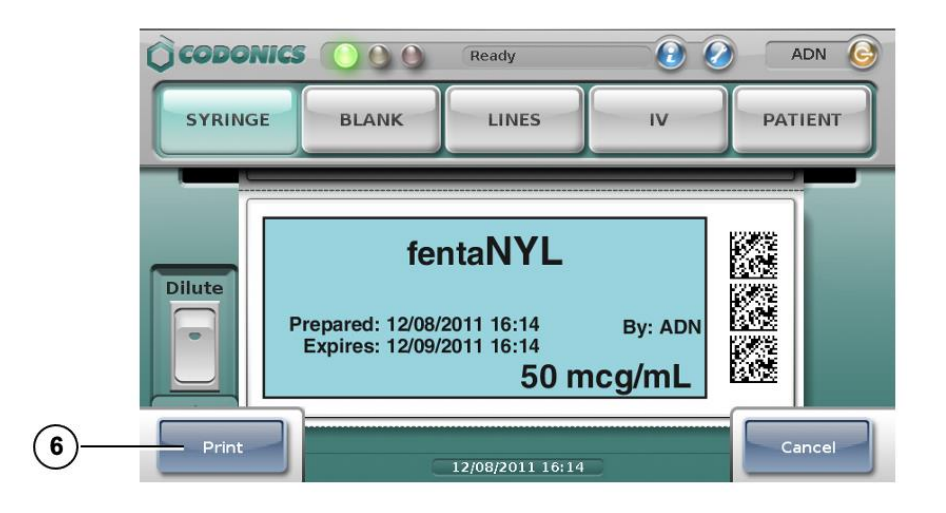

### **NOTE: The label confirmation prompt is displayed for safety reasons to ensure that the correct drug information is being printed.**

- 6. Press the Print button to confirm and print the label.
- 7. Retrieve the printed label from the output bin.

If the system is configured to require confirmation after printing the label, a confirmation prompt displays.

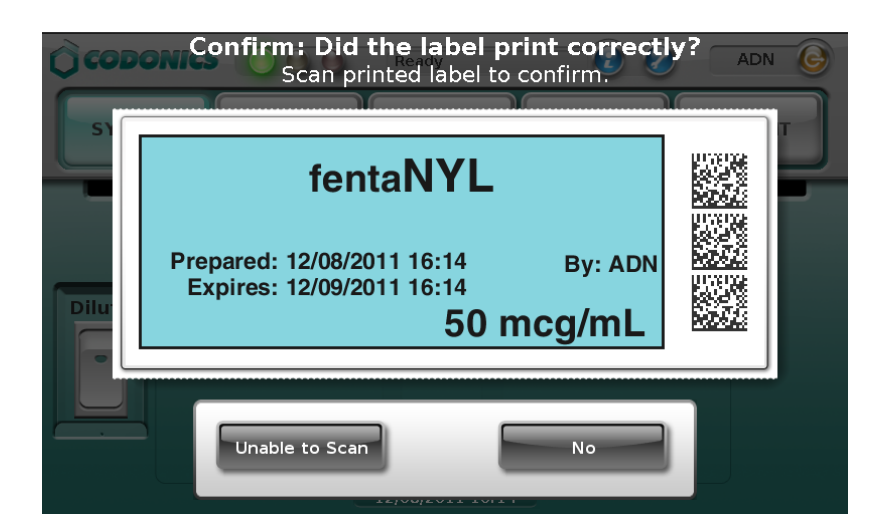

**NOTE: The label confirmation prompt is displayed for safety reasons to ensure that the label has been printed correctly.** 

8. After reviewing the label and the screen display, perform one of the following steps:

- **Scan the barcode on the printed label. If the barcode is correct, the system indicates this and the procedure is complete.**
- **If you can see that the label did not print correctly, press the No button. Follow the onscreen instructions.**
- **If you are not able to scan the barcode, press the Unable to Scan button. Follow the onscreen instructions.**

**WARNING: To avoid mislabeling syringes, make sure that you immediately affix the correct label to the appropriate syringe.**

**WARNING: Incorrect syringe labels should be destroyed or disposed of to ensure that they are not used.**

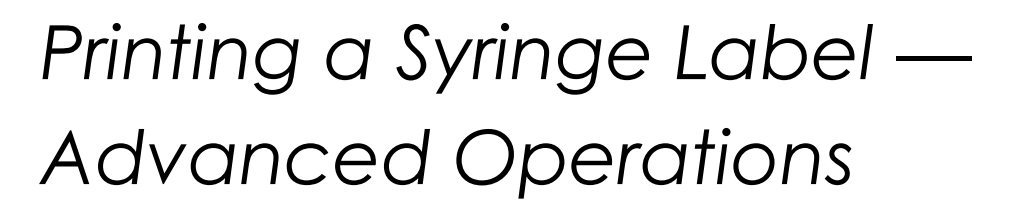

# *Matching Container IDs*

**After scanning the drug container barcode, if there are multiple matching drugs with the same Container ID, they are displayed.**

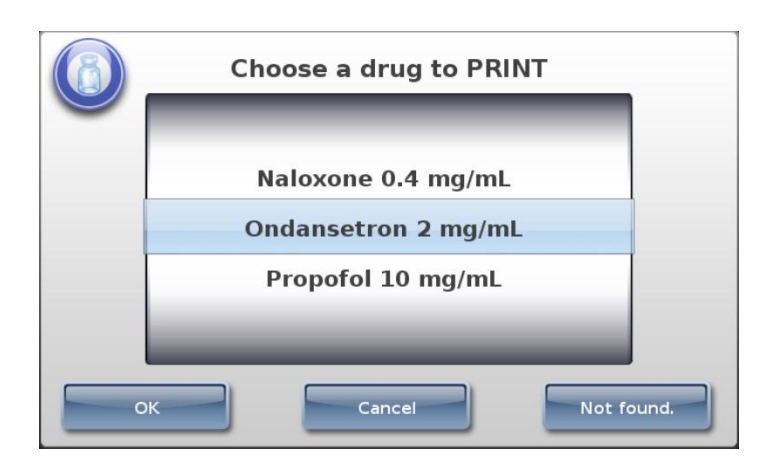

- **If the correct drug is displayed, select it and then press the OK button.**
- **If the correct drug is not displayed, press the Not Found button. The procedure ends. Contact your SLS system administrator or Codonics Technical Support (+1.440.243.1198).**
- **To cancel the operation, press the Cancel button.**

## *Mapped Master IDs (USA Only)*

**After scanning the drug container barcode, if the Container ID that was scanned can be mapped to more than one Master ID, those drugs are displayed.**

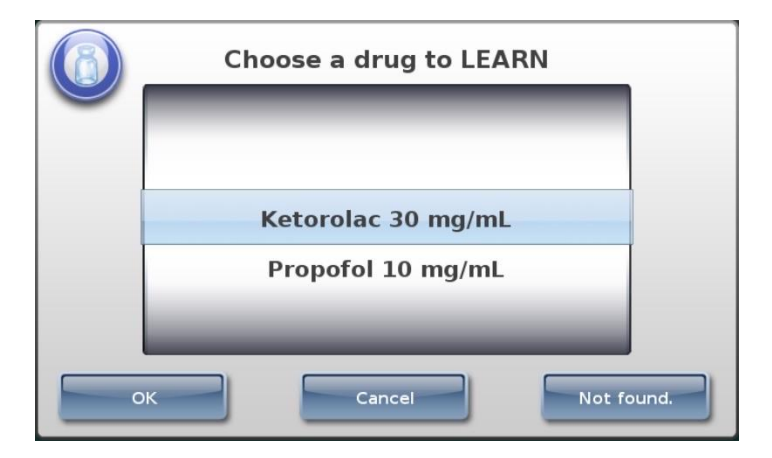

- **If the correct drug is displayed, select it and then press the OK button.**
- **If the correct drug is not found, press the Not Found button. The procedure ends. Contact your SLS system administrator or Codonics Technical Support (+1.440.243.1198).**
- **To cancel the operation, press the Cancel button.**

## *Drug Verification*

**If the drug has not been previously verified to ensure that the drug container information is the same as the drug information in the formulary, a verification prompt displays.**

**NOTE: The verification prompt only occurs once for each drug, when its container barcode is scanned for the first time.**

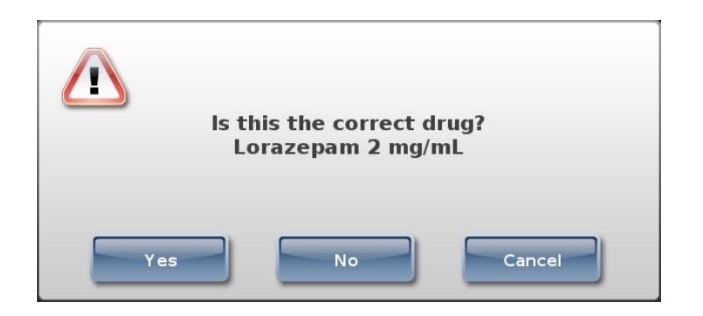

- **If the drug information is correct, press the Yes button. You are prompted again to confirm that the drug information is correct.**
- **If the drug information is not correct, press the No button. You are prompted again to confirm that the drug information is incorrect.**
- **To cancel the operation, press the Cancel button.**

# *Monitoring Status*

## *Dashboard Status Information*

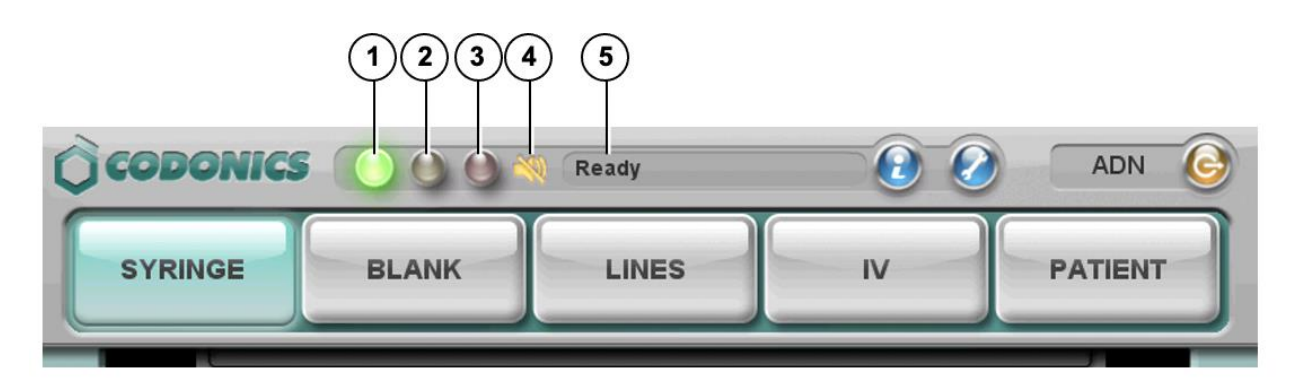

**1. Normal: The system is ready to process or is processing a job (for example, printing).** 

**2. Alert condition: The system can still process jobs but requires user attention (for example, low ink).**

**3. Critical or fault condition: The system might not be able to process jobs. The system requires immediate user attention (for example, out of label media).**

**4. Muted icon: Displays when the volume is muted.**

**5. Status messages.**

*System Information*

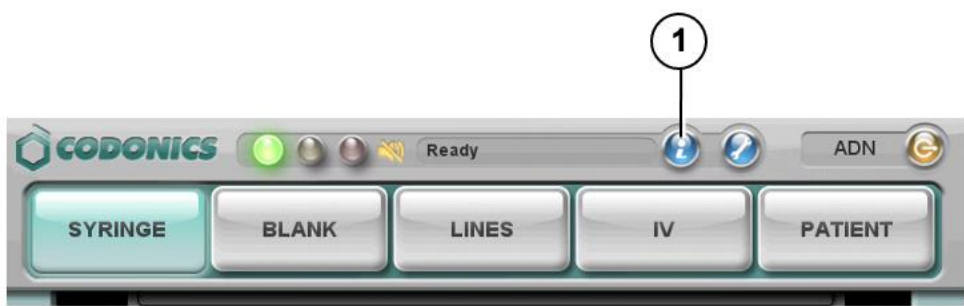

**1. Press the System Information icon.**

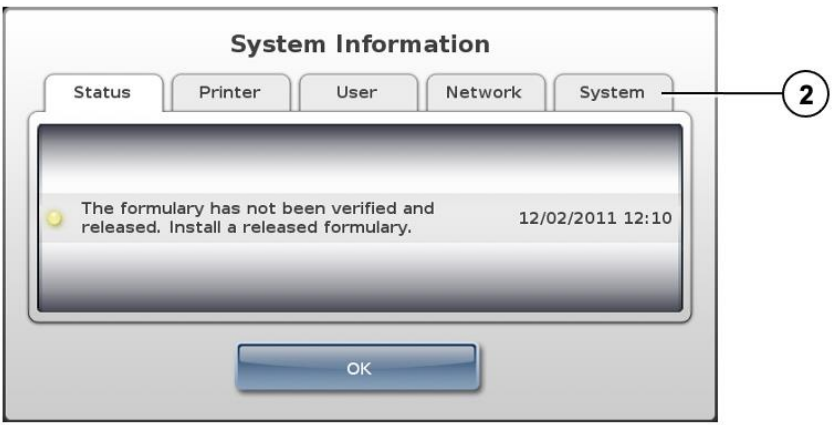

**2. Press the tabs to view additional information.**

# *Maintenance*

*Displaying the Utilities Screen*

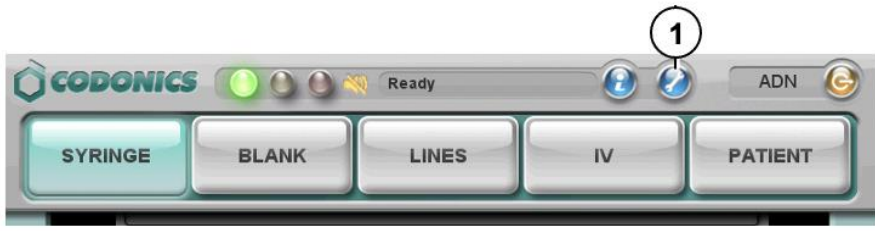

1. Press the Utilities button.

The Utilities screen displays. The buttons are described in the table below.

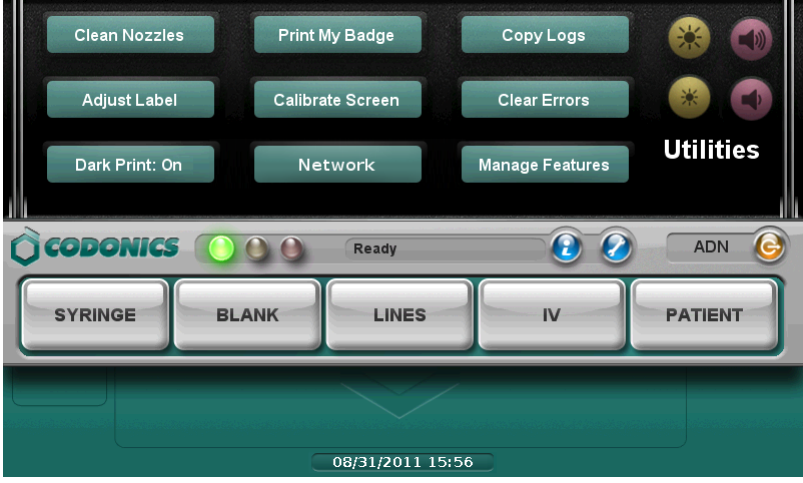

2. To close the Utilities screen, press the Utilities button again.

#### Clean Nozzles

Cleans the ink cartridge nozzles

#### Adjust Label

Allows you to adjust the label media path to ensure that label content is properly centered on the label.

Dark Print: Off / On

Sets dark printing of black text to off or on.

#### Print My Badge

Prints a user badge for the user who is currently logged in.

#### Calibrate Screen

Calibrates the touch screen.

#### Network

Allows you to configure the network settings.

#### Copy Logs

Copies system logs to a USB flash drive that is inserted in the touch screen USB port 1.

#### Clear Errors

Clears system errors. This setting should only be used by system administrators after the errors are carefully reviewed.

#### Manage Features

Allows you to add SLS features.

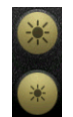

Adjusts the touch screen brightness.

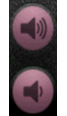

Adjusts the audio volume.

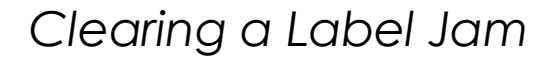

- 1. Remove your gloves.
- 2. Open the front and rear covers.
- 3. Identify the location of the jammed media and use the appropriate procedure below.

Clearing a Label Jam in the Front Media Guide

1. Gently remove the label media from under the front guide by pulling up the label media near the ink carriage.

**CAUTION: Avoid peeling up a label in the media path. You might have to pull the media forward through the cutter to avoid peeling a label. If a label is peeled up in the media path, do not press the adhesive side of the label against the sheet metal guides.**

> 2. Use scissors to cut the liner between two labels by the ink carriage to allow you to remove the jammed label media.

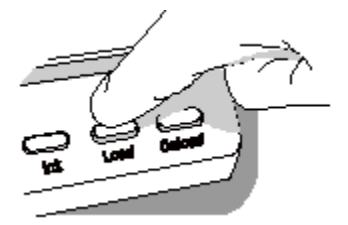

**If required, press the Load button to advance the label media.**

**NOTE: Scissors are recommended for cutting the liner so that the label media will have a straight edge. The straight edge will make loading the label media easier.**

- 3. Gently remove the jammed portion of the label media.
- 4. Review the strip of labels. Make sure that you can account for all of the labels and that no labels are stuck in the front media guide. Discard the damaged label media.
- 5. If portions of the label media are still jammed in the media path, power off the system (refer to "Shutdown and Power Off"). Use non-metallic tweezers and carefully remove any additional label media from the media path.

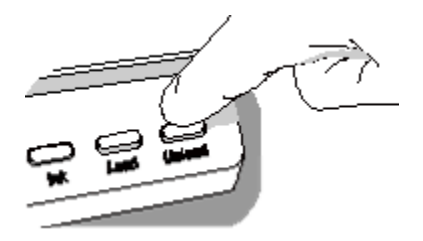

- 6. Press the Unload button to reverse any portion of the label media that is still in the media path.
- 7. Inspect the label media. Use scissors to cut off any damaged labels.
- 8. Close the front cover, load the label media, and close the rear cover.

Clearing a Label Jam in the Rear Media Guide

- 1. Identify the location of the jammed media under the rear media guide.
- The rear media path can be exposed by using the thumb screws to remove the rear media guide cover.
- 2. Use scissors to cut the liner between two labels by the ink carriage. This will reduce the number of labels being pulled back through the media path.
- 3. Gently remove the cut portion of the label media from the front media guide and discard it.
- 4. Use scissors to cut the liner between the jammed portion of the label media and the label media roll.
- **NOTE: Scissors are recommended for cutting the liner so that the label media will have a straight edge. The straight edge will make loading the label media easier.**
- 5. Gently remove the jammed portion of the label media.
- **CAUTION: Avoid peeling up a label in the media path. If a label is peeled up in the media path, do not press the adhesive side of the label against the sheet metal guides.**
- 6. Review the strip of labels. Make sure that you can account for all of the labels and that no labels are stuck in the rear media guide. Discard the damaged label media.

7. If portions of the label media are still jammed in the media path, power off the system (refer to "Shutdown and Power Off"). Use non-metallic tweezers and carefully remove any additional label media from the media path.

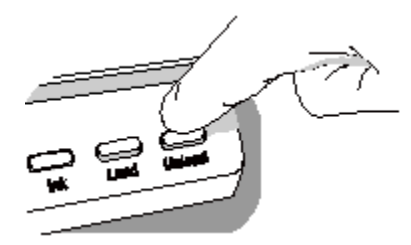

- 8. Press the Unload button to reverse any portion of the label media that is still in the media path.
- 9. Inspect the label media. Use scissors to cut off any damaged labels.
- 10. Close the front cover, load the label media, and close the rear cover.

# *Installing Update Packages*

**Use this procedure to manually install formulary update packages and configuration update packages.**

**NOTE: Formulary and configuration update packages can also be installed remotely using the Administration Tool. For more information, refer to the SLS Administration Tool User's Manual v1.3.0.**

**CAUTION: Installing system software should only be performed as directed by Codonics Technical Support. Do not attempt to install system software without the assistance of Codonics Technical Support.**

- 1. Log in.
- 2. Make sure that the SLS is not processing any print jobs or utilities.

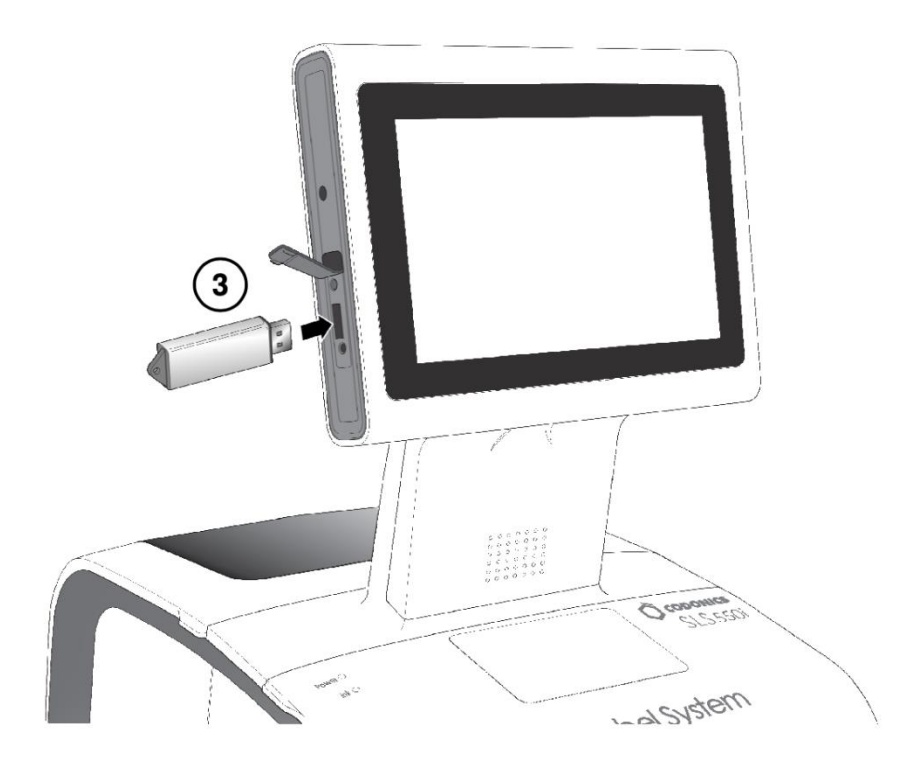

3. Insert the USB flash drive on which the update package or software is installed.

You are prompted to confirm the installation.

- 4. Press the Yes button to continue.
- 5. When the installation files have been copied, remove the USB flash drive.

When the installation is complete, the system restarts automatically.

**CAUTION: The SLS customer is responsible for ensuring that the correct formulary and configuration packages are being installed on the SLS.**

**CAUTION: Practice standard information technology (IT) precautions to protect data associated with the formulary (for example, securing the content of the USB flash drive on which the formulary update package is stored).**

**CAUTION: The SLS customer is responsible for the accuracy of the data in the formulary, including drug data that has been copied from third-party drug databases.**

# *Shutdown and Power Off*

1. Make sure all print jobs have completed.

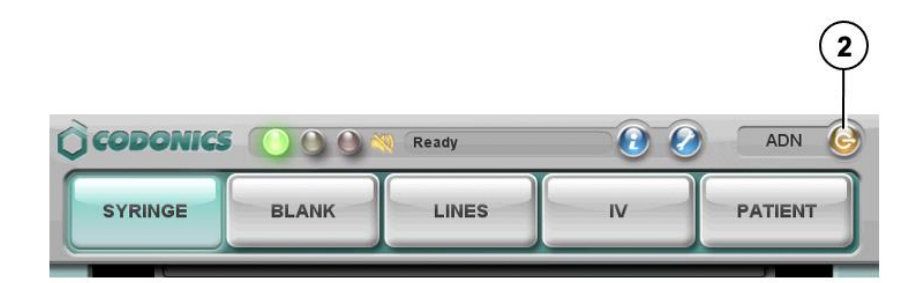

2. Press the Log Out button.

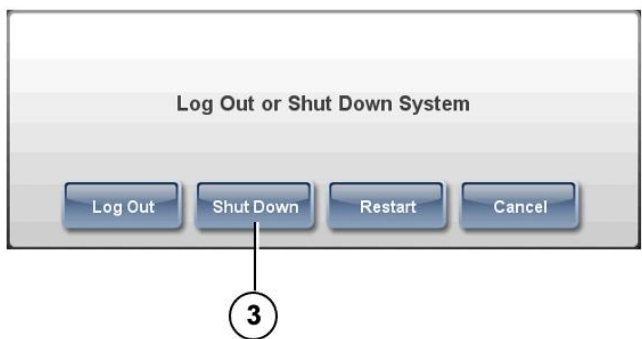

3. Press the Shut Down button.

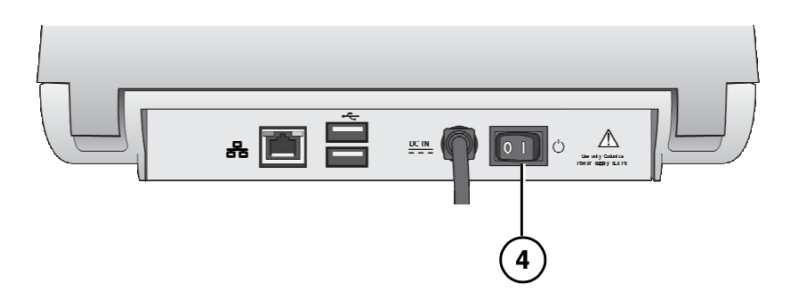

4. When shutdown is complete, turn off the Power switch.

# *Troubleshooting*

**Problem: Startup fails.**

- **Check the external power supply and cables.**
- **Check the power switch on the rear panel.**
- **Verify that the SmartDrive is connected.**

**Problem: System will not power on.**

• **Replace the external power supply.**

**Problem: Login fails.**

- **Verify the user name.**
- **Verify the PIN.**

• **Verify that the user badge is correct and that its barcode quality is satisfactory.**

- **Problem: The touch screen does not respond properly when touched.**
	- **Run the Calibrate Screen utility.**

**Problem: The formulary fails to load or is invalid.**

• **A new formulary update package might have to be created and loaded. See your SLS system administrator.**

**Problem: A drug container failed verification.**

- **The drug might have to be added to or corrected in the formulary.**
- **Make sure that the barcode on the drug is of good quality.**
- **CAUTION: This is a serios issue. Notify your SLS system administrator.**

**Problem: A test label or syringe label did not print correctly.**

- **Discard the label and try again.**
- **If the label print quality is bad: Run the Clean Nozzles utility, Replace the ink cartridge, and Replace the label media.**
- **If the print is not aligned properly on the label, run the Adjust Label utility.**
- **If the wrong drug information is printed on the label, the drug might have to be corrected in the formulary. See your SLS system administrator.**
- **CAUTION: This is a serious issue. Notify your SLS system administrator.**

**Problem: The barcode scanner is not scanning.**

- **Make sure the barcode is correctly positioned. The red cross-hair should line up with the barcode and the container or syringe should be as close to the front cover as possible.**
- **Shutdown the system from the touch screen and then cycle power to the system.**
- **Make sure the quality of the barcode is good.**
- **Clean the scanner's glass window.**
- **The barcode symbology might not be supported. Contact Codonics Technical Support (+1 440.243.1198)**

**Problem: The label media is jammed.**

• **Clear the label jam. Refer to "Clearing a Label Jam".**

**Problem: The SLS will not connect to the network.**

- **Verify that the Ethernet cable or Wi-Fi adapter is connected.**
- **Verify that the SLS network settings are configured properly.**

**NOTE: For additional troubleshooting issues, refer to the Safe Label System User's Manual.**

# Safe Label System® Drug Labeling Solution *DE - Deutsch*

#### **Dokumentation Beachten**

Dies Dokument ist Teil von das EU MDR Anforderungen. Das Codonics Sicher Etikette System® Produkt ist ein Medizinprodukte der Klasse I zur Verwendung durch medizinisches Fachpersonal. Produktverpackungen und -kennzeichnungen, einschließlich der grafischen Benutzeroberfläche (GUI) für den Betrieb, werden in englischer Sprache angeboten und entsprechen MDR, Anhang I, Kapitel III, 23.4, wobei die Schulung und das Wissen des potenziellen Benutzers berücksichtigt werden.

Netz Information, Schlüssel Spezifikationen, Beabsichtigt Benutzen, Nutzer Handbuch Anhänge, Schnell Start Führen und Einrichten WENN DU (Anleitung zum benutzen) sind verfügbar im Basic Übersetzung zum Mitglied Zustand Sprachen. Primär WENN DU sind verfügbar im Englisch.

Codonics Produkte sind Klasse ich Produkte beabsichtigt zum benutzen durch Gesundheitspflege Profis. Produkte Verpackung und Beschriftung, einschließlich Grafik Nutzer Schnittstelle (GUI) zum Operation sind

Angeboten im Englisch und Treffen MDR, Annektieren ICH, Kapitel III, 23,4, nehmen Konto das Ausbildung und das Wissen von das Potenzial Nutzer.

\*Netz Information, Schlüssel Spezifikationen, Beabsichtigt Benutzen, Nutzer Handbuch Blinddarm, Schnell Start Führen & Einrichten WENN DU sind verfügbar im einfach Übersetzung Mitglied Zustand Sprachen; primär WENN DU sind verfügbar im Englisch

#### **Überblick:**

Codonics Sicher Etikette System Die SLS 550i Point of Care Station (PCS) ist der Standard für die Versorgung in den weltweit führenden Krankenhäusern. Als preisgekröntes Medizinprodukt der FDA-Klasse II verbessert das System die Sicherheit und Genauigkeit des Medikamentenmanagements und die Einhaltung der Kennzeichnung überall dort, wo Medikamente hergestellt werden. Im OP integriert sich SLS in aNesthesia-Medikamentenwagen zur elektronischen Identifizierung des vorliegenden Arzneimittels. Die visuelle und akustische Bestätigung basierend auf dem NDC der Durchstechflasche / Ampulle bietet Ärzten eine Echtzeit-Sicherheitsüberprüfung, die als zweiter Augensatz fungiert und dabei hilft, die häufigsten Medikationsfehler zu beseitigen. Auf Anfrage erstellt SLS ein gebrauchsfertiges TJC-konformes Etikett, das einen Barcode enthält, der den NDC aus der parenteralen Durchstechflasche zur Integration bei der Verwaltung mit Epic und Cerner erfasst. In Verbindung mitCodonics SLS-WAVE, Dies Prozess elektronisch Unterlagen das geduldig Aufzeichnung 'Hände frei' zu verbessern aufladen Erfassung, Abrechnung Richtigkeit und 340B Beachtung, Erstellen Standardisierung und aktivieren BCMA im das ODER.

#### **Safe Label System::**

Integriert mit bestehender Workflows, Hinzufügen TJC Beachtung und Apotheke Aufsicht beim jeder Standort wo auf Anfrage Medikamente sind bereit, eine solche wie das ODER, Intensivstation, PACU, geduldig Böden und Apotheke

Bietet Kliniker mit elektronisch Medikation Sicherheit prüft während zunehmend Produktivität

Erlaubt Krankenhaus genehmigt Drogen, Verdünnungsmittel, Konzentrationen, und gesamt Dosis / Gesamt Volumen Vorbereitungen zu Sein integriert mit weltweit anerkannt Beste Praktiken Methoden Ausübungen und International Standards im ein Formel gelang es durch Apotheke und verfügbar beim das Fingerspitzen von jemand vorbereiten Medikamente

Erfasst das genau NDC von das parenteral Phiole und trägt es zu das bereit Etikette zu zur Verfügung stellen 100% genau Dokumentation zum aufladen Erfassung und 340B Rechenschaftspflicht

Kann Sein gelang es aus der Ferne einschließlich Software Aktualisierung und bietet Status Feedback zu angegeben Benutzer über das Verwaltung Werkzeug und Email Notifier (Optional)

Wann benutzt im Verbindung mit SLS-WAVE, das Komplett Lösung ermöglicht 'Hände frei' Integration mit Epos und Cerner zu maximieren Einnahmen, verbessern geduldig Ergebnisse und Kliniker Arbeitsablauf durch reduzieren Handbuch Klicks

#### **Verbessern Geduldig Sicherheit**

Fehler im Vorbereitung und Auswahl wie Gut wie Dokumentation Ungenauigkeiten auftreten zum ein Nummer von Gründe dafür. Mehrere Ablenkungen, Arm Handschrift und Doppelgänger /klingt gleich Drogen sehr einen Beitrag leisten zu das Potenzial zum Medikation Fehler. SLS umarmt das Anruf zu verbessern geduldig und Medikation Sicherheit durch:

Reduziert das die meisten verbreitet Arzneimittel Fehler gemacht während das Auswahl, Vorbereitung und Verwaltung von injizierbar und intravenös Medikamente im das ODER, einschließlich Fläschchen / Ampulle Swaps, falsch beschriftet / unleserlich Beschriftung, Spritze Swaps und abgelaufen Spritzen

Trifft das ISMP und APSF Empfehlungen Das jeder betäuben Standort sollte haben ein Mechanismus zu identifizieren Medikamente Vor Zeichnung Sie oben oder Verabreichung Sie (Barcode Leser)

Automatisch die Geschenke Kliniker mit visuell und hörbar Bestätigungen von jeder Arzneimittel und Konzentration, einarbeiten elektronisch Sicherheit prüft zu entfernen das Element von Mensch Error

#### **Spezifikationen**

System: Integriert berühren Bildschirm Computer, 2D Barcode Scanner, Farbe Tinte Jet Drucker, Audio- Feedback und Netzwerk fähig (Ethernet Standard, W-lan Optional)

Leistung: Universal Eingang: 100-240 VAC, 50/60 Hz

Maße: 10.43 " ((26.5 cm) W, 15,67 " (39.8 cm) D, 16.50 " (41.9 cm) H.

Gewicht: 14.5 lbs. (6,6 kg)

Regulatorisch: Voll medizinisch Gerät Beachtung einschließlich Klasse 2 FDA und Klasse ich MDR 2017/745 / EU (CE), GMP / QSR, ISO 13485: 2016 / NS-EN ISO 13485: 2016, Elektrisch Sicherheit IEC 60601-1 Ed. 3.1 und EMV / EMI: FCC Klasse EIN und IEC 60601-1-2: Ed. 4 zum Fachmann Gesundheitspflege Einrichtungen

Lesbar Barcodes: Code 128, GS1-128, Daten Matrix, UPC-A, UPC-E, EAN-13, EAN-8, GS1 DataBar Familie, Interleaved 2 von 5, ITF-14, Code 39, Code 32, ISBT 128, QR Code

Schreibbar Barcodes: Daten Matrix, EAN-13 / UPC-A

#### Exact NDC matching vial to syringe

Captures NDC of parenteral vial, providing 100% accurate documentation for charge capture and the exact NDC for 340B accountability

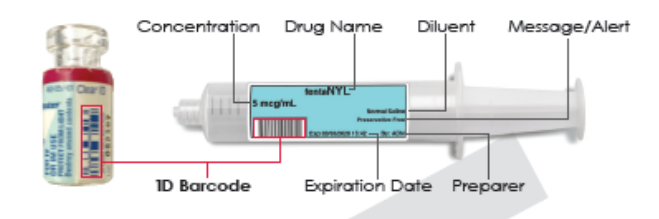

Prints full-color labels that comply with The Joint Commission NPSG.03.04.01; and meet the intent of ISO 26825, ASTM 4774 Standards & ASA Guidelines \*Prints diluent and dilution if required

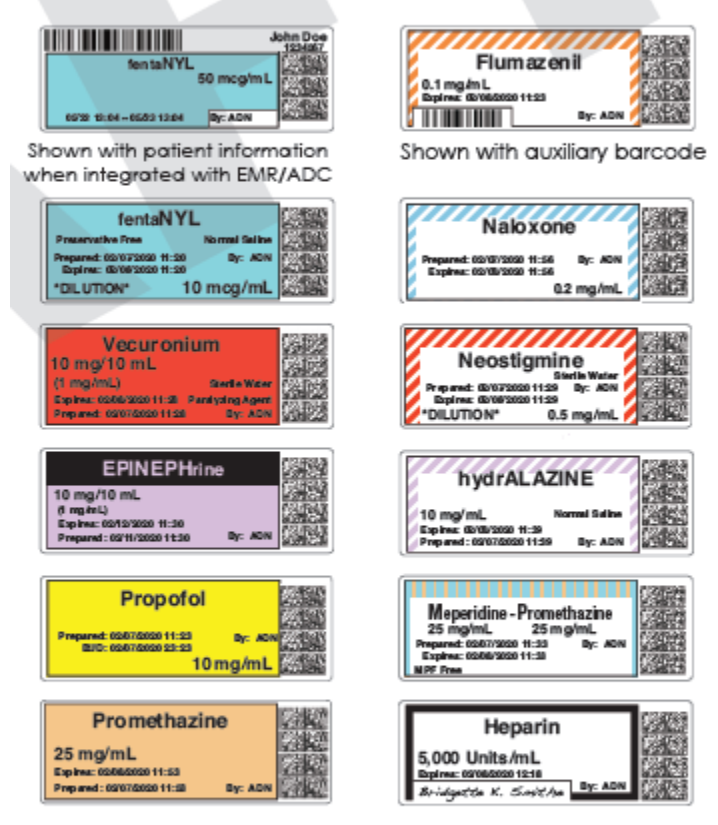

60 mm x 22 mm standard size labels

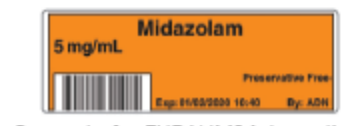

Barcode for EHR/AIMS integration

# *SLS Nutzer Handbuch*

# *Vorwort*

## *Konventionen Benutzt im Dies Handbuch*

### *Aufzählungszeichen Listen*

Kugeln sind benutzt zu Anzeige ein Liste von nicht prozedural Artikel. Zum Beispiel: Das folgenden Veranstaltungen auslösen ein Synchronisation von SLS Daten zu Das gelagert auf das

SmartDrive:

Automatisch jeder 15 Protokoll Formel Aktualisierung

### *Nummeriert Schritte*

Das<sup>3</sup> Symbol zeigt an das Anfang von ein Verfahren. Das Schritte im ein Verfahren sind nummeriert. Zum Beispiel:

Öffnen das Vorderseite Startseite. Drücken Sie das Tinte Taste.

Anmerkungen

Anmerkungen enthalten zusätzlich Information verbunden zu ein Thema oder Verfahren. Zum Beispiel:

HINWEIS: Das System werden dafür sorgen Das ein Prüfung drucken ist durchgeführt beim am wenigsten Einmal ein Tag.

Vorsichtsmaßnahmen und Warnungen

Vorsichtsmaßnahmen aufmerksam Sie zu Aktionen oder Situationen Das könnten Ursache Schaden zu Ausrüstung oder Daten.

Zum Beispiel: Warnungen aufmerksam Sie zu Aktionen oder Situationen Das könnten Ergebnis im persönlich Verletzung. Zum Beispiel:

Wichtig Information und Dateinamen

Fett gedruckt Art ist benutzt zum Betonung, Nutzer Schnittstelle Objekt Namen, und Pfade oder Dateinamen.

Zum Beispiel:

Das Barcode Scanner scannt Arzneimittel Container Barcodes zum Identität und Überprüfung.

Benutzen das Kontrollen zu richtig das Datum und Zeit, dann Drücken Sie das OK Taste.

## *Zweck und Umfang*

Verweisen zu Dies Benutzer Handbuch zum Verfahren auf Wie zu ausführen Safe Label System (SLS)

Nutzer Operationen, einschließlich:

Rahmen oben das Hardware- und Software

Durchführen Basic Funktionen eine solche wie Protokollierung im und aus, und

konfigurieren etwas

S.ystem die Einstellungen (zum Beispiel, Klang Volumen, Helligkeit)

Drucken und Bestätigung Spritze Etiketten

Überprüfung Arzneimittel Spritzen durch Scannen ihr Barcodes

Aufrechterhaltung das System

Überwachung System Status und Fehlerbehebung verbreitet Probleme

# *Produkt Information*

Zum technisch Hilfe mit SLS Punkt von Pflege Bahnhof, Anruf Codonics Technisch Unterstützung beim das folgenden Nummer: **Telefon: +1 440.243.1198 Maut Frei: 800.444.1198 (USA nur)** Technisch Unterstützung ist verfügbar 24/7/365. Technisch Unterstützung ist ebenfalls verfügbar online über Email und das Codonics Netz Seite? <sup>V</sup>: **Email: support@codonics.com Netz Websites: www.codonics.com** Allgemeines Produkt Information kann ebenfalls Sein angefordert durch Senden Email zu: **Email: info@codonics.com** Bitte einschließen Ihre Post- Mailing Adresse und Telefon Nummer im das Email Botschaft. Basic Produkt Information ist ist zurückgekommen über Email es sei denn Andernfalls angefordert. *Warnungen und Einschränkungen von Benutzen*

## *Ort von Sicherheit und Beachtung Etiketten*

Codonics ist im Beachtung mit verschiedene Vorschriften.

Das SLS Stck Sicherheit und Beachtung Etikette, gezeigt unten, ist gelegen auf das Unterseite von das Gerät (gezeigt auf das folgenden Seite).

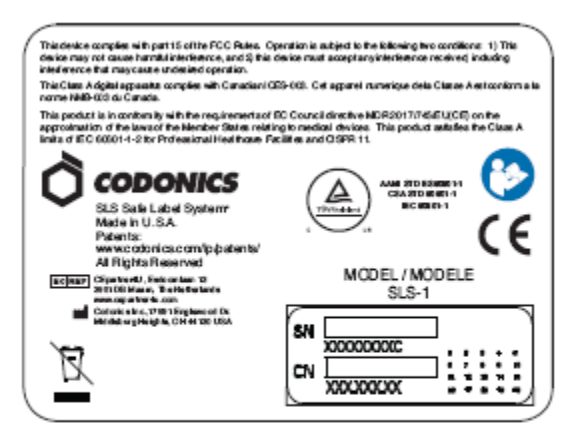

SLS PCS safety and compliance label

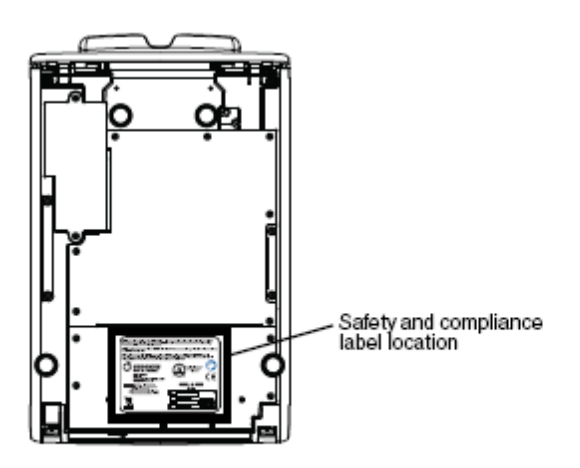

SLS PCS safety and compliance label, on bottom of device

### *Stromspannung Warnung*

Das Ausruf Punkt innerhalb ein Dreieck ist beabsichtigt zu aufmerksam das Nutzer zu das Gegenwart von wichtig Betriebs und Instandhaltung (Wartung) Anleitung im das Literatur Begleitet Dies Gerät.

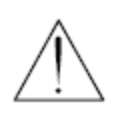

VERWEISEN WARTUNG ZU QUALIFIZIERT BEDIENUNG PERSONAL. ENTFERNUNG VON ETIKETTEN,

ABDECKUNGEN, ODER ENCASEMENT BEFESTIGUNGEN KANN LEERE DAS GARANTIE.

DIES GERÄT MUSS SEIN ELEKTRISCH GEERDET.

ZU VERHINDERN FEUER ODER SCHOCK GEFAHR, MACHEN NICHT ENTLARVEN DIES GERÄT ZU REGEN ODER FEUCHTIGKEIT.

AUSRÜSTUNG IS NICHT ZU SEIN BENUTZT WIE EIN KOMPONENTE VON EIN LEBEN UNTERSTÜTZUNG SYSTEM.

Leben Unterstützung Geräte oder Systeme sind Geräte oder Systeme Das Unterstützung oder aufrechterhalten Leben, und

deren Fehler zu ausführen kann Sein vernünftig erwartet zu Ergebnis im ein von Bedeutung Verletzung oder

Tod zu ein Person. EIN kritisch Komponente ist irgendein Komponente von ein Leben Unterstützung Gerät oder

System deren Fehler zu ausführen kann Sein vernünftig erwartet zu Ursache das Fehler von das Leben Unterstützung Gerät oder System, oder zu beeinflussen es ist Sicherheit oder Wirksamkeit.

### *Laser Warnung*

WARNUNG Dies Gerät emittiert CDRH / IEC Klasse 2 Laser- und IEC Klasse 1M Licht. Machen nicht starren in Strahl.

### *Seriennummer Nummer, Aufbau, Datum Code, und Änderung Codes*

Das seriell Nummer Etikette ist platziert auf zu das Sicherheit und Beachtung Etikette. Das seriell Nummer Etikette beinhaltet das folgenden Information:

Das seriell Nummer (SN), welche einzigartig identifiziert das Einheit.

Das Aufbau Nummer (CN), welche Einzelheiten das bauen Aufbau.

Das Änderungen Codes, welche sind zu das richtig von das CN Nummer und sind ein Serie von 20 Zahlen. Wann irgendein von diese Zahlen sind verstopft aus, Das ichzahnt ein Änderung Das war gemacht zu das Einheit.

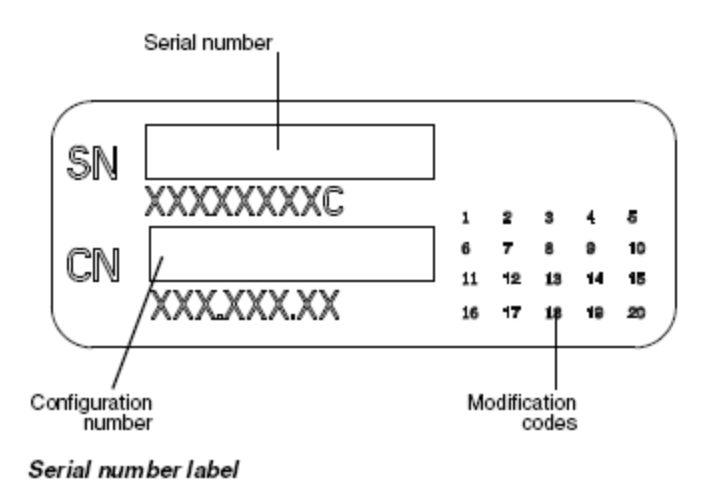

### *Potenzial zum Radio Frequenz Interferenz auf Gerät Operation*

Beide tragbar und Handy, Mobiltelefon RF Kommunikation Ausrüstung kann beeinflussen medizinisch elektrisch

Ausrüstung, einschließlich SLS STCK. SLS Stck ist beabsichtigt zum benutzen im das elektromagnetisch

Umgebung angegeben im das Orientierungshilfe und Hersteller Erklärung Sektion.

Potenzial zum Radio und Fernsehen Interferenz

SLS Stck erzeugt und Verwendet Radio Frequenz Energie, und wenn nicht Eingerichtet und benutzt

richtig, Das ist, im streng Übereinstimmung mit das Hersteller Anleitung, kann Ursache Interferenz zu Radio und Fernsehen Rezeption. Es hat gewesen Art geprüft und gefunden zu einhalten mit Klasse EIN Emission Grenzen zum ein Computing Gerät im Übereinstimmung mit das

Spezifikationen im Unterabschnitt J. von Teil 15 von FCC Regeln, welche sind entworfen zu zur Verfügung stellen

angemessen Schutz gegen eine solche Interferenz wann Betriebs im ein kommerziell Umgebung. SLS Stck ist nicht beabsichtigt zum benutzen im ein Wohn Klasse EIN Umgebung. SLS Stck erfordert ein medizinisch Strom / Masse. Wenn Ihre SLS tut Ursache Interferenz zu Radio oder Fernsehen Rezeption, Sie sind ermutigt zu Versuchen zu richtig das Interferenz durch einer oder Mehr von das folgenden Maße:

Neu ausrichten das Empfang Antenne

Umziehen SLS Stck mit Respekt zu das Empfänger

Wenn notwendig, Sie sollte konsultieren Codonics Technisch Unterstützung oder ein erfahren

Radio / Fernsehen Techniker zum zusätzlich Vorschläge. Sie kann finden das folgenden Broschüre bereit durch das Bundes Kommunikation Kommission hilfreich: *Wie zu Identifizieren und Entschlossenheit Radio-TV Interferenz Probleme*. Dies Broschüre ist verfügbar von das UNS. Regierung Drucken Büro, Washington, D.C. 20402, Lager Nein. 004-000-00345-4.

Dies Produkt ist im Konformität mit das Schutz Anforderungen von EG Rat Richtlinie MDR 2017/745 / EU (CE) zur Angleichung der Rechtsvorschriften der Mitgliedstaaten in Bezug auf Medizinprodukte. Dieses Produkt erfüllt die Grenzwerte der Klasse A der IEC 60601-1-2 für professionelle Gesundheitseinrichtungen und CISPR 11. Eine Konformitätserklärung mit den Anforderungen der Richtlinie wurde von a unterzeichnetCodonics Laster Präsident.

### *Orientierungshilfe Bezüglich Elektromagnetisch Emissionen und Immunität*

Geeignet Umgebungen sind wie folgt:

SLS550i ist beabsichtigt zum benutzen im Krankenhaus und klinisch Umgebungen einschließlich Betriebs

Räume und das perioperativ Umgebung.

SLS550i hat nicht gewesen ausgewertet zum benutzen nahe HF chirurgisch Ausrüstung. Wenn benutzen nahe HF

chirurgisch Ausrüstung ist erwünscht, das Nutzer ist verantwortlich zum Überprüfung richtig Operation

von das SLS550i. Wenn SLS550i tut nicht ausführen korrekt im Dies Umgebung, Bewegung das

SLS550i weiter von das Quelle von das elektromagnetisch Störung.

SLS550i hat nicht gewesen ausgewertet zum benutzen im Notfall medizinisch Fahrzeuge oder im Wohn

einAnwendungen.

HINWEIS: Aufgrund der Hochfrequenzemissionseigenschaften dieses Geräts ist es für den Einsatz in Industriegebieten und Krankenhäusern (CISPR 11 Klasse A) geeignet. Wenn es in einer Wohnumgebung verwendet wird (für die normalerweise CISPR 11 Klasse B erforderlich ist), bietet dieses Gerät möglicherweise keinen ausreichenden Schutz für Hochfrequenzkommunikationsdienste. Der Benutzer muss möglicherweise Maßnahmen zur Schadensbegrenzung ergreifen, z. B. das Gerät umstellen oder neu ausrichten.

Wie ein Unterstützung Gerät, SLS550i tut nicht zur Verfügung stellen wesentlich Performance.

WARNUNG Benutzen von Dies Ausrüstung benachbart zu oder gestapelt mit andere Ausrüstung sollte Sein vermieden weil es könnten Ergebnis im unpassend Operation. Wenn eine solche benutzen ist notwendig, Dies Ausrüstung und das andere Ausrüstung sollte Sein beobachteten zu überprüfen Das Sie sind Betriebs normalerweise.

**WARNUNG Benutzen von Zubehör, Wandler und Kabel andere als jene angegeben oder unter der Voraussetzung durch das Hersteller von Dies Ausrüstung könnten Ergebnis im erhöht elektromagnetisch Emissionen oder verringert elektromagnetisch Immunität von Dies Ausrüstung und Ergebnis im unpassend Operation.**

**WARNUNG tragbar RF Kommunikation Ausrüstung (einschließlich Peripheriegeräte eine solche wie Antenne Kabel und extern Antennen) sollte Sein benutzt Nein näher als 30 cm (12 Zoll) zu irgendein Teil von das SLS550i, es ist Kabel, oder Zubehör. Andernfalls, Degradierung von das Performance von Dies Ausrüstung könnten Ergebnis.**

### *Elektromagnetisch Emissionen Standards und Prüfung Niveau*

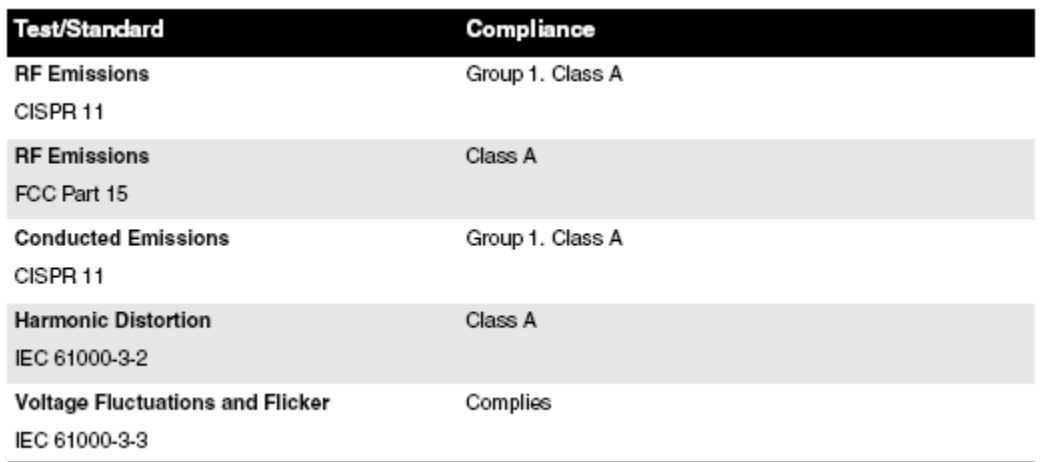

*Elektromagnetisch Immunität Standards und Prüfung Ebenen*

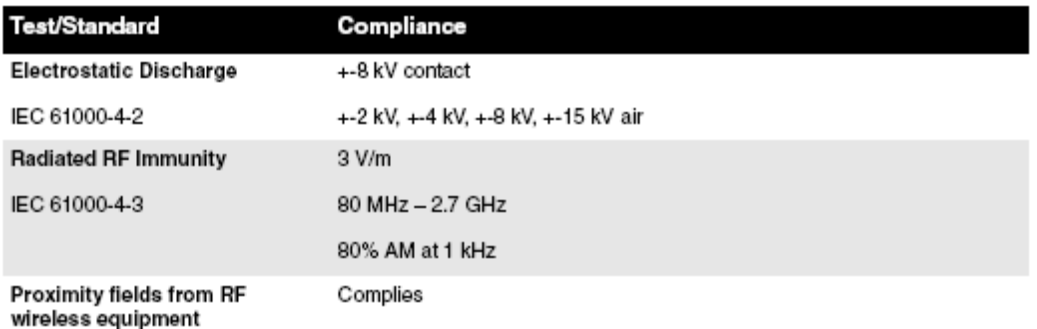

IEC 61000-4-3

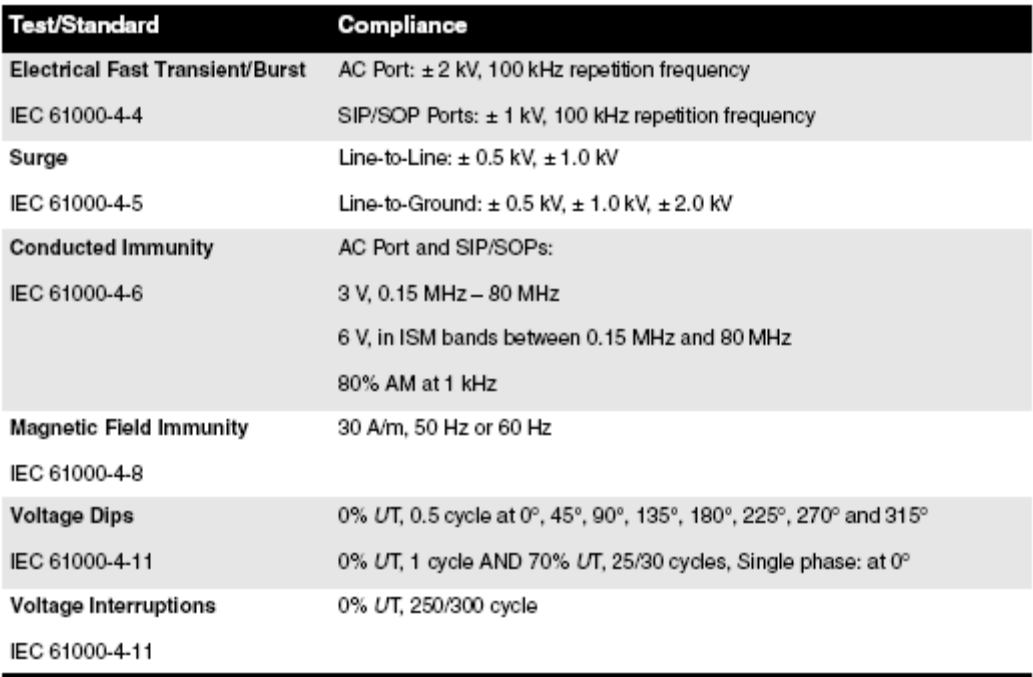

### *Sicherheit Vorsichtsmaßnahmen*

- **noch nie verbinden das Geräte extern Leistung liefern zu irgendein Auslauf oder Leistung liefern Das hat ein Stromspannung oder Frequenz anders als Das angegeben (100 - - 240 VAC, 50/60 Hz). Benutzen nur das extern Leistung liefern unter der Voraussetzung mit das Gerät ((Codonics Teil N.Umber SLS-PS).**
- Wann ersetzen das Gerät, immer Leistung es Nieder (verweisen zu "Stromversorgung aus **das System") und trennen das AC Leistung Kabel vor zu Wartung es.**
- **Beschädigung zu ein Leistung Kabel ist ein Feuer und Schock Gefahr. Wann Ausstecken ein Leistung Kabel, halt es durch das Stecker nur und entfernen das Stecker vorsichtig.**
- **Wenn ein Leistung Kabel oder extern Leistung liefern Bedürfnisse zu Sein ersetzt, ersetzen es nur with Ein weiterer Codonics Leistung Kabel oder Codonics extern Leistung liefern. Alternative, ersetzen es mit ein Leistung Kabel oder extern Leistung liefern hergestellt speziell zum Ihre Leistung Aufbau.**
- **Wenn das Gerät ist Rauchen oder Herstellung ungewöhnlich Geräusche, Leistung aus und Ziehen Sie den Stecker aus der Steckdose das Gerät sofort.**
- **Machen nicht einfügen fremd Objekte von irgendein nett in das Gerät; tun so kann bilden ein Sicherheit Gefahr und Ursache umfangreich Beschädigung.**
- **Machen nicht Platz irgendein Flüssigkeit Behälter auf das Gerät. Wenn, zum etwas Grund, Flüssigkeit seeps in das Gerät, Leistung aus das Gerät und Ziehen Sie den Stecker aus der Steckdose das Leistung Kabel von das Quelle Auslauf. Wenn benutzt ohne nehmen korrigierend Maße, das Gerät kann Sein beschädigt.**
- **Machen nicht entlarven das Gerät zu brennbar Gase im Konzentrationen hoch genug zu Ursache Feuer oder Explosion.**

### *Ort Vorsichtsmaßnahmen*

- **Das Betriebs Umgebungs Temperatur Reichweite von SLS Stck ist 15–30 ° C. (59–86ºF), mit ein relativ Feuchtigkeit von 20% –80%.**
- **Wenn SLS Stck ist gerührt schnell von ein äußerst kalt Standort zu ein Wärmer einer, cOndensation ist wahrscheinlich zu bilden. Machen nicht benutzen SLS Stck wenn Kondensation hat gebildet.**
- **Warten bis das Kondensation hat verdampft. Sie kann Geschwindigkeit oben das Verdunstung Zeit durch ziehen um SLS Stck zu ein Trockner Standort.**
- **Machen nicht Platz SLS Stck im ein Standort mit hoch Feuchtigkeit oder hoch Staub. In der Luft Schmutz Partikel kann Ursache drucken Qualität Probleme. Vermeiden Platzierung SLS Stck im Standorte wo Belüftung Kanäle, öffnen Türen, oder häufig Passanten könnte entlarven SLS Stck und Etiketten zu hoch Ebenen von Trümmer.**
- **Machen nicht Lokalisieren SLS Stck im heiße Quellen Bereiche wo Wasserstoff Sulfid und sauer Ionen sind wahrscheinlich zu Sein generiert.**
- **Machen nicht Lokalisieren SLS Stck wo Dort sind ölig Dämpfe und Dämpfe.**
- **Machen nicht Lokalisieren SLS Stck im Direkte Sonnenlicht.**
- **Machen nicht Lokalisieren SLS Stck nahe Quellen von hoch RF Energie.**
- **Machen nicht Lokalisieren SLS Stck wo es könnte Sein Gegenstand zu jarring oder Vibrationen, eine solche wie ein Tabelle oder Schreibtisch im ein viel Verkehr Bereich. Jarring und Vibrationen kann beeinflussen das drucken Qualität von Etiketten.**
- **Wenn mit ein VESA montieren zu montieren das Gerät auf ein Mauer, Stand, oder Anästhesie liefern Wagen, verweisen zu das VESA Montage Schnittstelle Standard (MIS), verfügbar beim www.vesa.org, zum richtig Standort und Installation Information.**

### *Reinigung Vorsichtsmaßnahmen*

Zu vermeiden Beschädigung zu das Gerät, beobachten das folgenden Allgemeines Vorsichtsmaßnahmen zum Reinigung

das Gerät:

- **EINpply das Reiniger zu ein sauber, fusselfrei Stoff fzuerst und dann sauber das Gerät.**
- **Flüssigkeit angewendet direkt zu das Gerät könnten möglicherweise Leck Innerhalb das Gerät und Ursache Beschädigung. Benutzen extra Vorsicht wann Reinigung um das Lüftungsschlitze auf das zurück von das Touchscreen und Lautsprecher.**
- **ermöglichen das Gerät zu vollständig trocken Vor Betriebs es nochmal.**
- **Viele Plastik Komponenten sind benutzt im SLS Stck Konstruktion. Mantel fleckend und Verformung ist wahrscheinlich zu auftreten wenn das Gerät ist abgewischt mit chemisch Staubtücher, Benzol, Verdünner, Insektizide, oder andere Lösungsmittel. Gummi und PVC Materialien links im Kontakt mit SLS Stck zum verlängert Perioden von Zeit werden Ursache Beschädigung. noch nie benutzen auf Erdölbasis Lösungen oder Schleifmittel Reinigungsmittel.**
- **noch nie benutzen Schleifmittel Material.**
- **Immer verdünnen Reinigung Agenten gemäß zu das Hersteller Anleitung, oder benutzen das am niedrigsten möglich Konzentration.**
- **Machen nicht ermöglichen das Reinigung Agent zu bleiben übrig auf das Gerät Oberflächen. Wischen es aus sofort mit ein fusselfrei Stoff angefeuchtet mit Wasser.**

Zum Reinigung Anleitung, verweisen zu "Reinigung das Gehege".

Es ist empfohlen Das Sie desinfizieren das Produkt nur wann notwendig wie entschlossen durch Ihre Krankenhaus Politik, zu vermeiden langfristig Beschädigung zu das Produkt.

Das Gerät Muss Sein gereinigt zuerst, wie beschrieben im "Reinigung das Gehege", Vor mit ein Allgemeines desinfizieren Agent.

## *Reinigung das Gehege*

**WARNUNG Immer Leistung aus das System Vor Reinigung. Ein elektrisch Schock könnten auftreten wenn das System ist angetrieben auf und Flüssigkeit ist verschüttet in es.**

Zu sauber das System Gehege, benutzen ein sauber, fusselfrei Stoff angefeuchtet mit entweder warm Wasser und leicht Seife, ein verdünnt nicht ätzend Waschmittel, oder einer von das folgenden

genehmigt Reinigung Agenten:

Ammoniak: Verdünnung von Ammoniak <3% Alkohol: Ethanol 70%, Isopropanol 70%.

- **Über Zeit, Tinte Overspray könnte versammeln beim das Base von das Gerät. Das Gerät Verwendet ein Vakuum System zu versammeln die meisten von Dies Tinte auf ein Serie von Sättigung Pads.**
- **Schließlich, diese Pads könnte brauchen zu Sein ersetzt. Kontakt Codonics Technisch Unterstützung zu bestimmen wenn Pad Ersatz ist notwendig.**
- **Wenn Tinte hat bekommen auf zu das System Gehege, es kann Sein gereinigt mit ein Ammoniak basierend Fenster Reiniger und ein fusselfrei Stoff.**
- **Wenn Scannen Barcodes ist inkonsistent oder das Gerät ist haben Schwierigkeit Scannen, sauber das Scanner Glas Fenster.**

## *Desinfizieren das Gehege*

Empfohlen desinfizieren Agenten einschließen:

1 Teil Haushalt bleichen und 5 Teile Wasser Lösung A-456-N Virex II 256 PDI Sani-Stoff<sup>®</sup>

**WARNUNG Codonics macht Nein Ansprüche bezüglich das Wirksamkeit von das aufgeführt Chemikalien oder Methoden wie ein meint von steuern Infektion. Konsultieren Ihre Krankenhaus Infektion Steuerung Offizier oder Epidemiologe.**

### *Desinfizieren Vorsichtsmaßnahmen*

Zu vermeiden Beschädigung zu das Gerät, beobachten das folgenden Allgemeines Vorsichtsmaßnahmen zum desinfizieren das Gerät:

- **Machen nicht benutzen Povodine, Sagrotan, oder Mucocit desinfizieren Agenten oder stark Lösungsmittel (zum Beispiel, Aceton).**
- **Machen nicht benutzen irgendein desinfizieren Agenten Das korrodieren oder Beschädigung Polycarbonat.**

### *Medien Vorsichtsmaßnahmen*

- **Unerwünscht Etiketten sollte Sein zerstört oder entsorgt von zu dafür sorgen Das unpassend labels sind nicht benutzt.**
- **Nur benutzen Codonics Tinte Patronen und Etiketten zu dafür sorgen richtig Operation von das device und richtig Beschriftung von Spritzen. Verwenden von nicht genehmigt Tinte Patronen und labels könnten führen zu inakzeptabel Ergebnisse, einschließlich Arm drucken Qualität und Arm Etikette Adhäsion zu Spritzen.**
- **Beschädigung von nicht genehmigt Tinte oder Etiketten werden Leere das Garantie.**
- **noch nie Nachfüllung Tinte Patronen, wie Dies kann Ergebnis im falsch Farbe Verwendung.**

# *Verfügung Bedarf*

Verfügung von Dies Produkt und Verbrauchsmaterial soll Sein im Übereinstimmung mit alle anwendbar Rechtsvorschriften und Vorschriften im bewirken beim das Lokalität beim das Zeit von Verfügung. Zum zusätzlich Information, verweisen Gefährlich Material Information.

### *europäisch Verfügung Bedarf*

Codonics Imager und elektronisch Zubehörteil Geräte sind nicht zu Sein verworfen oder recycelt;

lieber Sie sind zu Sein ist zurückgekommen zu das Hersteller. Kontakt Codonics direkt oder durch das

Verknüpfung unter der Voraussetzung zum das neueste Information über: Identifizierung von das länderspezifisch Importeur / Händler / Produzent Produkt Rückkehr und Behandlung von unser elektronisch Produkte

Hersteller: Codonics Inc. 17991 Englewood Fahrt Middleburg Höhen, OH 44130 USA Telefon: +1 440.243.1198 Fax: +1 440.243.1334 Email: WEEE@codonics.com www.codonics.com

Codonics elektronisch Produkte und Zubehör Lager das folgenden Symbol sind Gegenstand zu europäisch Richtlinie auf Abfall Elektrisch und Elektronisch Ausrüstung (Elektro- und Elektronik-Altgeräte) 2002/96 / EG, geändert durch Richtlinie 2003/108 / EG. Das DE 50419 Symbol zeigt an trennen Sammlung und Rückkehr erforderlich.

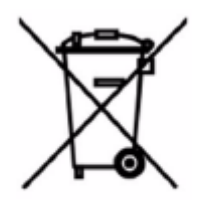

EN 50419 symbol

# *Indikationen zum Benutzen*

## *Gerät Beschreibung*

Arzneimittel Vorbereitung und Verwaltung im das perioperativ Umgebung sind Integral-Aspekte von Anästhesist geduldig Pflege Verantwortlichkeiten. Das Codonics Sicher Etikette System (SLS) ist ein einfaches, integriertes System, das einen Barcode-Scanner verwendet, um die Arzneimittelidentität von FDA NDC (National Drug Code) und andere Arzneimittel-ID-Barcodes aus Arzneimittelbehältern zu lesen und zu bestätigen und automatisch Etiketten für vorbereitete Arzneimittel und andere Gegenstände zu drucken, die während des Patienten verwendet werden chirurgische Maßnahmen. Die Etiketten entsprechen den nationalen Vorschriften zur Verbesserung der Arzneimittelsicherheit im perioperativen Umfeld.

Das Software Komponenten zur Verfügung stellen Funktionen zum Scannen Container Barcodes; Erstellen,

Überprüfung, und genehmigen das Krankenhaus verwaltet Beförderung von ein Formel Datenbank;

Anzeige auf dem Bildschirm und akustische Bestätigung des Arzneimitteltyps; und Drucken von inhalts- und farbkonformen ISO-, ASTM- und TJC-Etiketten (The Joint Commission) mit 1D- und / oder 2D-Barcodes. Das System liest Barcodes für Arzneimittelbehälter und erstellt wasserfeste Farbetiketten. Das System kann in einen AIMS-Workflow (Anesthesia Information Management System) integriert werden, um eine Echtzeitdokumentation der Arzneimittelverabreichung beim Lesen des 1D- oder 2D-Barcodes der Spritze bereitzustellen. Auf das System kann über ein Netzwerk (Ethernet oder Wi-Fi) zugegriffen und es verwaltet werden.

## *Gerät Eigenschaften*

Das benutzen von Arzneimittel Klasse Spezifisch Muster und Farbe pro ASTM D4774 und ISO 28625

Spezifikationen zum Nutzer Angewandt Arzneimittel Etiketten im Anästhesiologie ist konfigurierbar durch Seite? ˅ und Datensatz. *Formulare* (Datensätze) sind einzigartig genannt Konfigurationen Das kann sich unterscheiden im Drogen, Farben, Verdünnungen, und Bemerkungen zu unterbringen anders Praktiken Methoden Ausübungen innerhalb ein Single Seite? <sup>v</sup> oder Krankenhaus (zum Beispiel, pädiatrisch gegen Herz).

Zusätzlich Verwendet einschließen produzieren Etiketten zum IVs und andere Artefakte benutzt während ein chirurgisch Verfahren.

Das Codonics SLS ist allgemein platziert im, jedoch nicht begrenzt zu, das perioperativ Umgebung zu identifizieren Spritzen bereit zum Anästhesiologie benutzen während Chirurgie.

Typisch Benutzer von Dies System sind trainiert Profis, einschließlich aber nicht begrenzt zu Ärzte, Krankenschwestern, und Techniker.

Das Haupt Eigenschaften und Funktionen von das Familie von Geräte einschließen:

- **Scannen das Arzneimittel Container Barcode direkt von ein Phiole oder andere Art von Container**
- **Dekodierung das vom Hersteller ausgestellt Barcode in das erforderlich FDA National Arzneimittel Code (NDC) oder Einzigartig Arzneimittel Kennung (UDI) Nummer**
- **Bezugnahme das NDC / UDI Nummer zu ein Site-verwaltet Formel Nachschlagen Datenbank**
- **Bereitstellung Audio- und ISO-konform visuell "Rücklesen" von das Arzneimittel Name**
- **Bereitstellung ein aufmerksam wenn das Arzneimittel Container ist aufgeführt wie "Zurückgerufen / veraltet" im das Website Formel**
- **Drucken ein leicht zu lesen, Wasser beständig ISO 26825 konform Farbe Etikette Treffen Das Joint Kommission Medikation Management Standards und das EINMerican Gesellschaft von Anästhesisten Richtlinien zum Beschriftung**
- **Bereitstellung das Basic Information durch welche das gedruckt Etikette Barcode kann Sein lesen tÖ Dokument Medikation Verwaltung im ein ZIELE**
- **Drucken Etiketten mit Einfügung und Ablauf Datum und Zeit zum IV Linien**

## *Gerät Indikationen zum Benutzen Erklärung: Rezept Benutzen Gerät*

Das Codonics SLS Stck Gerät und SLS Software bietet ein einfach computergestützt Barcode Scannen und Drucken System zu automatisch überprüfen Arzneimittel Identität von NDC und andere Arzneimittel Container UDI Barcodes, und zu drucken Etiketten zum bereit Drogen und andere Artikel im benutzen auf Patienten während chirurgisch Verfahren.

Das Codonics SLS Stck ist allgemein platziert im, jedoch nicht begrenzt zu, das perioperativ Umgebung zu identifizieren Spritzen bereit zum Anästhesiologie benutzen während Chirurgie. Zusätzlich Verwendet einschließen produzieren Etiketten zum IVs und andere Artefakte benutzt während ein chirurgisch Verfahren. SLS Stck kann ebenfalls Sein benutzt zu drucken "Nichtchirurgisch Umgebung" Farbe und Text Etiketten wie erforderlich. Typisch Benutzer von Dies System sind trainiert Profis, einschließlich aber nicht begrenzt zu Ärzte, Krankenschwestern, und Techniker.

**VORSICHT** Bundes Recht einschränkt Dies Gerät zu Sein verkauft zum benutzen durch oder auf das bestellen von ein Arzt.

# *Gefährlich Material Information*

# *Materialien von Konstruktion*

Codonics hat einstellen sehr streng Standards zum auswerten Produkte zu dafür sorgen das Marketing von regulatorisch konform Produkte weltweit.

Wir machen nicht absichtlich hinzufügen, Noch sind wir bewusst, Das das Produkte oder Verpackung enthalten das folgenden Materialien:

- **Merkur, außer wie benutzt im Lampe Anwendungen (zum Beispiel, Scannen Lampen, von hinten beleuchtet LCDs).**
- **Cadmium, außer wie benutzt wie dick Film Tinten auf gedruckt Schaltkreis Bretter.**
- **Sechswertig Chrom, außer wie benutzt wie dick Film Tinten auf gedruckt Schaltkreis Bretter, wie Chromat Umwandlung Beschichtungen auf Metall Oberflächen, und wie ein Fotolack auf Glas Paneele von Kathode Strahl Röhren.**
- **Polybromiert Diphenyl Ether und polybromiert Biphenyle.**
- **Bioverfügbar Arsen (klein Beträge von Arsen benutzt im Glas, LEDs, und Halbleiter sind nicht berücksichtigt zu Sein bioverfügbar).**
- **Bioverfügbar kristallin Kieselsäure (klein Beträge von kristallin Kieselsäure sind benutzt im C.ertain Farben, Beschichtungen, und Füllstoff Materialien).**
- **Polychloriert Biphenyle (Leiterplatten).**
- **Asbest.**
- **Bio Zinn (nicht benutzt im Zinn führen Lot Anwendungen).**
- **Ozonschädigend Substanzen eine solche wie Fluorchlorkohlenwasserstoffe, Methyl Chloroform, einnd Kohlenstoff Tetrachlorid.**

## *Herstellung*

Während Herstellung Operationen Das produzieren Codonics Produkte (einschließlich Verpackung), Nein Ozon erschöpfen Substanzen (eine solche wie Fluorchlorkohlenwasserstoffe, Methyl Chloroform, und Kohlenstoff Tetrachlorid) sind benutzt.

# *Spezifikationen*

System: Integriert kapazitiv berühren Bildschirm Computer, 2D Barcode Scanner, Farbe Tinte Jet Drucker, Audio-Feedback, und Bereitstellung zum ein Netzwerk Schnittstelle Tinte Patronen: Einer Farbe Patrone (CMY) SmartDrive: USB Blitz Fahrt zum Speicherung Aufbau Daten, Formel Datenbank, Log Dateien Lesbar Barcodes: GS1 DataBar Begrenzt (RSS Begrenzt), GS1 DataBar Gestapelt (RSS-14 Gestapelt), GS1-128, UPC-A, Daten Matrix, Code 128, Code 128 Barcodes mit GS1-128, Code 39, Code 32, IFT-14, Interleaved 2 von 5, EAN-8, EAN-13 Schreibbar Barcodes: Daten Matrix Netzwerk Schnittstellen: Ethernet (RJ-45), inbegriffen Standard W-lan (USB-2 Adapter), Optional, verfügbar von Codonics Netzwerk Geschwindigkeiten: Ethernet, voll Duplex 100 Base-T nur W-lan, 802.11 b / g / n (2.4 GHz) und 802.11 a / n / ac (5.0 GHz) Netzwerk Protokolle: SSH (Sichern Schale) und SCP (Sichern Kopieren) Benutzt zu Zugriff SLS Stck von Codonics-autorisiert Anwendungen Maße: Höhe: 16.5 im. (41.9 cm) Breite: 10.43 im. (26.5 cm) Tiefe: 15.67 im. (39.8 cm) Gewicht: 14.5 lbs (6.6 kg)

Leistung: Universal Eingang: 100-240 VAC, 50/60 Hz Umwelt: *Betriebs:* Temperatur: 15–30 ° C. (59–86 ° F) Feuchtigkeit: 20% –80% nicht kondensierend *Versand und Lager:* Höhe: Meer Niveau zu 5790 m Temperatur (Hardware): -22,2–51 ° C. (-8–123,8 ° F) Temperatur (Tinte Patrone und Etikette Medien): 1–43 ° C. (34–110 ° F) Feuchtigkeit (Hardware): 5% –85% nicht kondensierend Feuchtigkeit (Tinte Patrone und Etikette Medien): 5% –80% nicht kondensierend Medizinisch Beachtung FDA gelöscht zu Markt pro 510 (k) K101439 Klasse II, MDR CE (Klasse ICH), und Regulatorisch: GMP / QSR ISO 13485: 2016, Sicherheit IEC 60601-1 und EMV IEC 60601-1-2 zum Fachmann Gesundheitspflege Einrichtungen Einstufung: Klasse II Ausrüstung, Produkt Code BSZ, Verordnung Nummer 868,5160

**VORSICHT** Bundes Recht einschränkt Dies Gerät zu Sein verkauft zum benutzen durch oder auf das bestellen von ein Arzt

# *Komponenten*

Unverpackt Komponenten

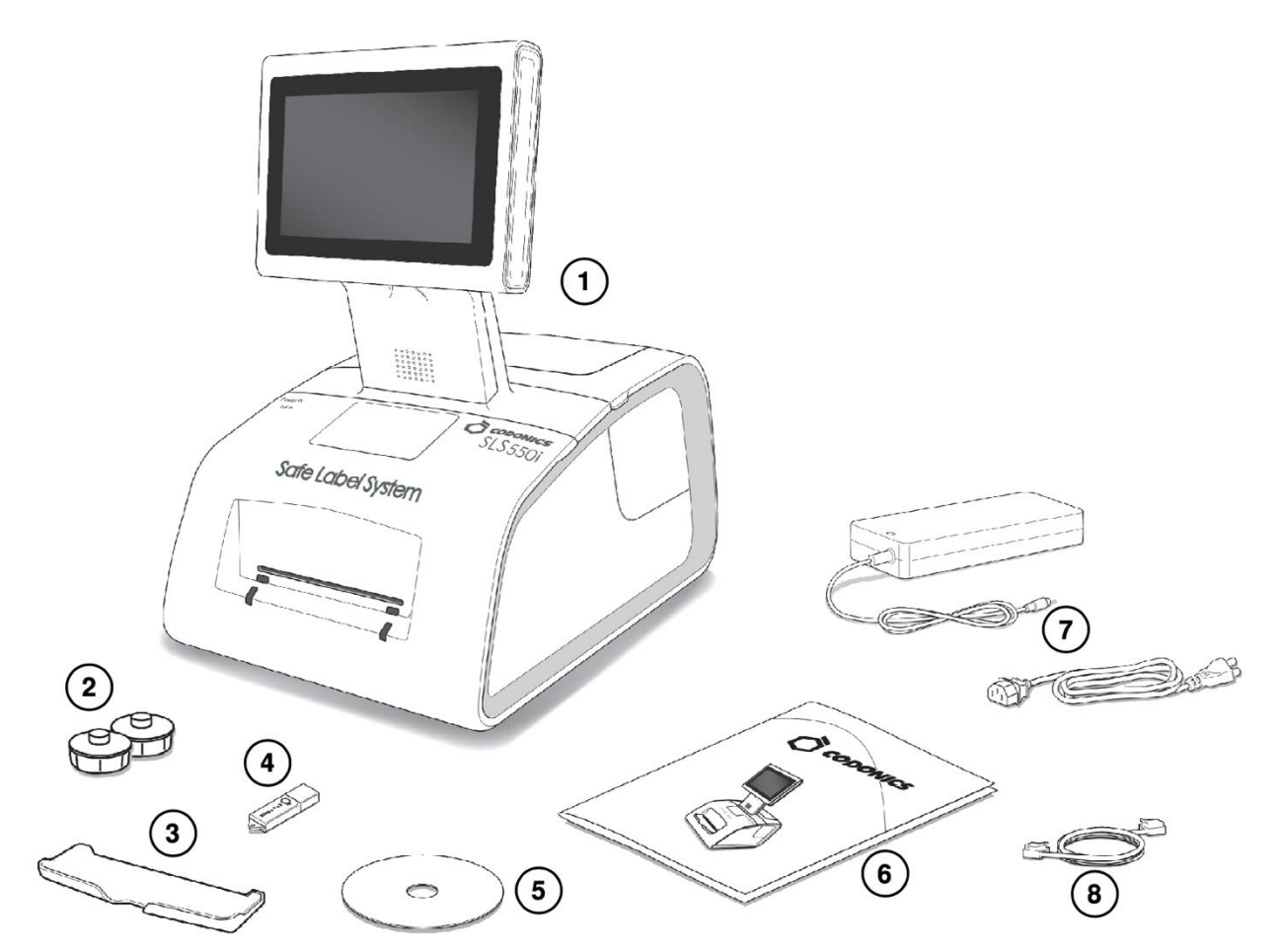

- **1. Safe Label System**
- **2. Etikette Medien Hubs**
- **3. Ausgabe Behälter**
- **4. SmartDrive**
- **5. Benutzer Handbuch Rabatt**
- **6. Referenz führen und andere Dokumentation**
- **7. Extern Leistung liefern und Kabel**
- **8.Ethernet Kabel**

# Vorderseite Komponenten

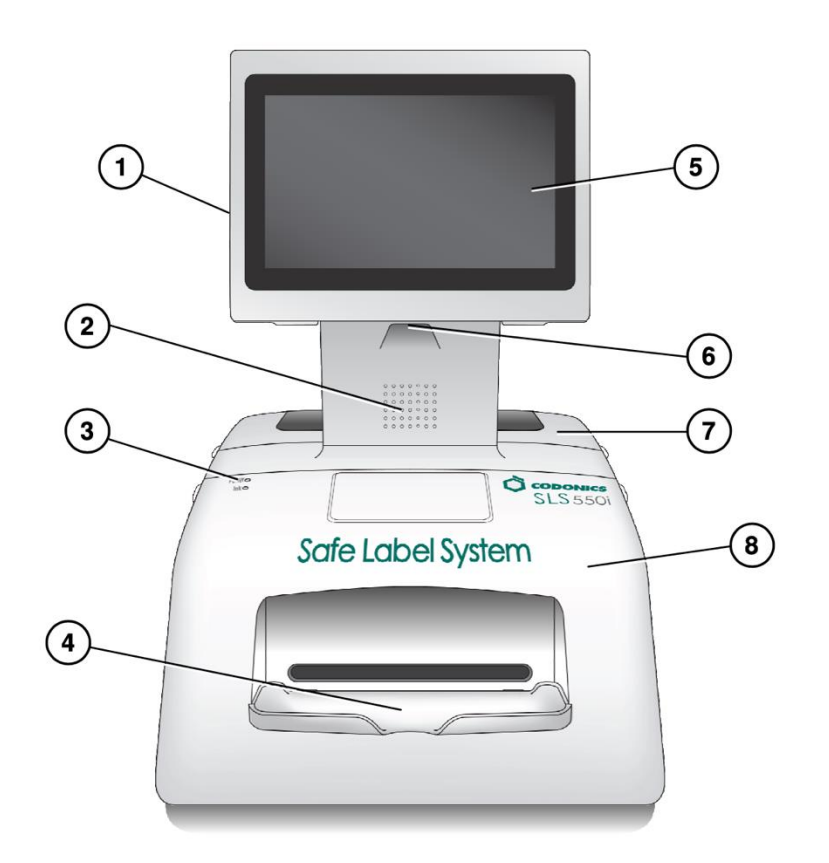

- **1. Berühren Bildschirm USB Hafen 1**
- **2. Audio Lautsprecher**
- **3. System Leistung LED**
- **4. Ausgabe Behälter (Eingerichtet)**
- **5. Berühren Bildschirm**
- **6. Barcode Scanner**
- **7. Rückseite Startseite**
- **8. Vorderseite Startseite**

*Komponenten Innerhalb Vorderseite Startseite*
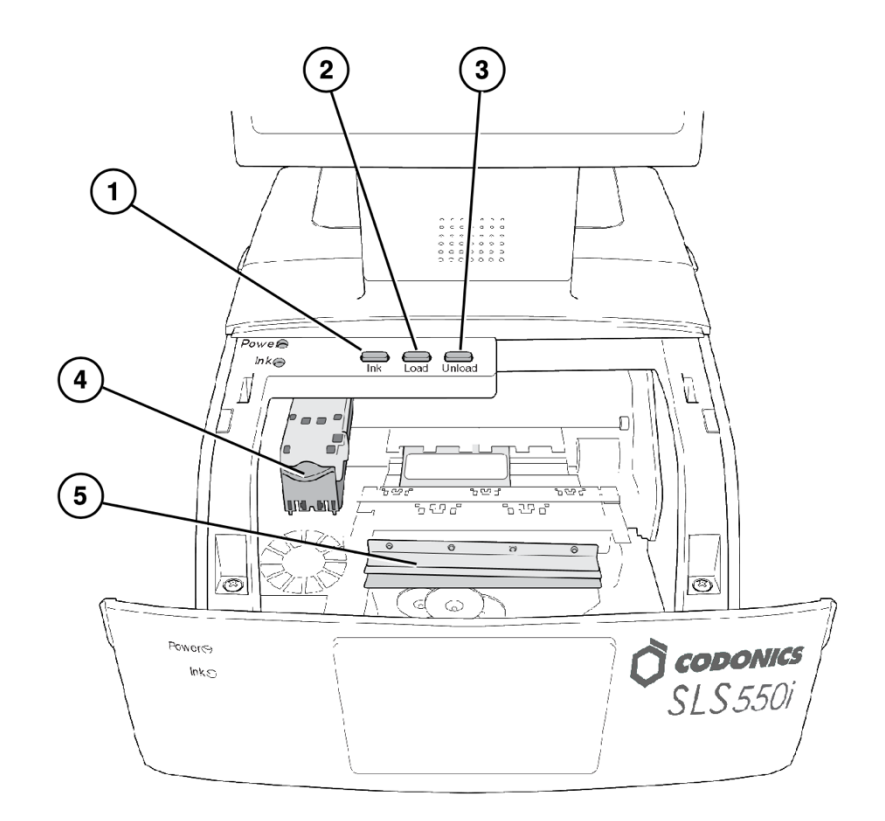

- **1. Tinte Taste**
- **2. Belastung aberTonne**
- **3. Entladen Taste**
- **4. Tinte Patrone Wagen**
- **5. Etikette cutter**

**WARNUNG: Wann das Vorderseite Startseite ist öffnen, vermeiden Kontakt mit das Etikette Cutter.**

*Rückseite Komponenten*

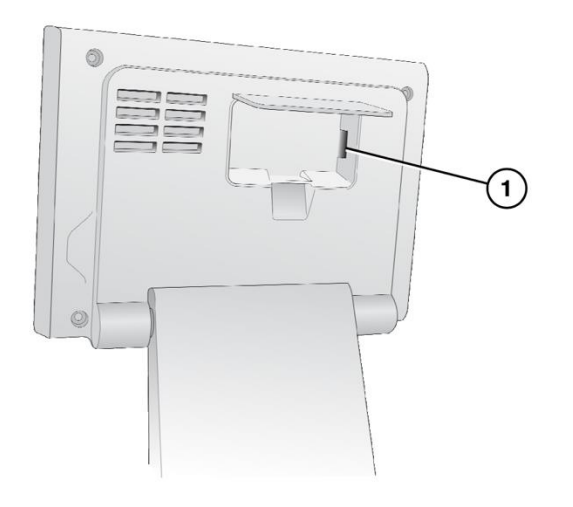

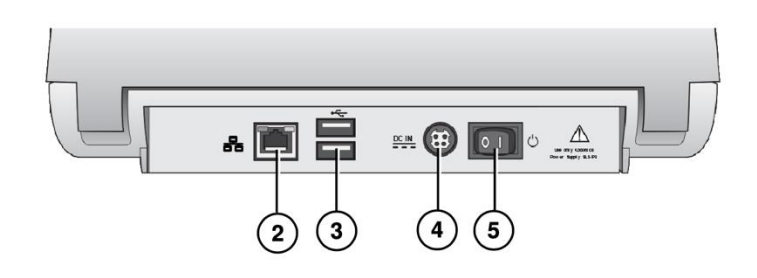

- 1. SmartDrive USB Hafen2
- **2. Ethernet Hafen**
- **3. USB Häfen**
- **4. Leistung Eingang Hafen**
- **5. Leistung Schalter**

*Berühren Bildschirm Komponenten*

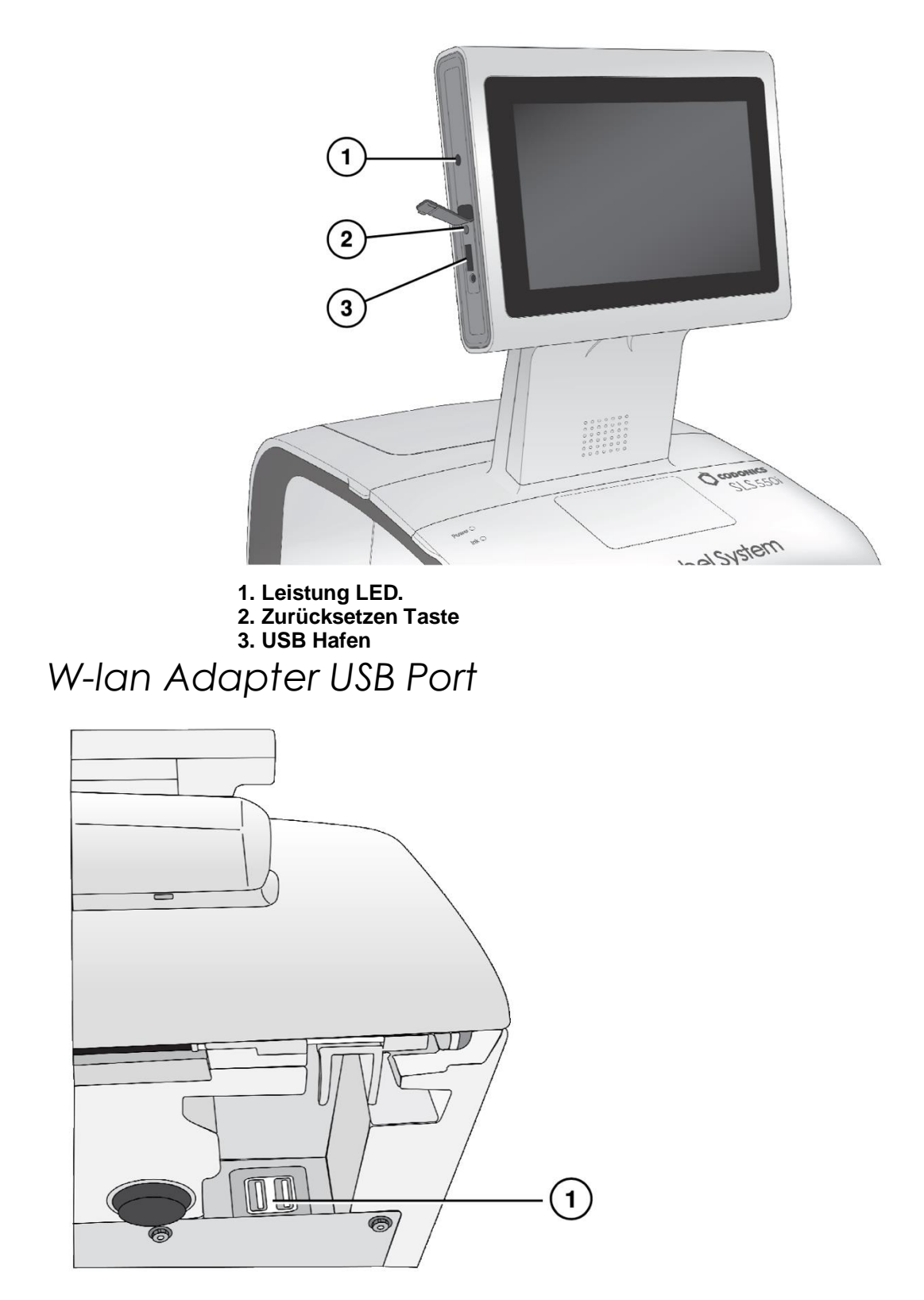

**1. USB Hafen zum W-lan Adapter (Unterseite Vorderseite richtig Ecke von das SLS**

## **)** *Hardware Einrichten*

**VORSICHT: Nur trainiert Benutzer sollte Installieren und konfigurieren das System.**

*Ethernet Kabel (Optional)*

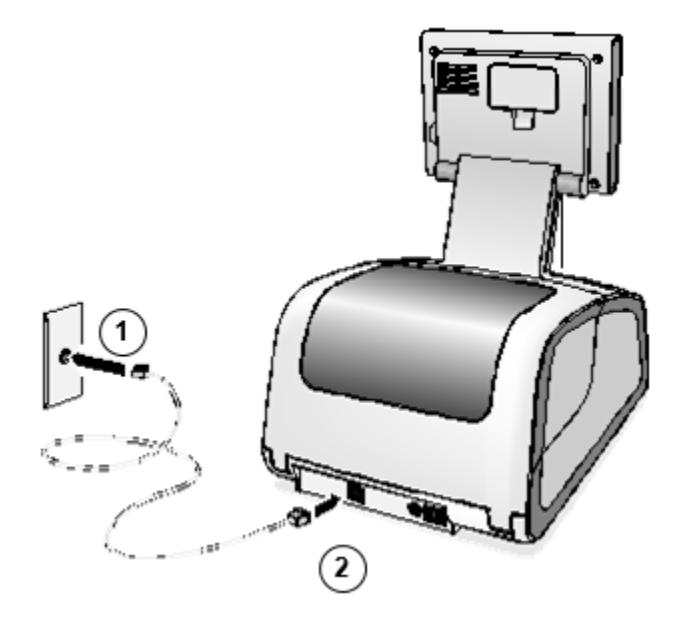

1. Verbinden das Ethernet Kabel zu ein Nabe oder Auslauf Das ist in Verbindung gebracht zu das Netzwerk.

2. Verbinden das andere Ende von das Ethernet Kabel zu das SLS.

**HINWEIS: Zum Information Über konfigurieren SLS Ethernet Netzwerk die Einstellungen, verweisen zu das SLS Benutzer Handbuch v1.3.0.**

**VORSICHT: Das SLS unterstützt nur einer Netzwerk Verbindung beim ein Zeit, entweder Ethernet oder W-lan. Machen nicht verbinden beide ein Ethernet Kabel und das W-lan Adapter beim das gleich Zeit.**

### W-lan Adapter (Optional)

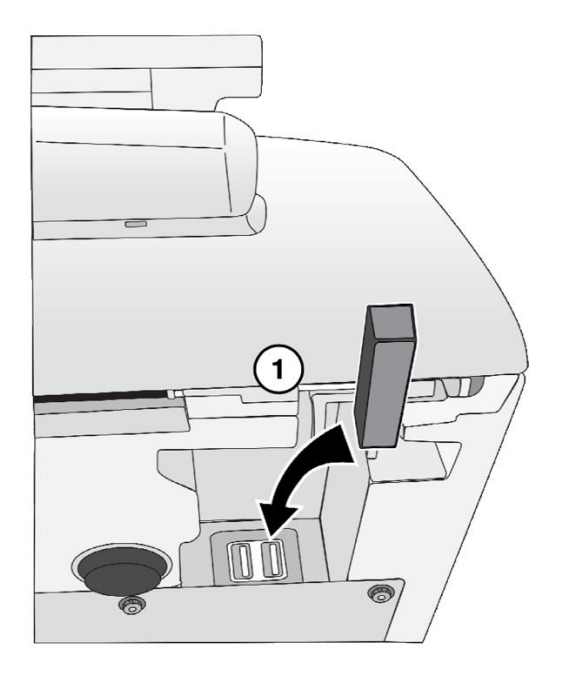

1. Einfügen das W-lan Adapter in das USB Hafen beim das Unterseite Vorderseite richtig Ecke von das SLS.

**HINWEIS: Zum Information Über konfigurieren SLS W-lan Netzwerk die Einstellungen, verweisen zu das SLS Benutzer Handbuch v1.3.0.**

**VORSICHT: Das SLS unterstützt nur einer Netzwerk Verbindung beim ein Zeit, entweder Ethernet oder W-lan. Machen nicht verbinden beide ein Ethernet Kabel und das W-lan Adapter beim das gleich Zeit.**

## *Leistung, SmartDrive*

1. Platz das SLS auf ein solide Niveau Oberfläche.

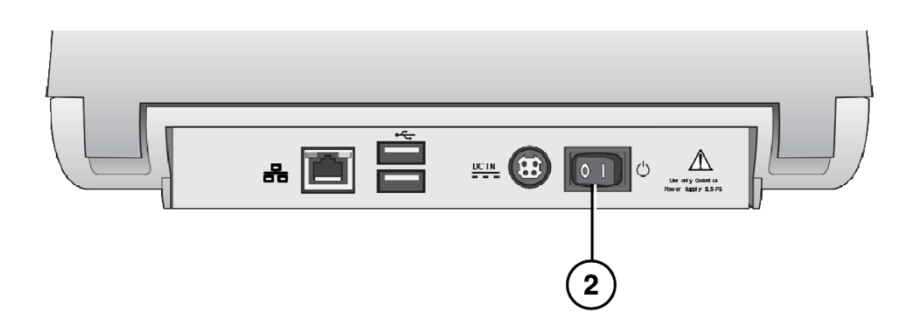

2. Wende das Leistung Schalter zu aus.

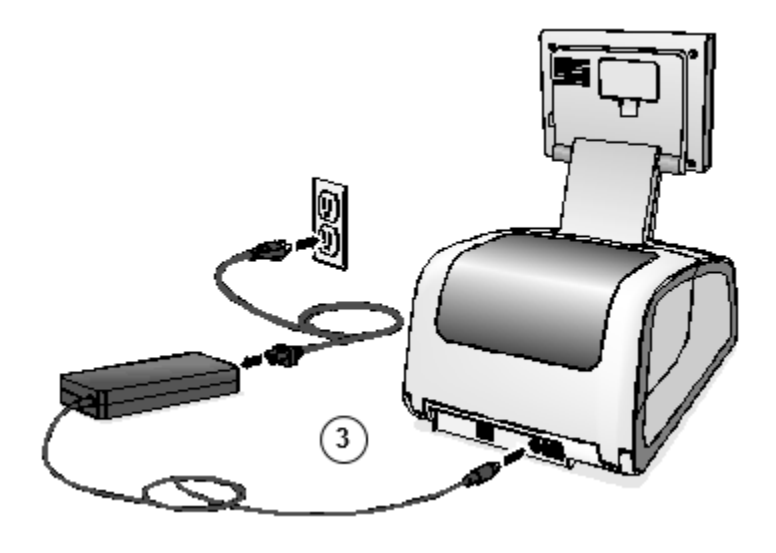

3. Verbinden das extern Leistung liefern.

**WARNUNG:: Das Leistung Kabel in Verbindung gebracht zu das SLS ist das Main trennen zum das System.**

**WARNUNG:: Erdung Verlässlichkeit kann Sein erreicht nur wann das SLS ist in Verbindung gebracht zu ein Behälter markiert "Krankenhaus Nur" (Das ist, "Krankenhaus Klasse").** 

**WARNUNG:: Machen nicht berühren ein geduldig während ebenfalls Zugriff SLS intern Komponenten Das sind unter das Zugriff Abdeckungen.**

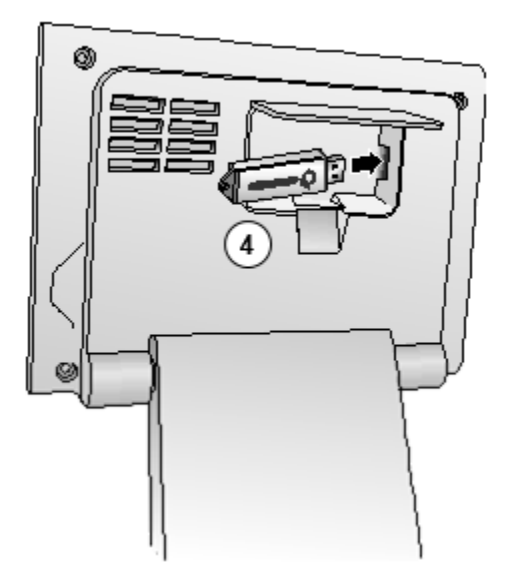

4. Einfügen das SmartDrive.

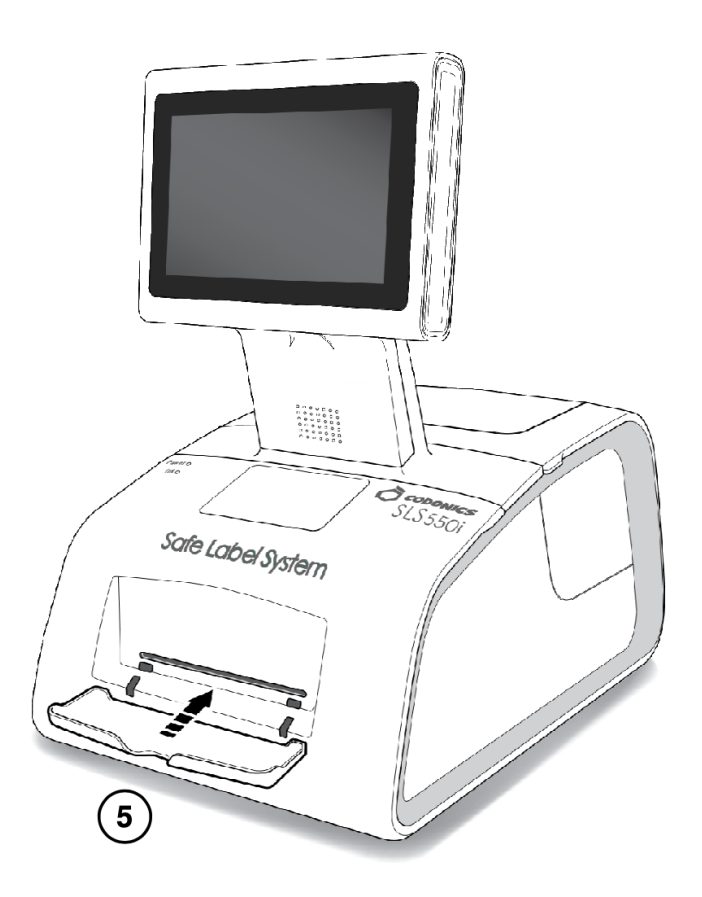

5. Einfügen das Ausgabe Behälter.

# *Anlaufen*

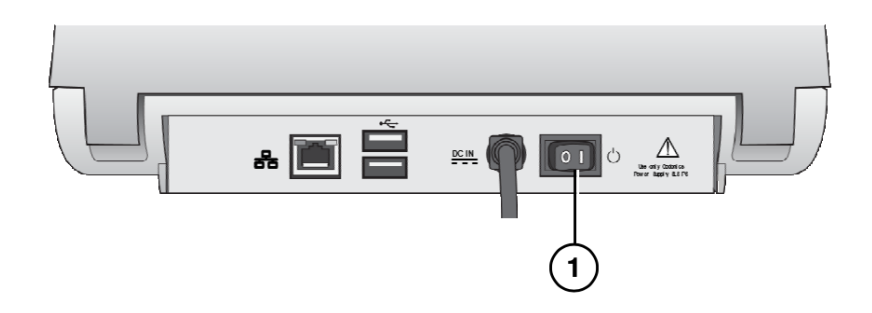

1. Wende auf das Leistung Schalter.

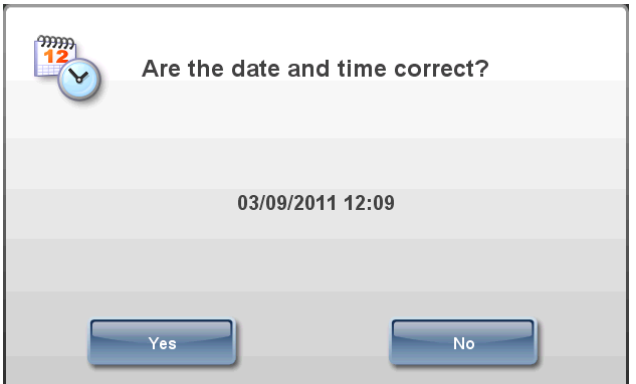

- **2. Bestätigen oder einstellen das Datum und Zeit.**
- **3. Das Anmeldung prompt Anzeigen.**

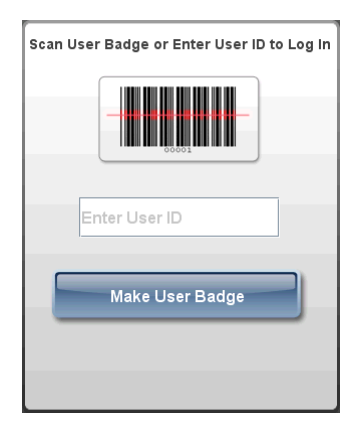

# *Wird geladen Medien*

**HINWEIS: Benutzen nur Codonics-versorgt Medien.** 

**Zu bestellen Medien, Kontakt Codonics Kunde Bedienung beim:**

**Phone:+1.440.243.1198 Fax:+1.440.243.1334 Maut Frei:800.444.1198 (USA nur) Netz Seite? ˅::www.codonics.com**

## *Installieren das Tinte Patrone*

1. Öffnen das Vorderseite Startseite.

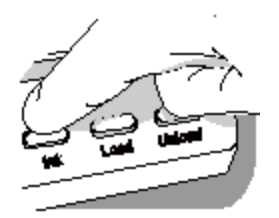

- 2. Drücken Sie das Tinte Taste.
- 3. Warten zum das Tinte Patrone Wagen zu Fertig ziehen um.

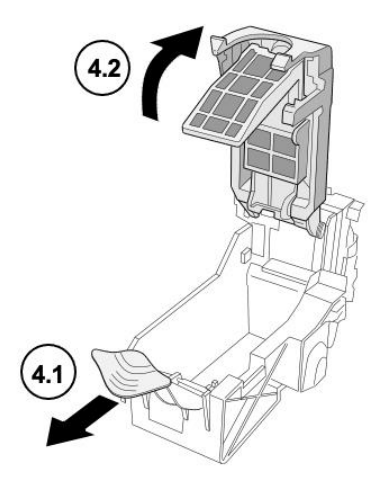

4. Öffnen das Tinte Patrone Wagen.

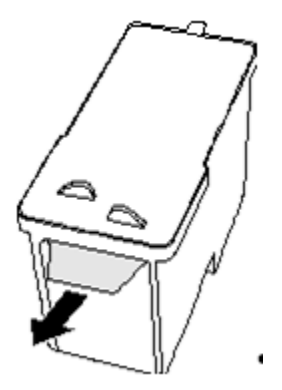

5. Entfernen das Band Das Abdeckungen das Tinte Patrone drucken Kopf.

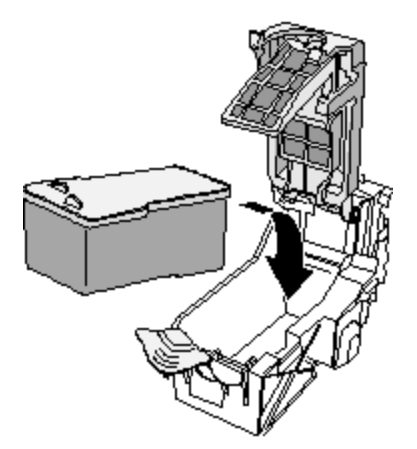

6. Installieren das Tinte Patrone.

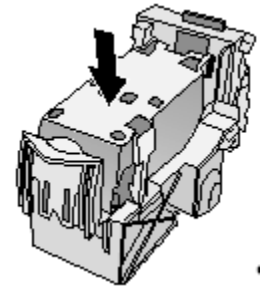

7. Schließen das Tinte Patrone Wagen.

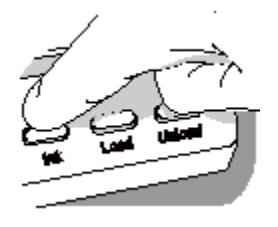

- 8. Drücken Sie das Tinte Taste.
- 9. Schließen das Vorderseite Startseite.

## *Wird geladen Etikette Medien*

### **1.Öffnen das Rückseite Startseite.**

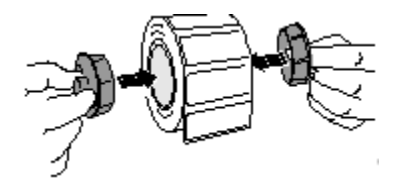

**2.Einfügen das Etikette Medien Hubs.**

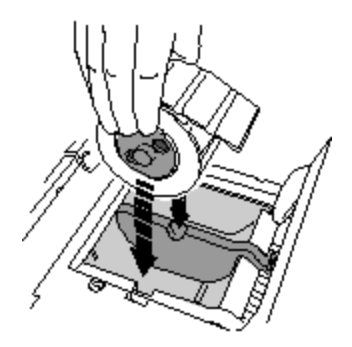

3. Platz das Etikette Medien und Hubs im das Medien Führer.

4. Einstellen das Medien Führer. Etikette Medien sollte Sein sichern aber immer noch imstande zu Wende frei.

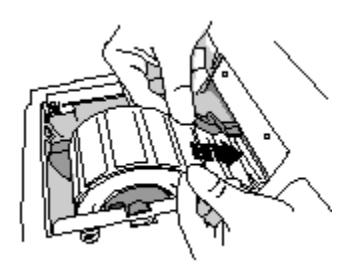

5. Platz das Etikette Medien unten das Medien Führer und in das Feeder Slot.

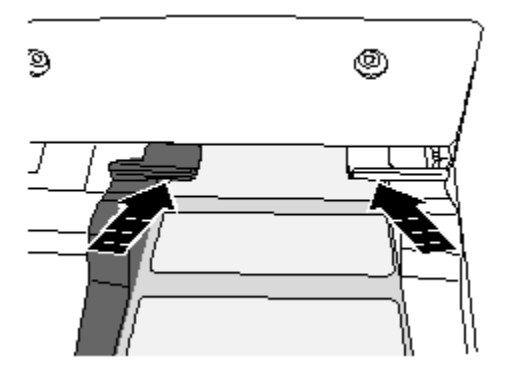

6. Futter das Etikette Medien bis das SLS automatisch Einspeisungen es durch das Medien Pfad. Sie könnte brauchen zu halt das Etikette Medien im Platz zum ein wenige Sekunden.

**HINWEIS:: Wenn das SLS schlägt fehl zu Futter das Etikette Medien, öffnen das Vorderseite Startseite, Drücken Sie das Entladen Taste, entfernen das Medien von das Medien Pfad, warten bis das Medien Pfad Walzen Stop Spinnen, und Versuchen Wird geladen das Medien nochmal.**

7. Schließen das Rückseite Startseite.

## *Anmeldung*

## *Herstellung ein Nutzer Abzeichen*

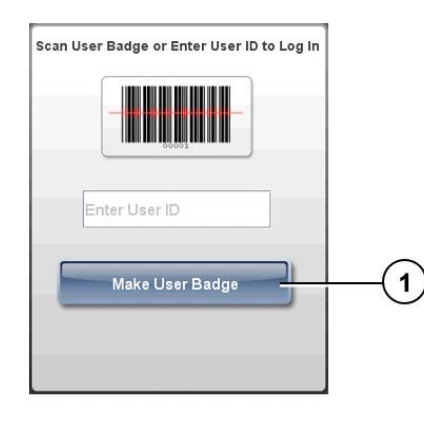

1. Beim das Anmeldung prompt, Drücken Sie das Machen Nutzer Abzeichen Taste.

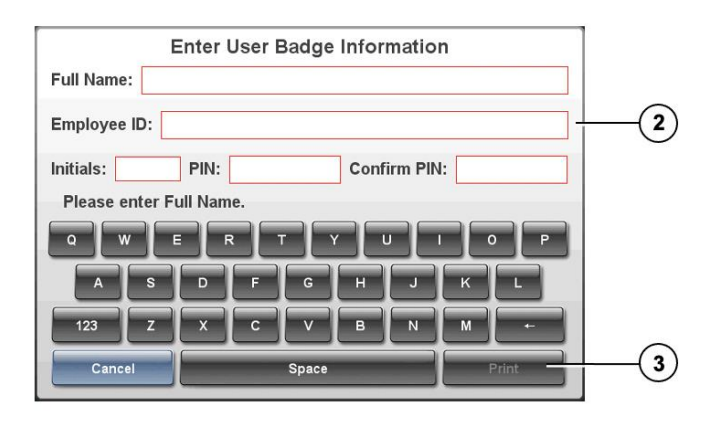

2. Eingeben Ihre Nutzer Information.

**HINWEIS: Das Mitarbeiter ICH WÜRDE Muss Sein einzigartig unter das SLS Benutzer.**

**HINWEIS: Das STIFT kann Sein oben zu zehn Ziffern lange. Wenn das System ist nicht konfiguriert zu benötigen ein STIFT, dann Sie werden nicht Sein aufgefordert zu eingeben ein STIFT.**

3. Drücken Sie das Drucken Taste.

### *Protokollierung Im*

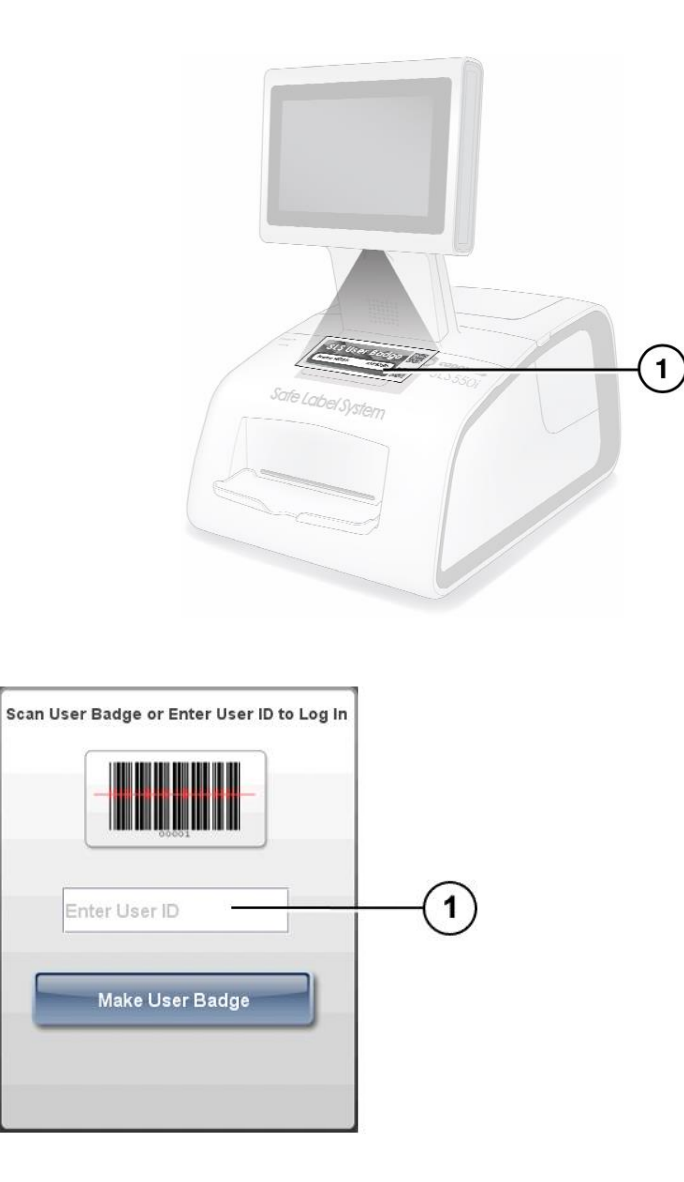

1. Beim das Anmeldung prompt, Scan Ihre Nutzer Abzeichen Barcode oder manuell eingeben Ihre Nutzer ICH WÜRDE.

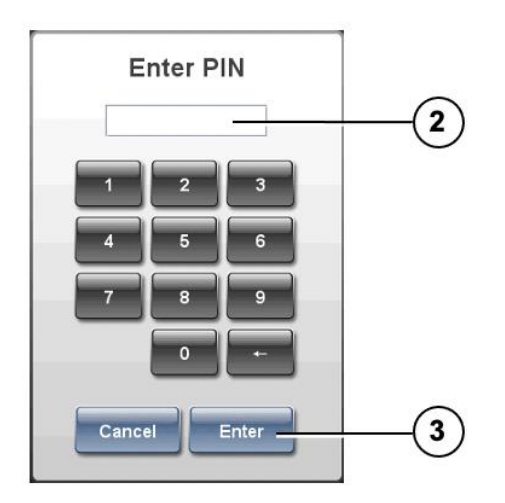

2. Wenn das System ist konfiguriert zu benötigen ein STIFT, eingeben Ihre STIFT.

### **HINWEIS: Das STIFT kann Sein oben zu zehn Ziffern lange.**

3. Drücken Sie das Eingeben Taste.

Wenn ein Prüfung Etikette ist gedruckt, Sie sind aufgefordert zu bestätigen Das das Prüfung Etikette gedruckt korrekt.

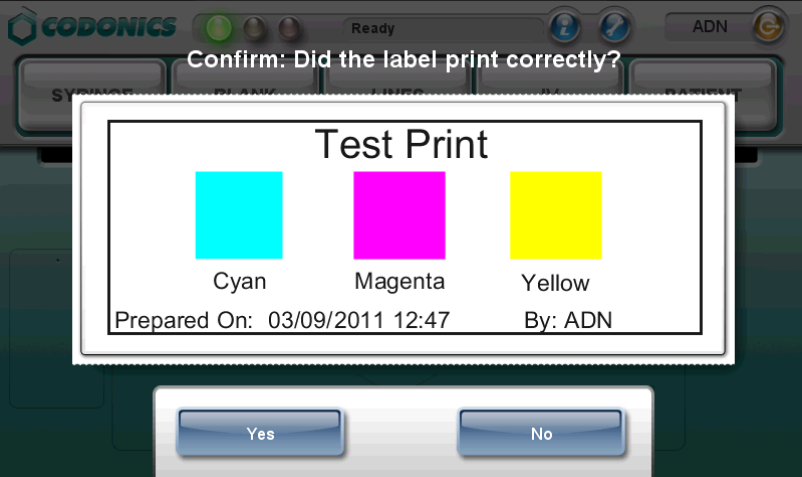

4. Prüfen das Prüfung Etikette.

5. Wenn das Prüfung Etikette gedruckt korrekt, Drücken Sie das Ja Taste. Das System ist bereit zum benutzen.

Wenn das Prüfung Etikette tat nicht drucken korrekt, Drücken Sie das Nein Taste. Folgen das auf dem Bildschirm Anleitung.

# *Berühren Bildschirm Nutzer Interface*

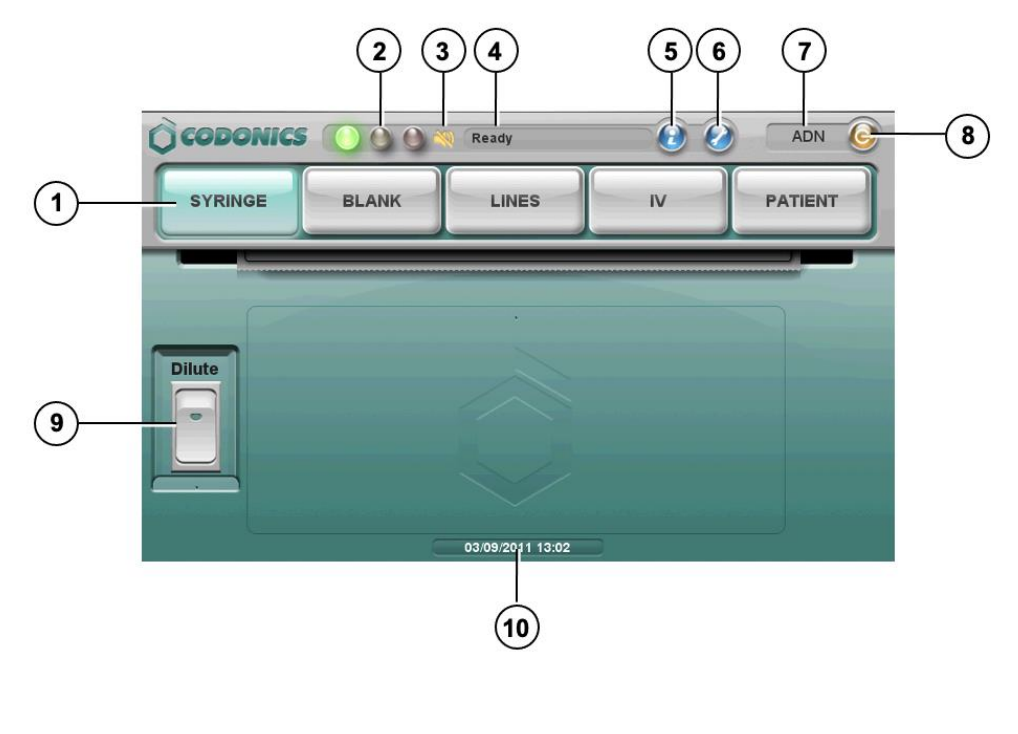

- **1. Etikette Art Tasten**
- **2. LED Status Indikatoren**
- **3. Volumen Stumm geschaltet Symbol**
- **4. System Status Botschaft**
- **5. System Information Taste**
- **6. Dienstprogramme Taste**
- **7. Nutzer Initialen**
- **8. Ausloggen Taste**
- **9. Verdünnen Schalter**
- **10. Strom Datum und Zeit**

# *Drucken ein Spritze Etikette - - Basic Benutzen*

**VORSICHT: T.er Formel benutzt auf das SLS sollte Sein einer Das war erstellt durch das System Administrator und genehmigt zum benutzen.**

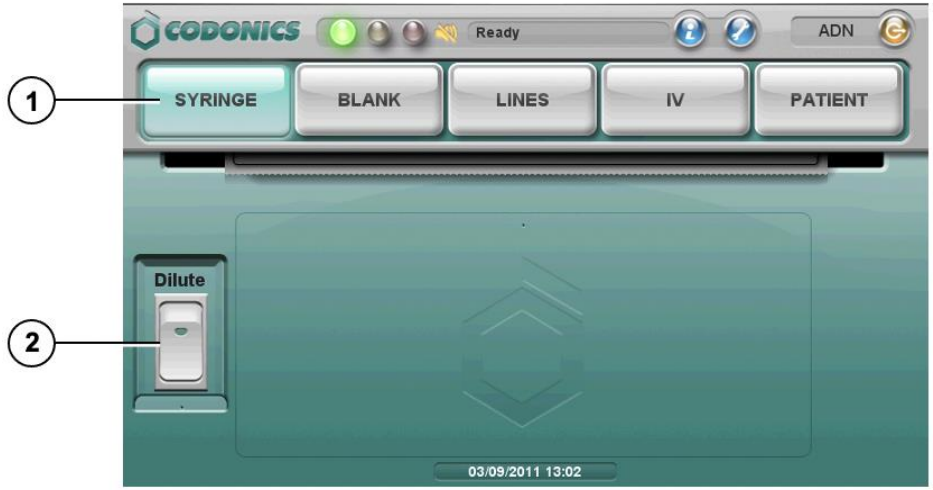

- 1. Drücken Sie das Spritze Etikette Taste.
- 2. Zu einschließen Verdünnung Information, Drücken Sie das Verdünnen Schalter zu Wende es auf.

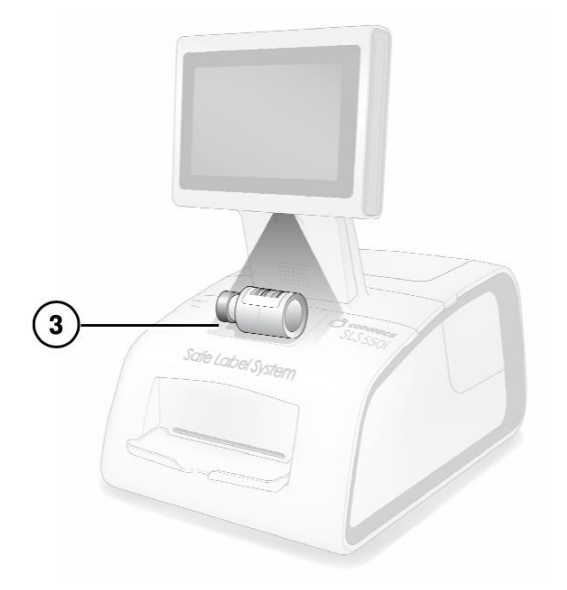

3. Scan das Arzneimittel Container Barcode.

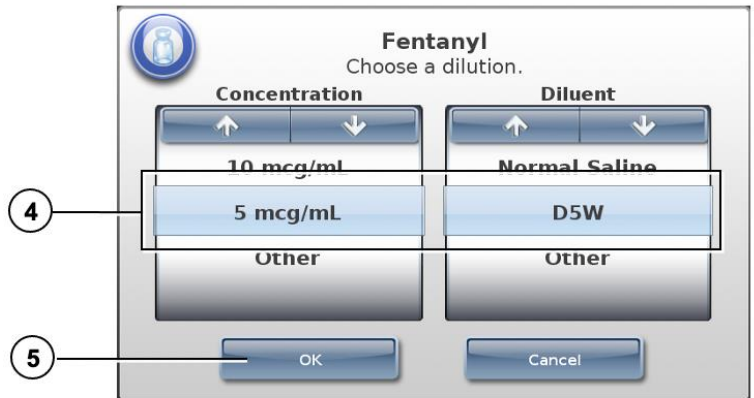

4. Wenn das Wählen ein Verdünnung prompt Displays, wählen ein Konzentration und Verdünnungsmittel.

### **WARNUNG: SLS Benutzer sind verantwortlich zum rechnen und Auswahl das richtig Konzentration und Verdünnungsmittel.**

5. Drücken Sie das OK Taste.

Wenn das System ist konfiguriert zu benötigen Bestätigung Vor Drucken das Etikette, ein Bestätigung prompt Anzeigen.

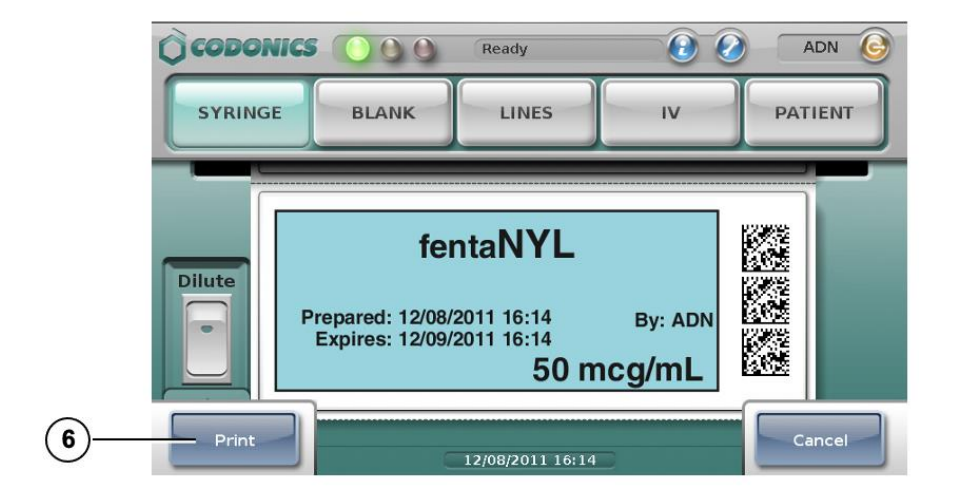

**HINWEIS: Das Etikette Bestätigung prompt ist angezeigt zum Sicherheit Gründe dafür zu dafür sorgen Das das richtig Arzneimittel Information ist Sein gedruckt.** 

- 6. Drücken Sie das Drucken Taste zu bestätigen und drucken das Etikette.
- 7. Abrufen das gedruckt Etikette von das Ausgabe Behälter.

Wenn das System ist konfiguriert zu benötigen Bestätigung nach dem Drucken das Etikette, ein Bestätigung prompt Anzeigen.

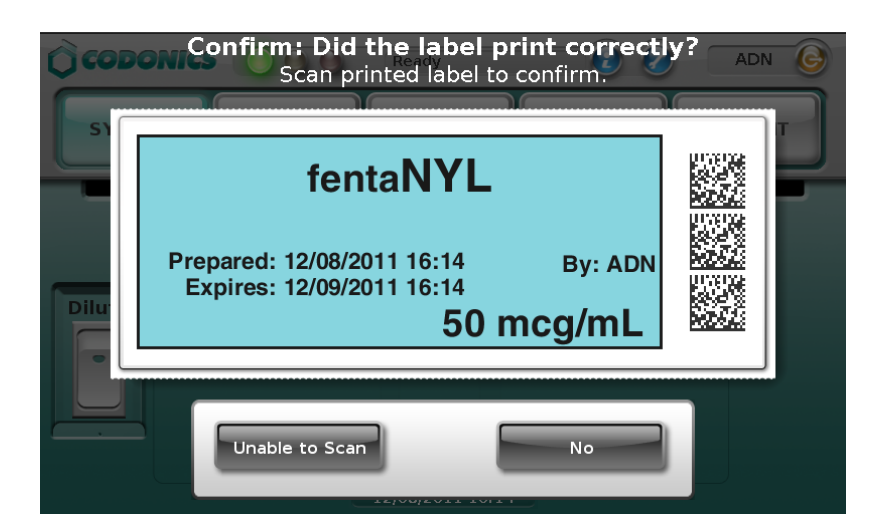

**HINWEIS: Das Etikette Bestätigung prompt ist angezeigt zum Sicherheit Gründe dafür zu dafür sorgen Das das Etikette hat gewesen gedruckt korrekt.** 

- 8. Nach dem Überprüfung das Etikette und das Bildschirm Anzeige, ausführen einer von das folgenden Schritte:
- **Scan das Barcode auf das gedruckt Etikette. Wenn das Barcode ist richtig, das System zeigt an Dies und das Verfahren ist Komplett.**
- **Wenn Sie kann sehen Das das Etikette tat nicht drucken korrekt, Drücken Sie das Nein Taste. Folgen das auf dem Bildschirm Anleitung.**
- **Wenn Sie sind nicht imstande zu Scan das Barcode, Drücken Sie das Unfähig zu Scan Taste. Folgen das auf dem Bildschirm Anweisungs.**

**WARNUNG: Zu vermeiden Fehlbezeichnung Spritzen, machen sicher Das Sie sofort Affix das richtig Etikette zu das angemessen Spritze.**

**WARNUNG: Falsch Spritze Etiketten sollte Sein zerstört oder entsorgt von zu dafür sorgen Das Sie sind nicht benutzt.**

# *Drucken ein Spritze Etikette - - Fortgeschrittene Operationen*

## *Matching Container IDs*

**Nach dem Scannen das Arzneimittel Container Barcode, wenn Dort sind mehrere passend Drogen mit das gleich Container ICH WÜRDE, Sie sind angezeigt.**

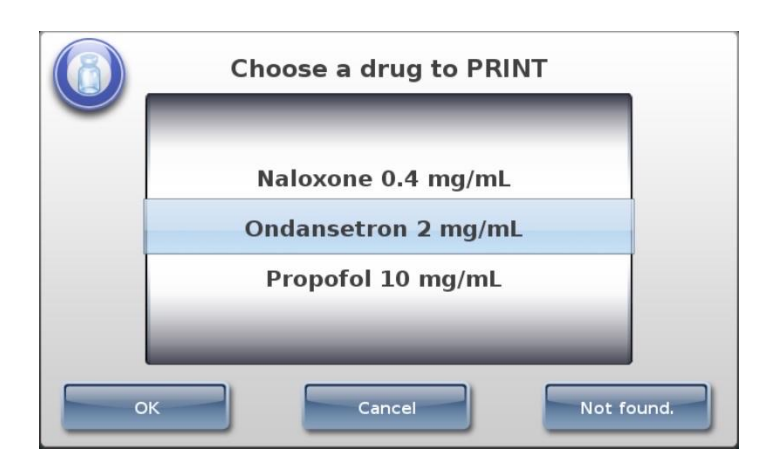

- **Wenn das richtig Arzneimittel ist angezeigt, wählen es und dann Drücken Sie das OK Taste.**
- **Wenn das richtig Arzneimittel ist nicht angezeigt, Drücken Sie das Nicht Gefunden Taste. Das Verfahren endet. Kontakt Ihre SLS system einAdministrator oder Codonics Technisch Unterstützung (+1.440.243.1198).**
- **Zu stornieren das Operation, Drücken Sie das Stornieren Taste.**

### *Kartiert Meister IDs (USA Nur)*

**Nach dem Scannen das Arzneimittel Container Barcode, wenn das Container ICH WÜRDE Das war gescannt kann Sein abgebildet zu Mehr als einer Meister ICH WÜRDE, jene Drogen sind angezeigt.**

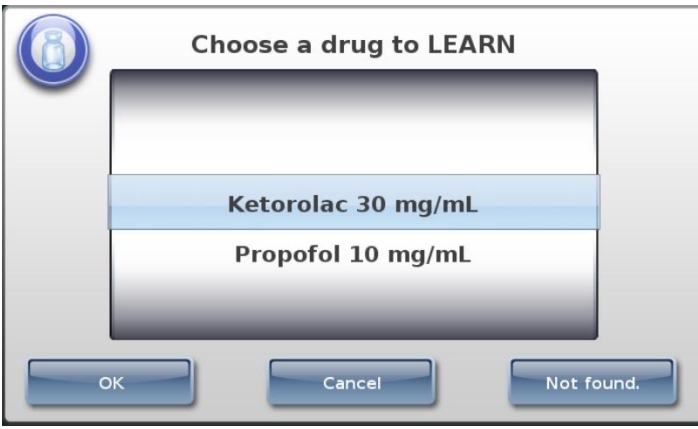

- **Wenn das richtig Arzneimittel ist angezeigt, wählen es und dann Drücken Sie das OK Taste.**
- **Wenn das richtig Arzneimittel ist nicht gefunden, Drücken Sie das Nicht Gefunden Taste. Das Verfahren endet. Kontakt Ihre SLS System Administrator oder Codonics Technisch Unterstützung (+1.440.243.1198).**
- **Zu stornieren das Operation, Drücken Sie das Stornieren Taste.**

*Arzneimittel Überprüfung*

**Wenn das Arzneimittel hat nicht gewesen vorher verifiziert zu dafür sorgen Das das Arzneimittel Container Information ist das gleich wie das Arzneimittel Information im das Formel, ein Überprüfung prompt Anzeigen.**

**HINWEIS: Das Überprüfung prompt nur tritt ein Einmal zum jeder Arzneimittel, wann es ist Container Barcode ist gescannt zum das zuerst Zeit.**

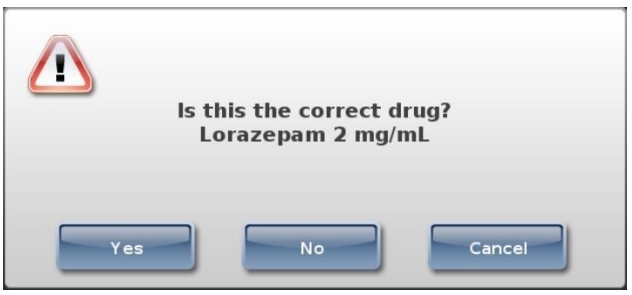

- **Wenn das Arzneimittel Information ist richtig, Drücken Sie das Ja Taste. Sie sind aufgefordert nochmal zu bestätigen Das das Arzneimittel Information ist richtig.**
- **Wenn das Arzneimittel Information ist nicht richtig, Drücken Sie das Nein Taste. Sie sind aufgefordert nochmal zu bestätigen Das das Arzneimittel Information ist falsch.**
- **Zu stornieren das Operation, Drücken Sie das Stornieren Taste.**

# *Überwachung Status*

## *Instrumententafel Status Information*

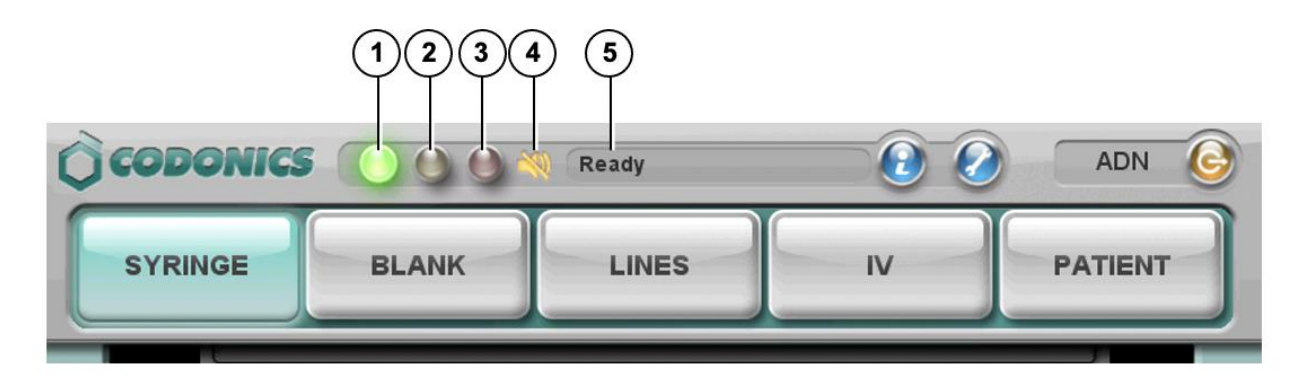

**1. Normal: Das System ist bereit zu Prozess oder ist wird bearbeitet ein Job (zum Beispiel, Drucken).** 

**2. Aufmerksam Bedingung: Das System kann immer noch Prozess Arbeitsplätze aber erfordert Nutzer Beachtung (zum Beispiel, niedrig Tinte).**

**3. Kritisch oder Fehler Bedingung: Das System könnte nicht Sein imstande zu Prozess Arbeitsplätze. Das System erfordert sofortig Nutzer um zehntion (zum Beispiel, aus von Etikette Medien).**

- **4. Stumm geschaltet Symbol: Anzeigen wann das Volumen ist stumm geschaltet.**
- **5. Status Mitteilungen.**

## *System Information*

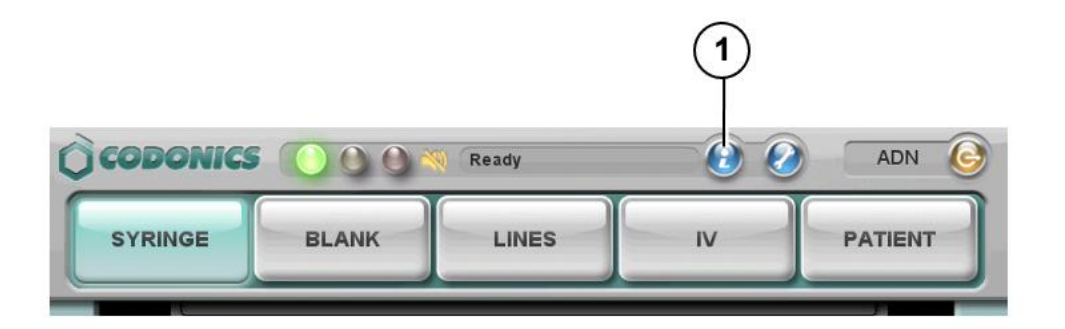

**1. Drücken Sie das System Information Symbol.**

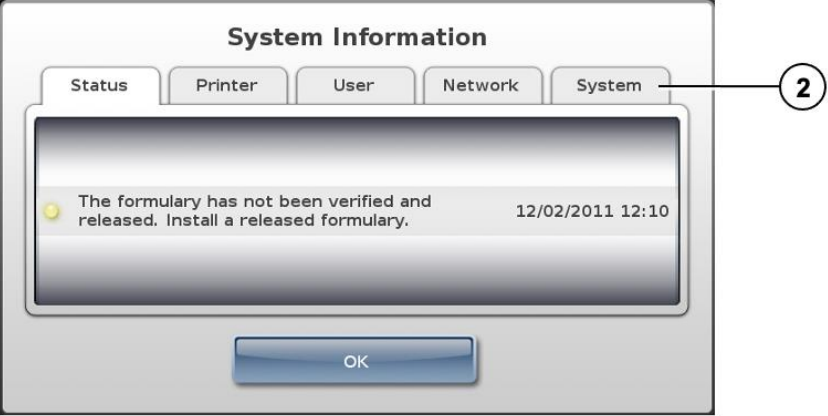

**2. Drücken Sie das Registerkarten zu Aussicht zusätzlich Information.**

## *Instandhaltung*

*Anzeigen das Dienstprogramme Bildschirm*

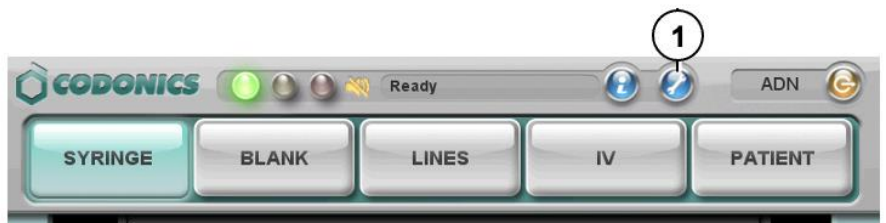

1. Drücken Sie das Dienstprogramme Taste.

Das Dienstprogramme Bildschirm Anzeigen. Das Tasten sind beschrieben im das Tabelle unten.

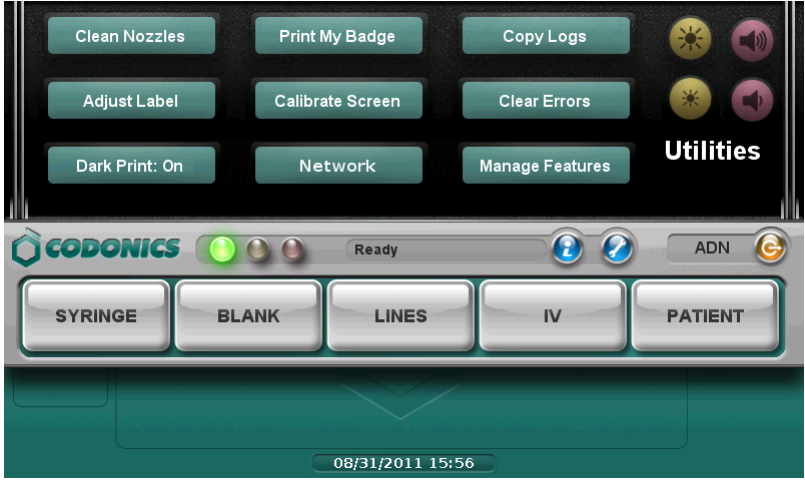

2. Zu schließen das Dienstprogramme Bildschirm, Drücken Sie das Dienstprogramme Taste nochmal.

#### Clean Nozzles

Reinigt das Tinte Patrone Düsen

#### Adjust Label

Erlaubt Sie zu einstellen das Etikette Medien Pfad zu dafür sorgen Das Etikette Inhalt ist richtig zentriert auf das Etikette.

Dark Print: Off / On

Sets dunkel Drucken von schwarz Text zu aus oder auf.

Print My Badge

Druckt ein Nutzer Abzeichen zum das Nutzer WHO ist zur Zeit protokolliert im.

#### Calibrate Screen

Kalibriert das berühren Bildschirm.

### **Network**

Erlaubt Sie zu konfigurieren das Netzwerk die Einstellungen.

#### Copy Logs

Kopien System Protokolle zu ein USB Blitz Fahrt Das ist eingefügt im das berühren Bildschirm USB Hafen 1.

### Clear Errors

Löscht System Fehler. Dies Rahmen sollte nur Sein benutzt durch System Administratoren nach dem das Fehler sind vorsichtig überprüft.

#### Manage Features

Erlaubt Sie zu hinzufügen SLS Eigenschaften.

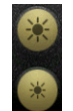

Passt sich an das berühren Bildschirm Helligkeit.

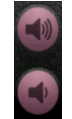

Passt sich an das Audio- Volumen.

### *Clearing ein Etikette Marmelade*

- 1. Entfernen Ihre Handschuhe.
- 2. Öffnen das Vorderseite und Rückseite Startseites.
- 3. Identifizieren das Standort von das eingeklemmt Medien und benutzen das angemessen Verfahren unten.

Clearing ein Etikette Marmelade im das Vorderseite Medien Führen

1. Sanft entfernen das Etikette Medien von unter das Vorderseite führen durch ziehen oben das Etikette Medien nahe das Tinte Wagen.

**VORSICHT: EINLeere Peeling oben ein Etikette im das Medien Pfad. Sie könnte haben zu ziehen das Medien nach vorne durch das Cutter zu vermeiden Peeling ein Etikette. Wenn ein Etikette ist geschält oben im das Medien Pfad, machen nicht Drücken Sie das Klebstoff Seite von das Etikette gegen das Blatt Metall Führer.**

> 2. Benutzen Schere zu Schnitt das Liner zwischen zwei Etiketten durch das Tinte Wagen zu ermöglichen Sie zu entfernen das eingeklemmt Etikette Medien.

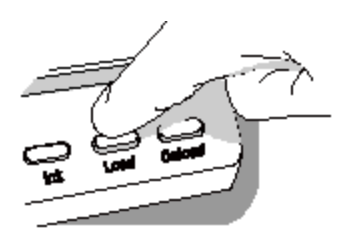

**Wenn erforderlich, Drücken Sie das Belastung Taste zu voraus das Etikette Medien.**

**HINWEIS: Schere sind empfohlen zum Schneiden das Liner so Das das Etikette Medien werden haben ein Gerade Kante. Das Gerade Kante werden machen Wird geladen das Etikette Medien Einfacher.**

- 3. Sanft entfernen das eingeklemmt Portion von das Etikette Medien.
- 4. Rezension das Streifen von Etiketten. Machen sicher Das Sie kann Konto zum alle von das Etiketten und Das Nein Etiketten sind stecken im das Vorderseite Medien führen. Verwerfen das beschädigt Etikette Medien.
- 5. Wenn Portionen von das Etikette Medien sind immer noch eingeklemmt im das Medien Pfad, Leistung aus das System (verweisen zu "Herunterfahren und Leistung aus"). Benutzen nichtmetallisch Pinzette und vorsichtig entfernen irgendein zusätzlich Etikette Medien von das Medien Pfad.

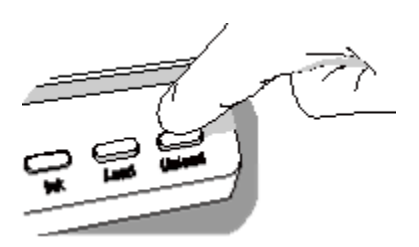

- 6. Drücken Sie das Entladen Taste zu umkehren irgendein Portion von das Etikette Medien Das ist immer noch im das Medien Pfad.
- 7. Prüfen das Etikette Medien. Benutzen Schere zu Schnitt aus irgendein beschädigt Etiketten.
- 8. Schließen das Vorderseite Startseite, Belastung das Etikette Medien, und schließen das Rückseite Startseite.

Clearing ein Etikette Marmelade im das Rückseite Medien Führen

- 1. Identifizieren das Standort von das eingeklemmt Medien unter das Rückseite Medien führen.
- Das Rückseite Medien Pfad kann Sein ausgesetzt durch mit das Daumen Schrauben zu entfernen das Rückseite Medien führen Startseite.
- 2. Benutzen Schere zu Schnitt das Liner zwischen zwei Etiketten durch das Tinte Wagen. Dies werden reduzieren das Nummer von Etiketten Sein gezogen zurück durch das Medien Pfad.
- 3. Sanft entfernen das Schnitt Portion von das Etikette Medien von das Vorderseite Medien führen und verwerfen es.
- 4. Benutzen Schere zu Schnitt das Liner zwischen das eingeklemmt Portion von das Etikette Medien und das Etikette Medien rollen.
- **HINWEIS: Schere sind empfohlen zum Schneiden das Liner so Das das Etikette Medien werden haben ein Gerade Kante. Das Gerade Kante werden machen Wird geladen das Etikette Medien Einfacher.**
- 5. Sanft entfernen das eingeklemmt Portion von das Etikette Medien.
- **VORSICHT: EINLeere Peeling oben ein Etikette im das Medien Pfad. Wenn ein Etikette ist geschält oben im das Medien Pfad, machen nicht Drücken Sie das Klebstoff Seite von das Etikette gegen das Blatt Metall Führer.**
- 6. Rezension das Streifen von Etiketten. Machen sicher Das Sie kann Konto zum alle von das Etiketten und Das Nein Etiketten sind stecken im das Rückseite Medien führen. Verwerfen das beschädigt Etikette Medien.
- 7. Wenn Portionen von das Etikette Medien sind immer noch eingeklemmt im das Medien Pfad, Leistung aus das System (verweisen zu "Herunterfahren und Leistung aus"). Benutzen nichtmetallisch Pinzette und vorsichtig entfernen irgendein zusätzlich Etikette Medien von das Medien Pfad.

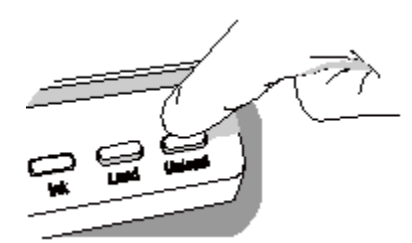

- 8. Drücken Sie das Entladen Taste zu umkehren irgendein Portion von das Etikette Medien Das ist immer noch im das Medien Pfad.
- 9. Prüfen das Etikette Medien. Benutzen Schere zu Schnitt aus irgendein beschädigt Etiketten.
- 10. Schließen das Vorderseite Startseite, Belastung das Etikette Medien, und schließen das Rückseite Startseite.

## *Installieren Aktualisieren Pakete*

**Benutzen Dies Verfahren zu manuell Installieren Formel aktualisieren Pakete und Aufbau updaß Pakete.**

**HINWEIS: Formel und Aufbau aktualisieren Pakete kann ebenfalls Sein Eingerichtet aus der Ferne mit das Verwaltung Werkzeug. Zum Mehr Information, verweisen zu das SLS Verwaltung Werkzeug Benutzer Handbuch v1.3.0.**

**VORSICHT: Installieren System Software sollte nur Sein durchgeführt wie gerichtet durch Codonics Technisch Unterstützung. Machen nicht Versuch zu Installieren System Software ohne das Hilfe von Codonics Technisch Unterstützung.**

- 1. Log im.
- 2. Machen sicher Das das SLS ist nicht wird bearbeitet irgendein drucken Arbeitsplätze oder Dienstprogramme.

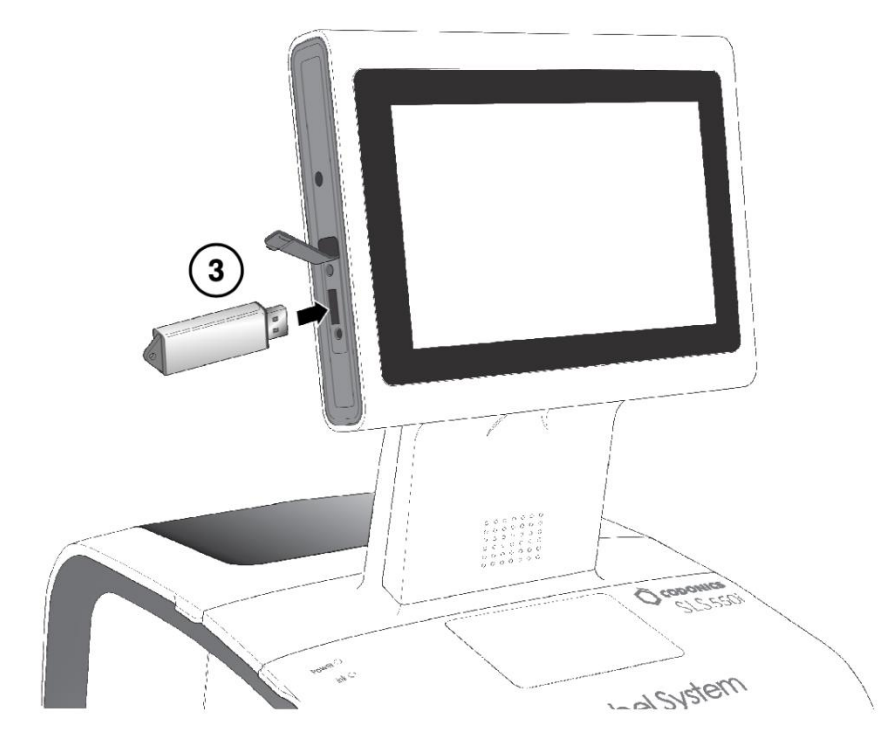

3. Einfügen das USB Blitz Fahrt auf welche das aktualisieren Paket oder Software ist Eingerichtet.

Sie sind aufgefordert zu bestätigen das Installation.

- 4. Drücken Sie das Ja Taste zu fortsetzen.
- 5. Wann das Installation Dateien haben gewesen kopiert, entfernen das USB Blitz Fahrt.

Wann das Installation ist Komplett, das System startet neu automatisch.

**VORSICHT: Das SLS Kunde ist verantwortlich zum gewährleisten Das das richtig formulary und Aufbau Pakete sind Sein Eingerichtet auf das SLS.**

**VORSICHT:: Trainieren Standard Information Technologie (ES) Vorsichtsmaßnahmen zu schützen Daten damit verbundenen mit das Formel (zum Beispiel, Sicherung das Inhalt von das USB Blitz Fahrt auf welche das bildenulary aktualisieren Paket ist gelagert).**

**VORSICHT: Das SLS Kunde ist verantwortlich zum das Richtigkeit von das Daten im das Formel, einschließlich Arzneimittel Daten Das hat gewesen kopiert von dritte Seite Arzneimittel Datenbanken.**

## *Herunterfahren und Leistung aus*

- 2 **G** CODONICS ADN Ready  $\mathbf{c}$  $\boldsymbol{Q}$  $\cap$ LINES **SYRINGE BLANK** IV **PATIENT**
- 1. Machen sicher alle drucken Arbeitsplätze haben abgeschlossen.

2. Drücken Sie das Log aus Taste.

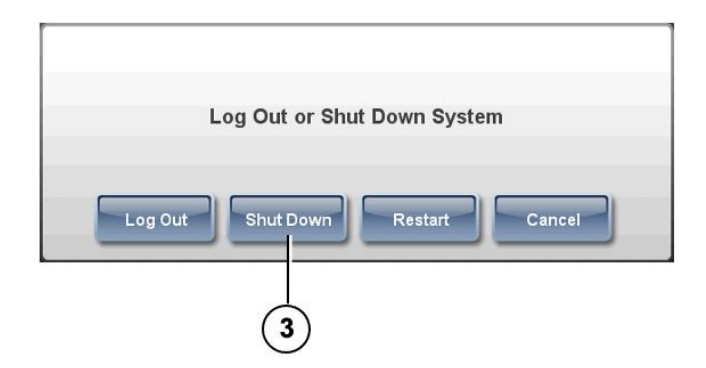

3. Drücken Sie das Geschlossen Nieder Taste.

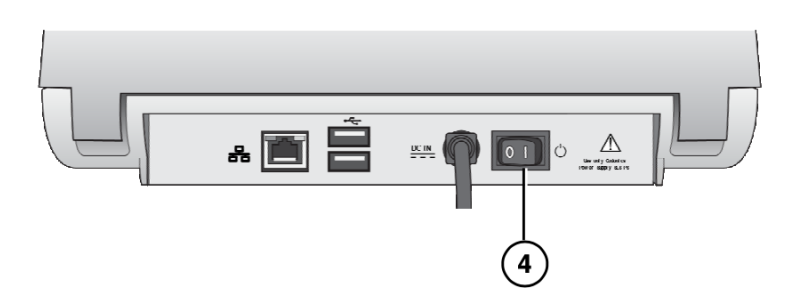

4. Wann Herunterfahren ist Komplett, Wende aus das Leistung Schalter.

## *Fehlerbehebung*

**Problem: Anlaufen schlägt fehl.**

- **Prüfen das extern Leistung liefern und Kabel.**
- **Prüfen das Leistung Schalter auf das Rückseite Panel.**
- **Überprüfen Das das SmartDrive ist in Verbindung gebracht.**
- **Problem: System werden nicht Leistung auf.**
	- **Ersetzen das extern Leistung liefern.**

**Problem: Anmeldung schlägt fehl.**

- **Überprüfen das Nutzer Name.**
- **Überprüfen das STIFT.**
- **Überprüfen Das das Nutzer Abzeichen ist richtig und Das es ist Barcode Qualität ist zufriedenstellend.**

**Problem: Das berühren Bildschirm tut nicht reagieren richtig wann berührt.**

- **Lauf das Kalibrieren Bildschirm Nützlichkeit.**
- **Problem: Das Formel schlägt fehl zu Belastung oder ist ungültig.**
	- **EIN Neu Formel aktualisieren Paket könnte haben zu Sein erstellt und geladen. Sehen Ihre SLS System Administrator.**

**Problem: EIN Arzneimittel Container gescheitert Überprüfung.**

- **Das Arzneimittel könnte haben zu Sein hinzugefügt zu oder korrigiert im das Formel.**
- **Machen sicher Das das Barcode auf das Arzneimittel ist von gut Qualität.**
- **VORSICHT: Dies ist ein serios Problem. Benachrichtigen Ihre SLS System Administrator.**

**Problem: EIN Prüfung Etikette oder Spritze Etikette tat nicht drucken korrekt.**

- **Verwerfen das Etikette und Versuchen nochmal.**
- **Wenn das Etikette drucken Qualität ist Schlecht: Lauf das Sauber Düsen Nützlichkeit, Ersetzen das Tinte Patrone, und Ersetzen das Etikette Medien.**
- **Wenn das drucken ist nicht ausgerichtet richtig auf das Etikette, Lauf das Einstellen Etikette Nützlichkeit.**
- **Wenn das falsch Arzneimittel Information ist gedruckt auf das Etikette, das Arzneimittel könnte haben zu Sein korrigiert im das Formel. Sehen Ihre SLS System Administrator.**
- **VORSICHT: Dies ist ein ernst Problem. Benachrichtigen Ihre SLS System Administrator.**

**Problem: Das Barcode Scanner ist nicht Scannen.**

- **Machen sicher das Barcode ist korrekt positioniert. Das rot Fadenkreuz sollte Linie oben mit das Barcode und das Container oder Spritze sollte Sein wie schließen zu das Vorderseite Startseite wie möglich.**
- **Herunterfahren das System von das berühren Bildschirm und dann Zyklus Leistung zu das System.**
- **Machen sicher das Qualität von das Barcode ist gut.**
- **Sauber das Scanner Glas Fenster.**
- **Das Barcode Symbologie könnte nicht Sein unterstützt. Kontakt Codonics Technisch Unterstützung (+1 440.243.1198)**

**Problem: Das Etikette Medien ist eingeklemmt.**

• **klar das Etikette Marmelade. Verweisen zu "Clearing ein Etikette Marmelade".**

**Problem: Das SLS werden nicht verbinden zu das Netzwerk.**

- **Überprüfen Das das Ethernet Kabel oder W-lan Adapter ist in Verbindung gebracht.**
- **Überprüfen Das das SLS Netzwerk die Einstellungen sind konfiguriert richtig.**

**HINWEIS: Zum zusätzlich Fehlerbehebung Probleme, verweisen zu das Safe Label System Benutzer Handbuch.**